<span id="page-0-0"></span>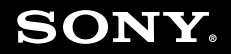

# Guía del usuario

**Ordenador Serie VGN-NR**

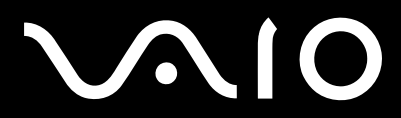

 $\blacktriangleright$ 

## <span id="page-1-0"></span>Contenido

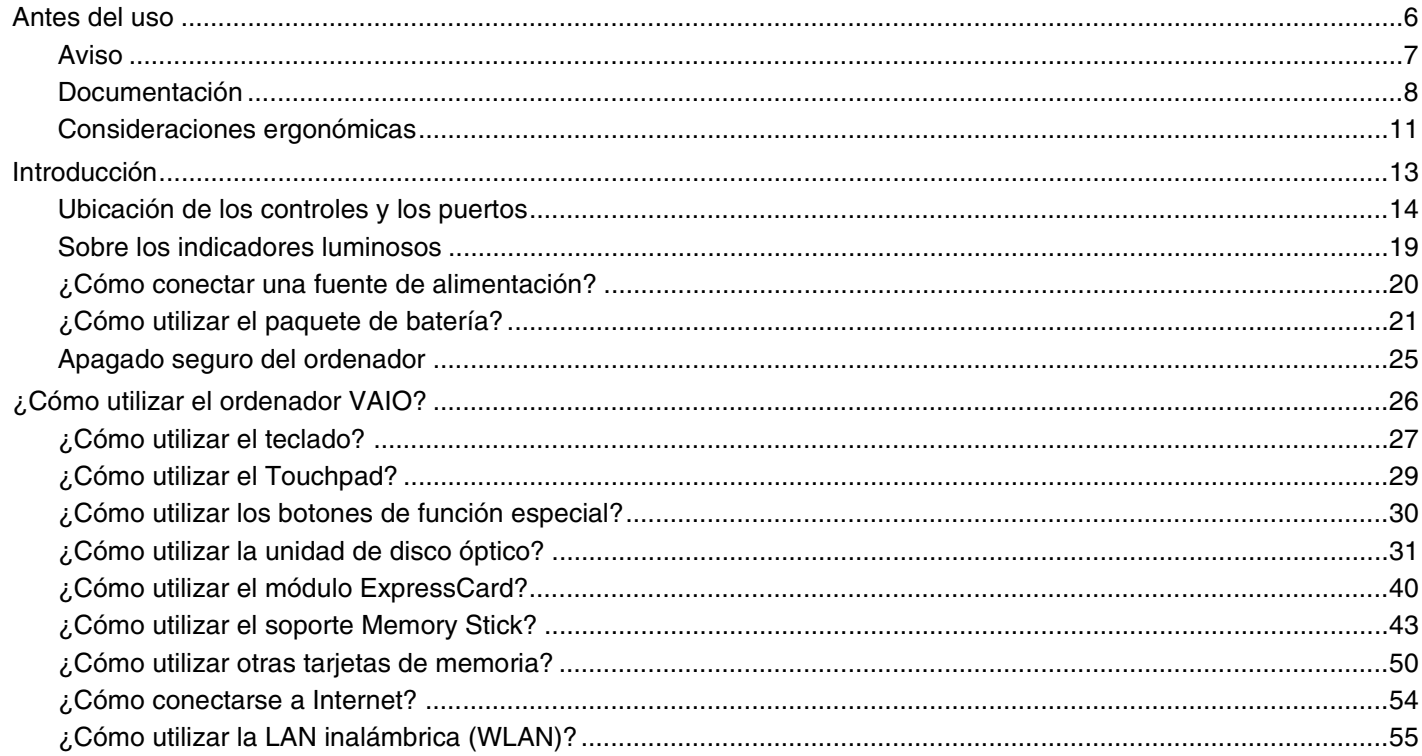

<span id="page-2-0"></span>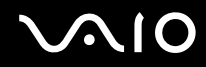

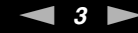

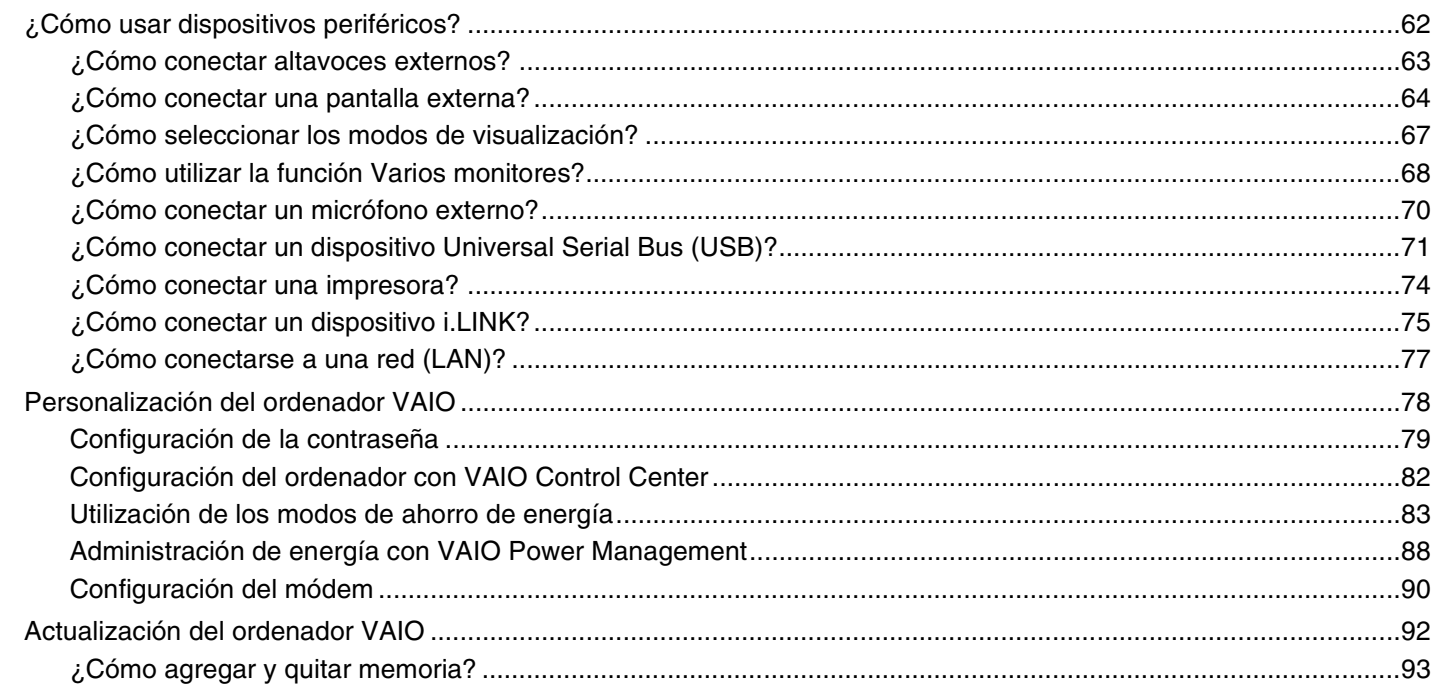

# <span id="page-3-0"></span>**VAIO**

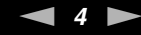

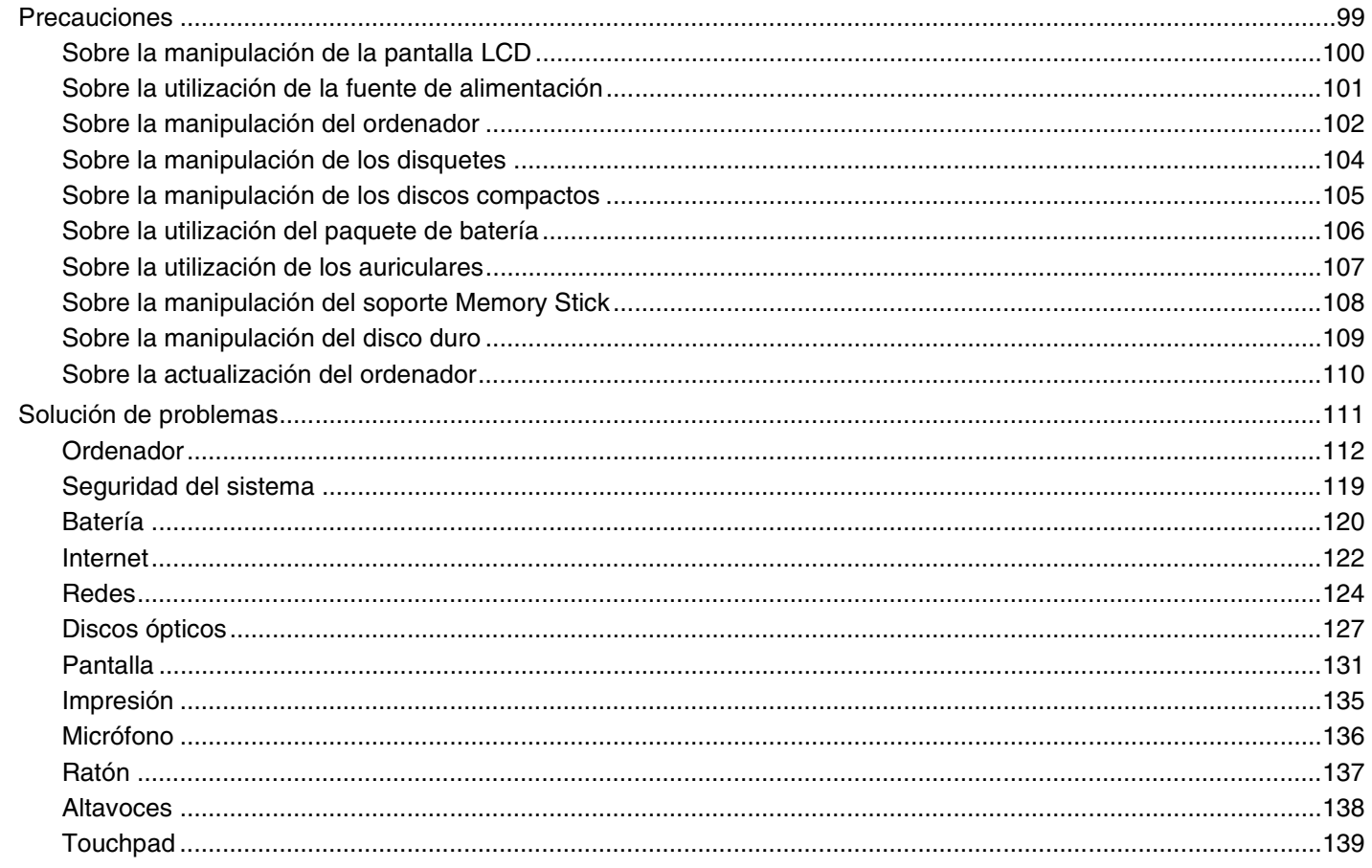

# <span id="page-4-0"></span>**VAIO**

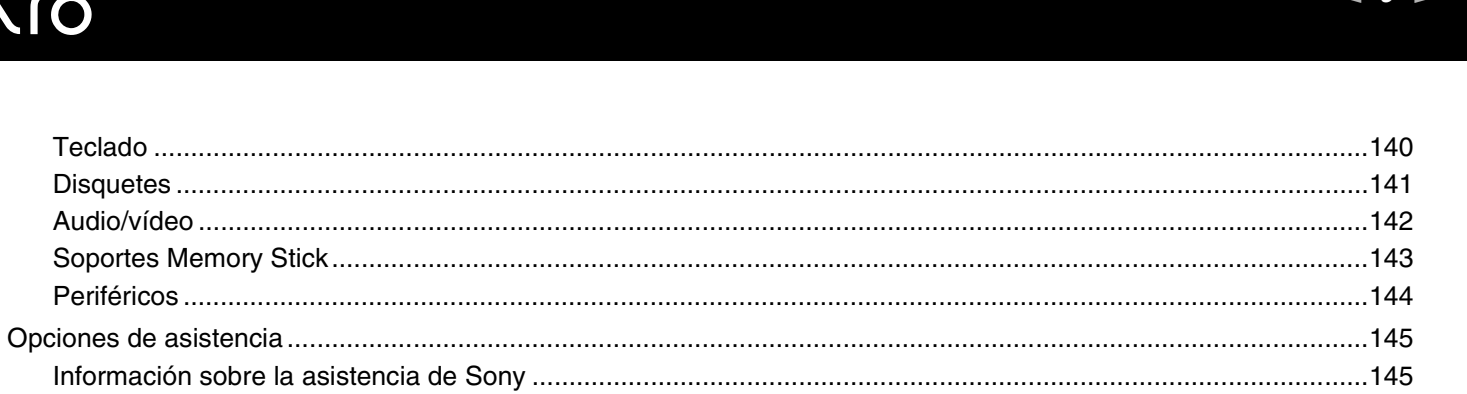

 $\sqrt{2}$ r

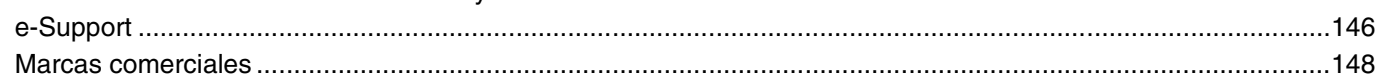

<span id="page-5-1"></span>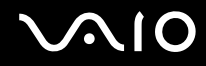

## <span id="page-5-0"></span>Antes del uso

Le damos la enhorabuena por adquirir este ordenador Sony VAIO<sup>®</sup>, así como la bienvenida a la Guía del usuario en pantalla. Sony ha combinado las últimas tecnologías en sonido, vídeo, informática y comunicaciones para ofrecerle una experiencia de ordenador personal de vanguardia.

**!** Las vistas externas que se muestran en este manual pueden parecer ligeramente diferentes a las de su equipo.

<span id="page-6-1"></span>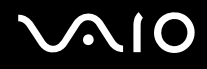

## <span id="page-6-0"></span>Aviso

© 2007 Sony Corporation. Todos los derechos reservados.

Este manual y el software aquí descrito no pueden, ni en su totalidad ni en parte, ser reproducidos, traducidos o convertidos a un formato legible por máquina, sin el consentimiento previo por escrito.

Sony Corporation no ofrece garantía alguna con respecto a este manual, el software, o cualquier otra información aquí contenida, y por el presente rechaza expresamente cualquier garantía implícita o comerciabilidad o capacidad para un propósito particular con respecto a este manual, el software o cualquier otra información. En ninguna circunstancia Sony Corporation incurrirá en responsabilidad alguna por daños incidentales, trascendentales o especiales, tanto si se basan en fraudes, contratos u otros, que surjan o guarden relación con este manual, el software, u otra información aquí contenida o por el uso que se le dé.

En el manual no se han especificado las marcas ™ o ®.

Sony Corporation se reserva el derecho de realizar cambios sin previo aviso en este manual o en la información aquí contenida. El software descrito en este documento se rige por los términos de un acuerdo de licencia de usuario independiente.

<span id="page-7-1"></span>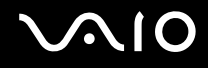

## <span id="page-7-0"></span>Documentación

El paquete de documentación incluye información impresa y guías del usuario que puede leer en el ordenador VAIO.

### Documentación impresa

- ❑ **Guía de inicio rápido**, que describe el proceso desde el desembalaje hasta el inicio del VAIO.
- ❑ **Solución de problemas y Guía de recuperación**, contiene una explicación de cómo realizar copias de seguridad de sus datos y recuperar el sistema informático, así como soluciones para los problemas de funcionamiento del ordenador.
- ❑ **Normas, garantía, EULA y servicio de asistencia**, que contiene las condiciones de la **GARANTÍA** de SONY, **Guía de normas de seguridad**, **Guía de normas para módem**, **Guía de normas para productos de LAN inalámbrica**, **Guía de normas para productos de WAN inalámbrica**, **Guía de normas de Bluetooth**, **Contrato de licencia de software para el usuario final** y los **Servicios de soporte de Sony**.

<span id="page-8-0"></span>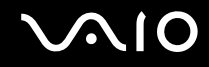

### Documentación en línea

❑ **Guía del usuario** (este manual), que explica las características del ordenador. También incluye información sobre los programas de software que acompañan al ordenador, así como información sobre cómo resolver problemas comunes. La **Guía del usuario** se proporciona en formato PDF, la cual podrá examinar de principio a fin e imprimir fácilmente.

Para ver esta guía en pantalla:

- **1** Haga doble clic en el icono **Guía del usuario de VAIO** (VAIO User Guide) del escritorio.
- **2** Abra la carpeta de su idioma.
- **3** Seleccione la guía que desee leer.

#### $\mathbb{Z}_n$

Puede examinar manualmente las guías del usuario si va a **PC** > **VAIO (C:)** (su unidad C) > **Documentación** (Documentation) > **Documentación**  (Documentation) y abre la carpeta correspondiente a su idioma.

Para ir a las páginas Web descritas en este manual haciendo clic en su correspondiente URL que empieza con http://, el ordenador deberá estar conectado a Internet.

❑ **Especificaciones**, donde se describe la configuración de hardware y software del ordenador VAIO.

Para ver la guía en línea **Especificaciones**:

- **1** Conéctese a Internet.
- **2** Diríjase al sitio Web de asistencia en línea de Sony, en [http://www.vaio-link.com.](http://www.vaio-link.com)

#### $\mathbb{Z}_n$

Quizás tenga un disco aparte para la documentación de accesorios en paquete.

<span id="page-9-0"></span>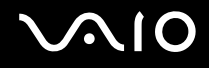

## My Club VAIO

En **My Club VAIO** puede encontrar:

#### ❑ **Accesorios** (Accessories)

¿Desea ampliar las capacidades de su ordenador? Haga clic en este icono y eche un vistazo a los accesorios compatibles.

#### ❑ **Software**

¿Se siente creativo? Haga clic en este icono para obtener una visión general del software y conocer las opciones de actualización.

#### ❑ **Fondos de pantalla** (Wallpapers) Haga clic en este icono y busque los fondos de pantalla más populares de Sony y el Club VAIO.

#### ❑ **Enlaces** (Links)

Haga clic en este icono y busque los sitios Web más populares de Sony y el Club VAIO.

### Ayuda y soporte técnico de Windows

**Ayuda y soporte técnico de Windows** constituye un recurso completo con consejos prácticos, tutoriales y demostraciones que le enseñarán a utilizar el ordenador.

Utilice la función de búsqueda, el índice o la tabla de contenido para ver todos los recursos de Ayuda de Windows, incluidos los que se encuentran en Internet.

Para tener acceso a la Ayuda y soporte técnico de Windows, haga clic en Inicio **de** y en Ayuda y soporte técnico. O bien vaya a **Ayuda y soporte técnico de Windows** manteniendo presionada la tecla Microsoft Windows y presionando la tecla **F1**.

### Otros recursos

- ❑ Consulte los archivos de ayuda del software que esté utilizando para obtener información detallada sobre las características y la solución de problemas.
- ❑ Vaya a <http://www.club-vaio.com>si desea consultar los manuales de instrucciones en línea de su software VAIO favorito.

## <span id="page-10-1"></span><span id="page-10-0"></span>Consideraciones ergonómicas

Lo más probable es que utilice el ordenador como unidad portátil en una amplia variedad de entornos. Siempre que sea posible, debería tener en cuenta las siguientes consideraciones ergonómicas, tanto para los entornos estacionarios como para los portátiles:

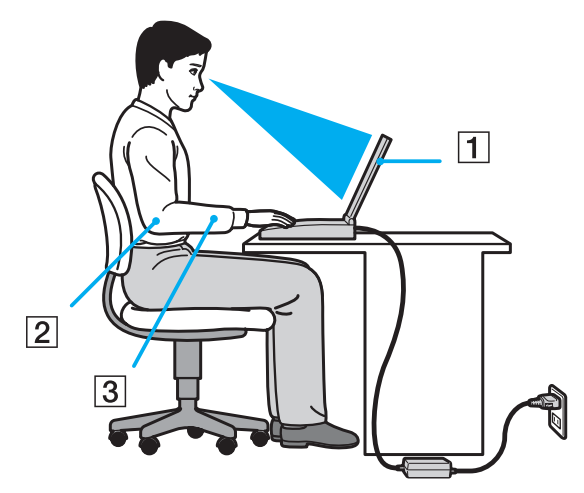

- ❑ **Ubicación de su ordenador**: coloque el ordenador delante de usted (1). Mientras utiliza el teclado, el touchpad o el ratón externo, mantenga los antebrazos en posición horizontal (2), con las muñecas en posición cómoda (3). Deje que la parte superior de los brazos caiga de forma natural a los lados. Tómese algún descanso durante las sesiones de trabajo con el ordenador. El empleo excesivo del ordenador puede causar fatiga visual y tensar los músculos o los tendones.
- ❑ **Mobiliario y postura**: siéntese en una silla que tenga un respaldo adecuado. Ajuste la altura de la silla de forma que los pies reposen en el suelo. Un reposapiés puede resultarle cómodo. Siéntese en una postura relajada, erguida y evite agacharse hacia adelante o echarse demasiado hacia atrás.

<span id="page-11-0"></span>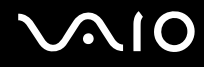

- ❑ **Angulo de visión de la pantalla del ordenador**: utilice la función de inclinación de la pantalla para encontrar la mejor posición. Puede reducir la tensión en los ojos y la fatiga muscular ajustando la inclinación de la pantalla hasta la posición adecuada. También puede ajustar el nivel de brillo de la pantalla.
- ❑ **Iluminación**: elija una ubicación donde las lámparas y ventanas no causen resplandor ni se reflejen en la pantalla. Utilice iluminación indirecta para evitar puntos brillantes en la pantalla. Una iluminación adecuada aumenta el confort y la eficacia en el trabajo.
- ❑ **Colocación de una pantalla externa**: cuando utilice una pantalla externa, colóquela a una distancia cómoda para la vista. Cuando se siente delante del monitor, asegúrese de que la pantalla esté al nivel de los ojos o ligeramente por debajo.

# <span id="page-12-1"></span>**AIO**

# <span id="page-12-0"></span>Introducción

Esta sección describe cómo iniciarse en el uso del ordenador VAIO.

- ❑ **Ubicación de los controles y los puertos [\(página 14\)](#page-13-0)**
- ❑ **Sobre los indicadores luminosos [\(página 19\)](#page-18-0)**
- ❑ **¿Cómo conectar una fuente de alimentación? [\(página 20\)](#page-19-0)**
- ❑ **¿Cómo utilizar el paquete de batería? [\(página 21\)](#page-20-0)**
- ❑ **Apagado seguro del ordenador [\(página 25\)](#page-24-0)**

## <span id="page-13-1"></span><span id="page-13-0"></span>Ubicación de los controles y los puertos

Observe durante un momento los controles y los puertos que se muestran en las páginas siguientes e identifíquelos.

## Parte frontal

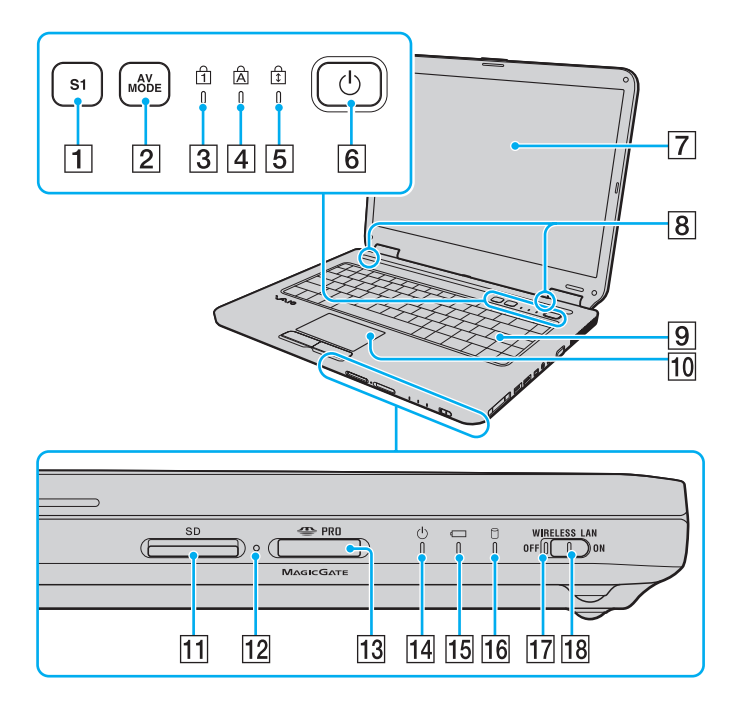

- A Botón **S1** [\(página 30\)](#page-29-1)
- B Botón **AV MODE** [\(página 30\)](#page-29-1)
- **3** Indicador de Num Lock [\(página 19\)](#page-18-0)
- $|4|$  Indicador de Caps Lock [\(página 19\)](#page-18-0)
- E Indicador de Scroll Lock [\(página 19\)](#page-18-0)
- 6 Botón de encendido
- G Pantalla LCD [\(página 100\)](#page-99-1)
- $\boxed{8}$  Altavoces incorporados (estéreo)
- $|9|$  Teclado [\(página 27\)](#page-26-1)
- 10 Touchpad [\(página 29\)](#page-28-1)
- **11** Ranura para tarjeta de memoria SD [\(página 50\)](#page-49-1)
- $\overline{12}$  Indicador de acceso de soportes [\(página 19\)](#page-18-0)
- 13 Ranura Memory Stick<sup>\*</sup> [\(página 45\)](#page-44-0)
- 14 Indicador de encendido [\(página 19\)](#page-18-0)
- 15 Indicador de la batería [\(página 19\)](#page-18-0)
- $\overline{16}$  Indicador del disco duro [\(página 19\)](#page-18-0)
- **17** Indicador **WIRELESS LAN** (LAN inalámbrica) [\(página 19\)](#page-18-0)
- **18** Interruptor **WIRELESS LAN** [\(página 55\)](#page-54-1)
- El ordenador admite soportes Memory Stick tanto estándar como de doble tamaño.

<span id="page-14-0"></span>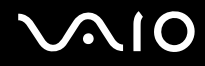

### Parte posterior

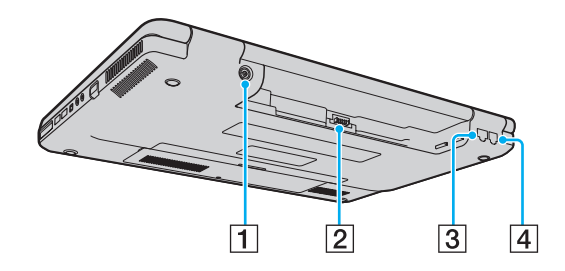

- A Puerto **DC IN** [\(página 20\)](#page-19-0)
- 2 Conector de la batería [\(página 21\)](#page-20-0)
- 3 Puerto de red (Ethernet) [\(página 77\)](#page-76-1)
- 4 Puerto módem [\(página 54\)](#page-53-1)

<span id="page-15-0"></span>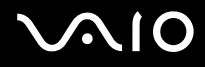

### Lado derecho

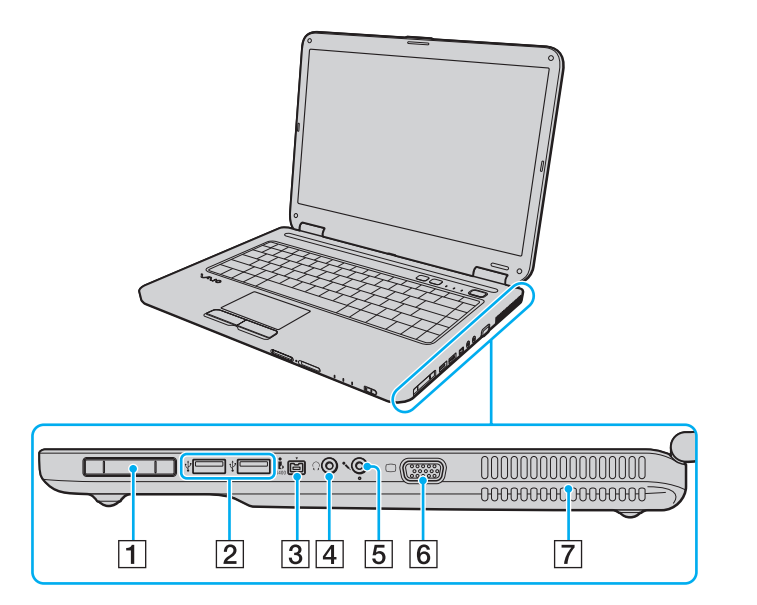

- 1 Ranura ExpressCard/34 [\(página 40\)](#page-39-1)
- $\boxed{2}$  Puertos USB (USB 2.0) de alta velocidad $*$  [\(página 71\)](#page-70-1)
- C Puerto i.LINK (IEEE 1394) S400 [\(página 75\)](#page-74-1)
- 4 Conector de auriculares [\(página 63\)](#page-62-1)
- **5** Conexión de micrófono [\(página 70\)](#page-69-1)
- 6 Puerto de monitor (VGA) [\(página 64\)](#page-63-1)
- 7 Rejillas de ventilación
- Admite velocidades alta, completa y baja.

# <span id="page-16-0"></span>**AIO**

### Lado izquierdo

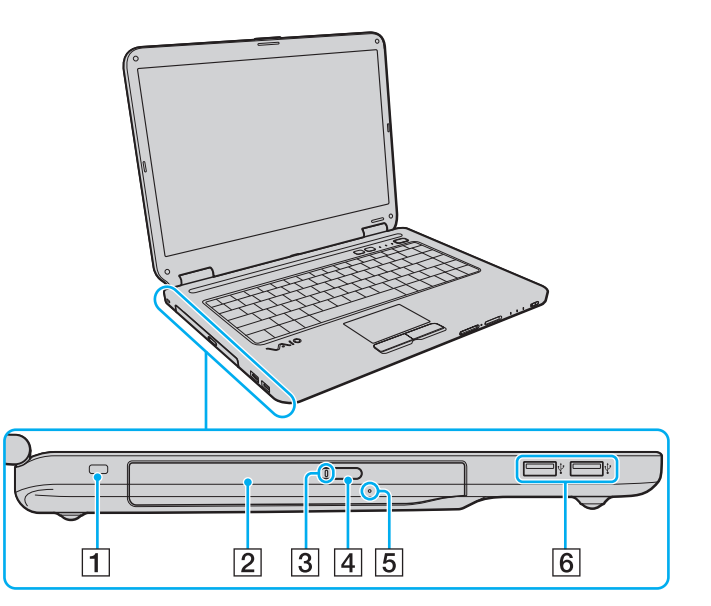

- $\boxed{1}$  Ranura de seguridad
- 2 Unidad de disco óptico [\(página 31\)](#page-30-1)
- **3** Indicador de la unidad de disco óptico [\(página 19\)](#page-18-0)
- 4 Botón de expulsión de disco [\(página 31\)](#page-30-1)
- **5** Orificio de expulsión manual [\(página 127\)](#page-126-1)
- 6 Puertos USB (USB 2.0) de alta velocidad<sup>\*</sup> [\(página 71\)](#page-70-1)
- \* Admite velocidades alta, completa y baja.

<span id="page-17-0"></span>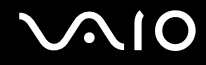

### Parte inferior

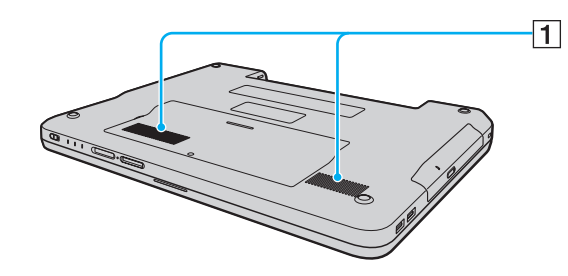

 $\boxed{1}$  Rejillas de ventilación

<span id="page-18-1"></span>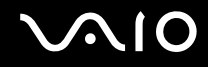

## <span id="page-18-0"></span>Sobre los indicadores luminosos

El ordenador incorpora los siguientes indicadores luminosos.

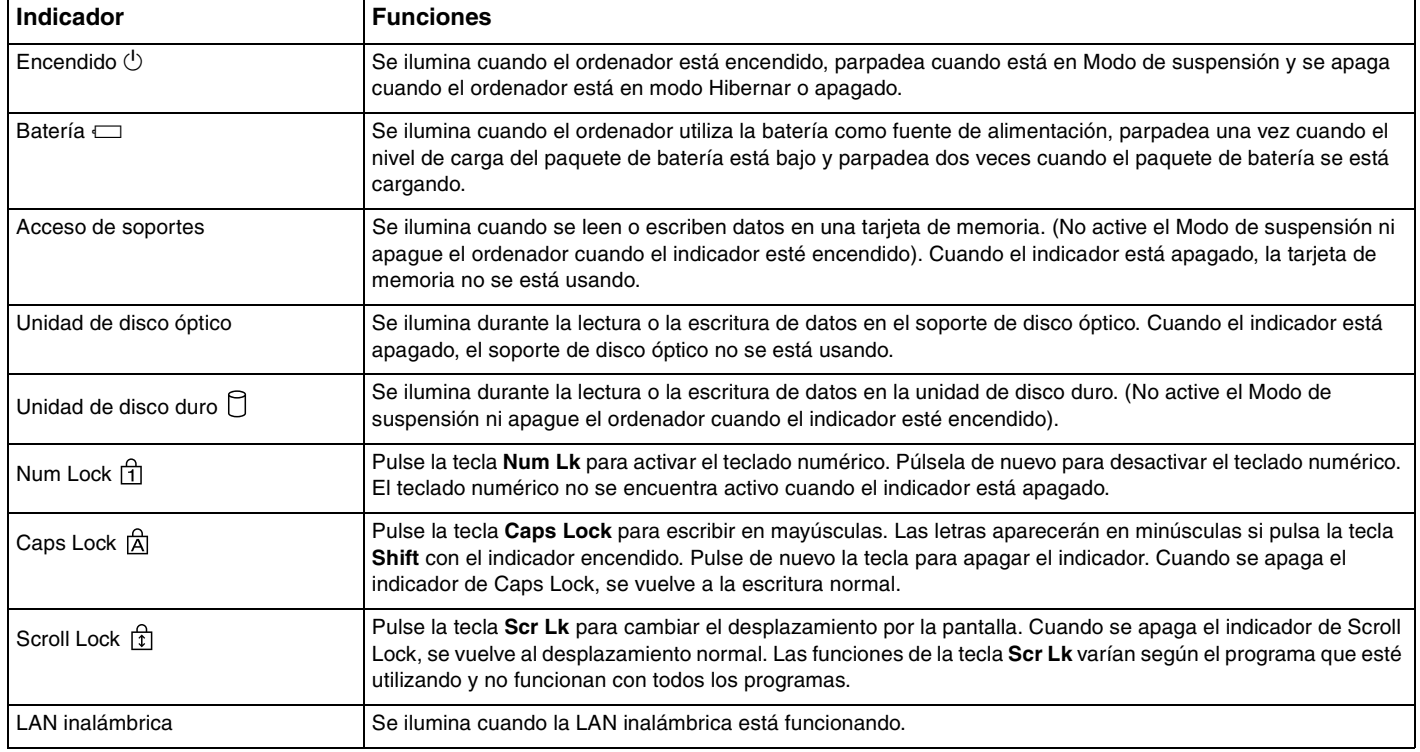

## <span id="page-19-1"></span><span id="page-19-0"></span>¿Cómo conectar una fuente de alimentación?

Como fuente de alimentación del ordenador, se puede utilizar un adaptador de CA o un paquete de batería recargable.

## ¿Cómo utilizar el adaptador de CA?

#### ✍ Utilice el ordenador únicamente con el adaptador de CA suministrado.

### Para utilizar el adaptador de CA

- **1** Enchufe un extremo del cable de alimentación (1) en el adaptador de CA (3).
- **2** Enchufe el otro extremo del cable de alimentación en una toma de corriente de CA (2).
- **3** Enchufe el cable del adaptador de CA (3) en el puerto **DC IN** (4) del ordenador.

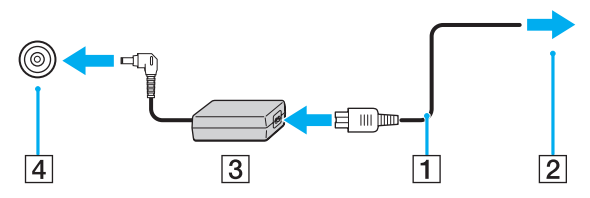

#### $\mathbb{Z}_n$

Para desconectar el ordenador completamente de la alimentación eléctrica, desenchufe el adaptador de CA.

Asegúrese de que el enchufe tenga un fácil acceso.

Si no tiene pensado utilizar el ordenador durante un largo período de tiempo, active el modo Hibernar. Véase **Utilización del modo Hibernar [\(página 86\)](#page-85-0)**. Este modo de ahorro de energía le ahorra el tiempo de apagar o reanudar.

<span id="page-20-1"></span>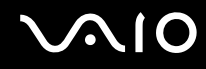

## <span id="page-20-0"></span>¿Cómo utilizar el paquete de batería?

En el momento de la entrega, el paquete de batería suministrado con el ordenador no está completamente cargado.

## ¿Cómo instalar el paquete de batería?

Para instalar el paquete de batería

- **1** Apague el ordenador y cierre la pantalla LCD.
- **2** Deslice el conmutador de bloqueo (1) hacia dentro.

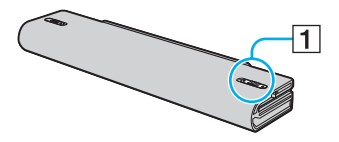

**3** Introduzca el paquete de batería en el compartimento de la batería hasta que encaje con un clic.

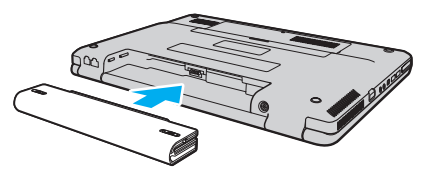

**4** Deslice el conmutador de bloqueo (1) hasta la posición **LOCK**, para asegurar el paquete de batería al ordenador.

#### ✍

Cuando el ordenador esté directamente conectado a la alimentación de CA y tenga instalado un paquete de batería, utilizará la alimentación de la toma de CA.

**!** Algunas baterías recargables no cumplen los estándares de calidad y seguridad de Sony. Por motivos de seguridad, este ordenador sólo funciona con baterías originales Sony diseñadas para este modelo. Si instala otro tipo de batería, ésta no se cargará y el ordenador no funcionará.

<span id="page-21-0"></span>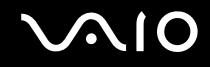

### ¿Cómo cargar el paquete de batería?

En el momento de la entrega, el paquete de batería suministrado con el ordenador no está completamente cargado.

Para cargar el paquete de batería

- **1** Instale el paquete de batería.
- **2** Conecte el adaptador de CA al ordenador.

El ordenador carga automáticamente el paquete de batería (el indicador de la batería parpadea con un patrón de parpadeo doble mientras se carga el paquete de batería). Cuando el paquete de batería esté cargado en un 85%, se apagará el indicador de la batería.

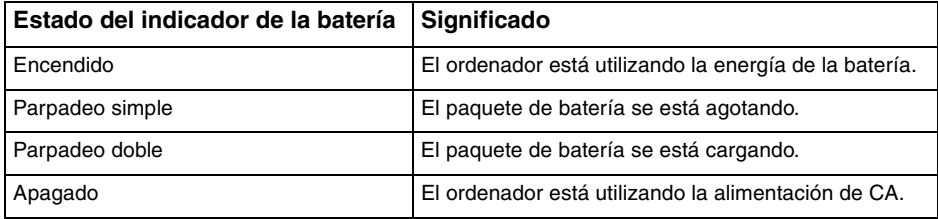

<span id="page-22-0"></span>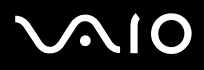

**!** Cargue el paquete de batería como se describe en este manual desde la primera carga que realice.

#### $\mathbb{Z}_n$

Cuando el nivel de carga del paquete de batería es bajo, tanto el indicador de la batería como el de encendido parpadean.

Mantenga el paquete de batería instalado en el ordenador mientras esté conectado directamente a la alimentación de CA. El paquete de batería seguirá cargándose mientras utiliza el ordenador.

Si el nivel de la batería cae por debajo del 10%, debe conectar el adaptador de CA para recargar la batería, o apagar el ordenador e instalar una batería completamente cargada.

El paquete de batería suministrado con el ordenador es del tipo litio y puede recargarse en cualquier momento. El hecho de cargar un paquete de batería parcialmente descargado no afecta a su vida útil.

El indicador de la batería se ilumina mientras se utiliza el paquete de batería como fuente de alimentación. Cuando la vida útil de la batería esté casi agotada, los indicadores de la batería y de encendido comenzarán a destellar.

Con algunas aplicaciones de software y ciertos dispositivos periféricos, puede que el ordenador no tenga acceso al modo Hibernar, incluso aunque la batería esté casi descargada. Para evitar la pérdida de datos cuando se utiliza la batería como fuente de alimentación, es recomendable que guarde los datos con frecuencia y que active manualmente un modo de administración de energía, tal como Suspensión o Hibernar.

Si se agota el paquete de batería cuando el ordenador entra en el modo Suspender, perderá todos los datos que no haya guardado. Será imposible volver al estado de trabajo anterior. Para evitar la pérdida de datos, debe guardar los datos con frecuencia.

Cuando el ordenador esté directamente conectado a la alimentación de CA y tenga instalado un paquete de batería, utilizará la alimentación de la toma de CA.

<span id="page-23-0"></span>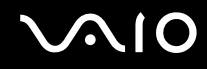

## ¿Cómo extraer el paquete de batería?

**!** Podrá perder información tanto si retira el paquete de batería mientras el ordenador está encendido y no está conectado al adaptador de CA, como si retira el paquete de batería mientras el ordenador está en Modo de suspensión.

Para extraer el paquete de batería

- **1** Apague el ordenador y cierre la pantalla LCD.
- **2** Deslice el conmutador de bloqueo (1) hacia dentro.

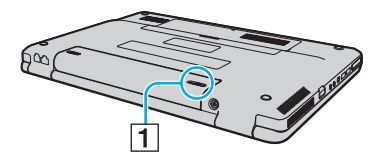

**3** Deslice y sujete la palanca **RELEASE** (2) y extraiga el paquete de batería del ordenador.

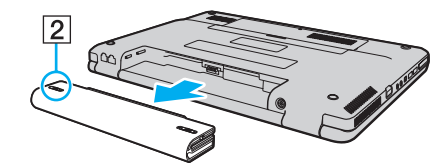

<span id="page-24-1"></span>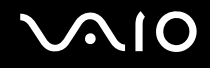

## <span id="page-24-0"></span>Apagado seguro del ordenador

Para evitar la pérdida de información que no se haya guardado, asegúrese de que apaga el ordenador de modo seguro, tal como se indica a continuación.

#### Para apagar el ordenador

- **1** Desactive los dispositivos periféricos conectados al ordenador.
- **2** Haga clic en **Inicio**, la flecha al lado del botón **Bloq** y en **Apagar**.
- **3** Responda a los mensajes de advertencia sobre el guardado de documentos o la existencia de otros usuarios y espere a que el ordenador se apague automáticamente. El indicador de encendido se apagará.

# <span id="page-25-1"></span><span id="page-25-0"></span>¿Cómo utilizar el ordenador VAIO?

El siguiente apartado describe cómo obtener el máximo rendimiento del ordenador VAIO.

- ❑ **¿Cómo utilizar el teclado? [\(página 27\)](#page-26-0)**
- ❑ **¿Cómo utilizar el Touchpad? [\(página 29\)](#page-28-0)**
- ❑ **¿Cómo utilizar los botones de función especial? [\(página 30\)](#page-29-0)**
- ❑ **¿Cómo utilizar la unidad de disco óptico? [\(página 31\)](#page-30-0)**
- ❑ **¿Cómo utilizar el módulo ExpressCard? [\(página 40\)](#page-39-0)**
- ❑ **¿Cómo utilizar el soporte Memory Stick? [\(página 43\)](#page-42-0)**
- ❑ **¿Cómo utilizar otras tarjetas de memoria? [\(página 50\)](#page-49-0)**
- ❑ **¿Cómo conectarse a Internet? [\(página 54\)](#page-53-0)**
- ❑ **¿Cómo utilizar la LAN inalámbrica (WLAN)? [\(página 55\)](#page-54-0)**

## <span id="page-26-2"></span><span id="page-26-1"></span><span id="page-26-0"></span>¿Cómo utilizar el teclado?

El teclado es muy similar al de un ordenador de escritorio, pero tiene teclas adicionales que realizan tareas específicas del modelo.

Asimismo, en el sitio Web de VAIO-Link [\(http://www.vaio-link.com\)](http://www.vaio-link.com) podrá encontrar información en un glosario sobre el uso del teclado.

### Combinaciones y funciones con la tecla Fn

#### ✍

Algunas funciones del teclado solo se pueden usar después de que el sistema operativo se haya terminado de iniciar.

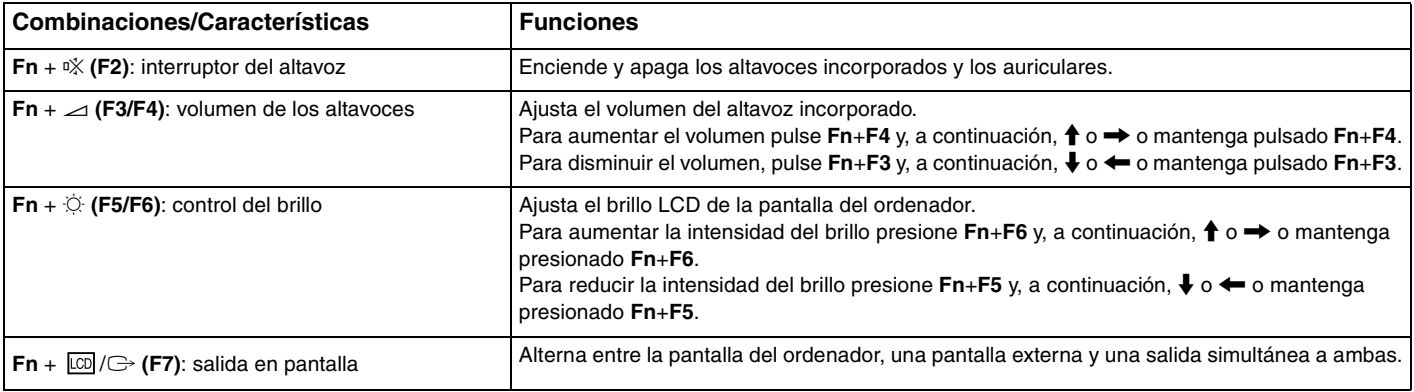

<span id="page-27-0"></span>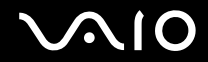

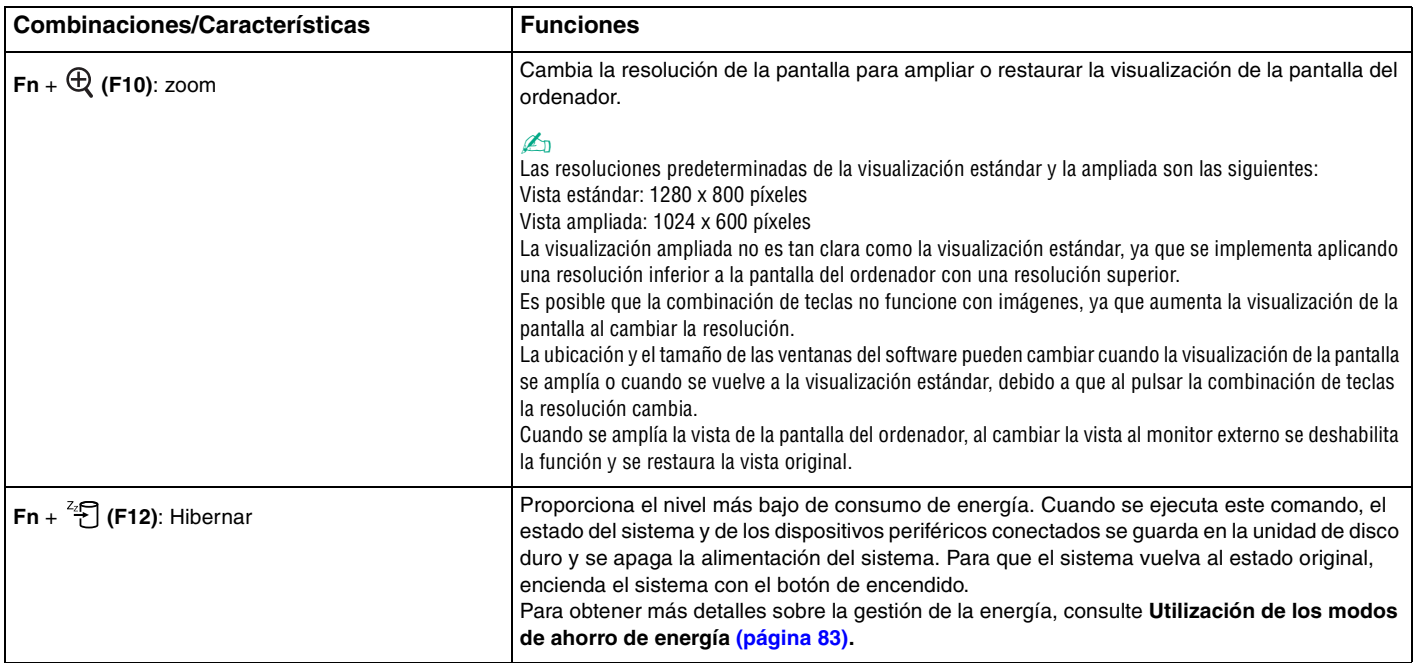

## <span id="page-28-2"></span><span id="page-28-1"></span><span id="page-28-0"></span>¿Cómo utilizar el Touchpad?

Con el Touchpad puede apuntar hacia los objetos de la pantalla, seleccionarlos, arrastrarlos y desplazarlos.

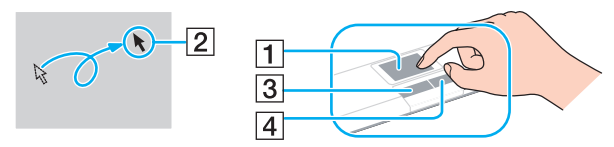

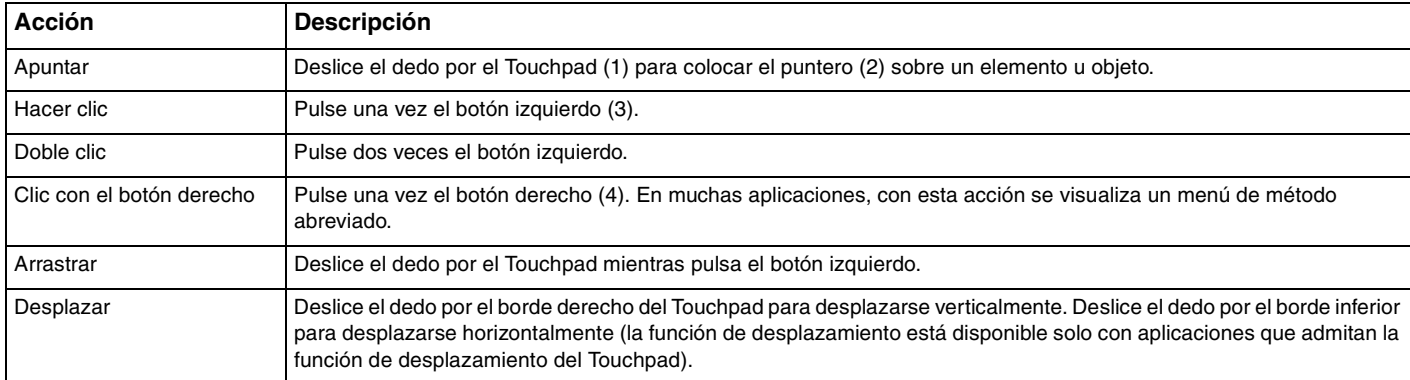

#### ✍

Puede deshabilitar y habilitar el Touchpad, en función de si desea o no utilizar un ratón. Consulte **Configuración del ordenador con VAIO Control Center [\(página 82\)](#page-81-1)** para iniciar **VAIO Control Center**. Una vez iniciado, seleccione el tema en el dispositivo señalador y haga clic en Ayuda para obtener instrucciones detalladas.

#### **!**

Asegúrese de conectar un ratón antes de desactivar el Touchpad. Si lo desactiva sin haber conectado un ratón, solo podrá usar el teclado para las operaciones del puntero.

## <span id="page-29-2"></span><span id="page-29-1"></span><span id="page-29-0"></span>¿Cómo utilizar los botones de función especial?

Su ordenador dispone de botones especiales que facilitan el uso de funciones específicas del ordenador.

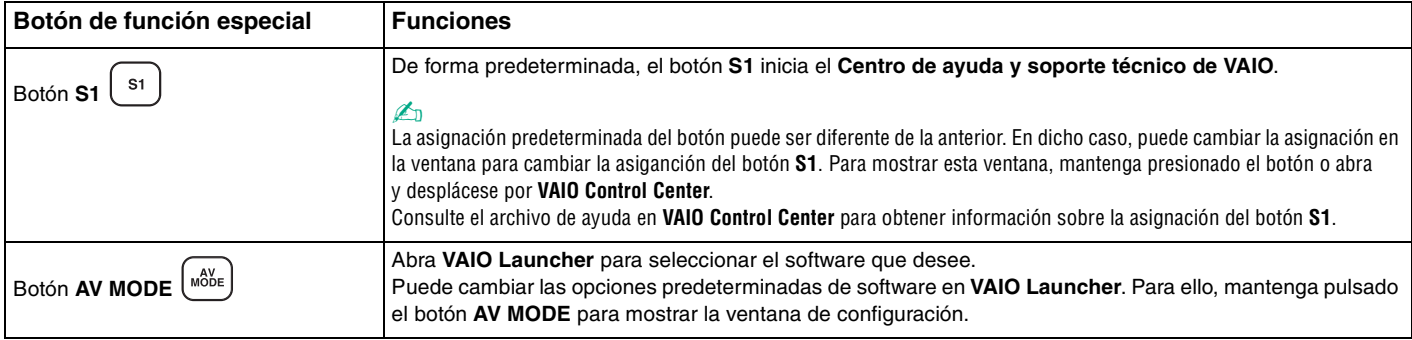

<span id="page-30-2"></span>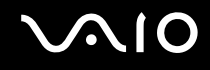

## <span id="page-30-1"></span><span id="page-30-0"></span>¿Cómo utilizar la unidad de disco óptico?

El ordenador VAIO dispone de una unidad de disco óptico.

#### Para insertar un disco

- **1** Encienda el ordenador.
- **2** Pulse el botón de expulsión (1) para abrir la unidad de disco. La bandeja se desliza hacia afuera.
- **3** Coloque un disco en el centro de la bandeja, con la etiqueta orientada hacia arriba, y empuje suavemente hasta que encaje con un clic.

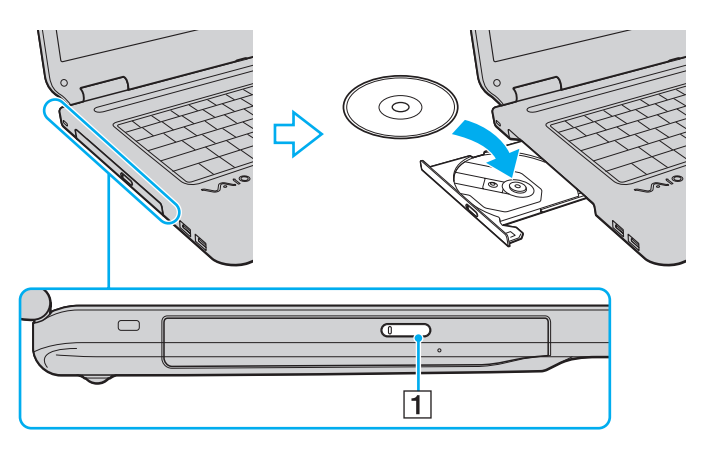

<span id="page-31-0"></span>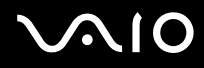

**4** Cierre la bandeja empujándola con suavidad.

**!** No extraiga el disco óptico cuando el ordenador se encuentre en el modo de ahorro de energía (Suspensión o Hibernar). Ya que podría ocasionar fallos en el ordenador.

#### ✍

Si tiene la intención de utilizar una unidad de disco óptico externa, conéctela antes de ejecutar cualquier programa preinstalado.

### <span id="page-32-0"></span>Lectura o escritura de discos ópticos

El ordenador lee y graba soportes multimedia CD, DVD y Blu-ray Disc™, según el modelo adquirido. Consulte las especificaciones para ver el tipo de unidad de disco óptico del modelo. Sírvase de la tabla siguiente para ver qué tipo de datos admite su unidad de disco óptico.

RG: reproducible y grabable R: reproducible pero no grabable –: ni reproducible ni grabable

<span id="page-33-0"></span>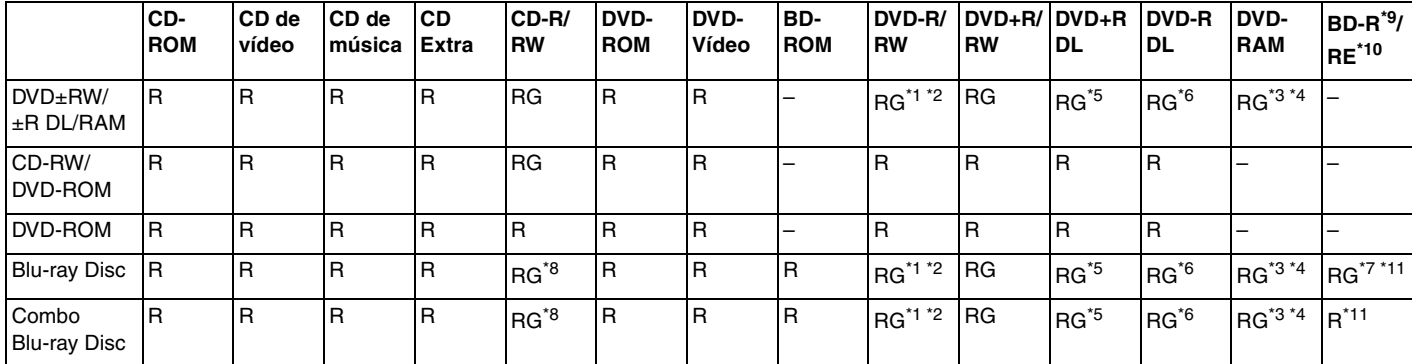

\*1 Se pueden escribir datos en discos DVD-R que cumplan con DVD-R para la versión general 2.0/2.1.

\*2 Se pueden escribir datos en discos DVD-RW que cumplan con la versión 1.1/1.2 de DVD-RW.

\*3 La unidad de disco DVD±RW/RAM del ordenador no admite el cartucho DVD-RAM. Utilice discos sin cartucho o con un cartucho extraíble.

\*4 No se admite la grabación de datos en discos DVD-RAM de una sola cara (2,6 GB) compatibles con la versión 1.0 de DVD-RAM. No se admite el disco de revisión 5.0 de la versión 2.2 de DVD-RAM/12X-SPEED DVD-RAM.

\*5 La escritura en discos DVD+R DL (doble capa) está disponible únicamente en discos compatibles con la función de grabación DVD+R DL (doble capa).

\*6 La escritura de datos en discos DVD-R DL (capa dual) está disponible únicamente en discos compatibles con la función de grabación DVD-R DL (capa dual).

\*7 Admite la escritura de datos en discos BD-R, versión 1.1 (discos de una sola capa con una capacidad de 25 GB, discos de doble capa con una capacidad de 50 GB) y discos BD-RE, versión 2.1 (discos de una sola capa con una capacidad de 25 GB, discos de doble capa con una capacidad de 50 GB).

\*8 No se admite la escritura en discos CD-RW de alta velocidad en los modelos con unidad de Blu-ray Disc.

 $*9$  BD-R son las siglas de "Blu-ray Disc-Recordable", en formato de versión 1.1.

BD-RE son las siglas de "Blu-ray Disc-Rewritable", en formato de versión 2.1.

\*11 La unidad de Blu-ray Disc del ordenador no admite discos BD-RE, versión 1.0 ni soportes Blu-ray Disc con un cartucho.

<span id="page-34-0"></span>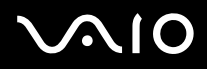

**!** Este producto está diseñado para reproducir discos que cumplan con las especificaciones del estándar Compact Disc Digital Audio (estándar de CD). Un DualDisc es un producto de disco de dos caras que hace coincidir el material grabado en DVD en una cara con el material de audio digital de la otra cara. Tenga en cuenta que la cara de audio (no la de DVD) de un DualDisc no se puede reproducir en este producto porque no se ajusta al estándar de CD.

Debido a la gran cantidad de formatos disponibles, antes de comprar discos vírgenes o grabados para usarlos con el ordenador VAIO, lea con atención las indicaciones en el embalaje de los discos para asegurarse de que su lectura y escritura es compatible con las unidades de disco óptico del ordenador. Sony NO garantiza la compatibilidad de los controladores de CD de VAIO con discos que no cumplan con el estándar del formato de "CD" oficial (o el estándar de "DVD" en relación con los controladores de DVD o el estándar "Blu-ray Disc" en relación con los controladores de Blu-ray Disc). EL USO DE DISCOS NO COMPATIBLES PUEDE PRODUCIR DAÑOS GRAVES EN EL PC VAIO O GENERAR CONFLICTOS DE SOFTWARE Y HACER QUE EL SISTEMA SE BLOQUEE.

Para cualquier cuestión acerca del formato de los discos, póngase en contacto con el editor de los discos grabados o con el fabricante de los vírgenes.

#### ✍

No se admite la grabación en discos de 8 cm.

#### **!**

Para reproducir de forma continua soportes multimedia Blu-ray Disc protegidos por copyright, debe reproducir la clave AACS. Recuerde que para actualizar la clave AACS es necesario disponer de acceso a Internet.

Al igual que con otros dispositivos de soportes ópticos, las circunstancias podrían limitar la compatibilidad o evitar la reproducción de Blu-ray Disc. Los ordenadores VAIO podrían no admitir la reproducción de películas en soportes grabados en formatos AVC o VC1 a altas tasas de bits.

Para algunos contenidos de soportes multimedia DVD y BD-ROM se necesita la configuración regional. Si la configuración regional de la unidad de discos ópticos no coincide con la codificación regional del disco, no se podrán reproducir.

A menos que la pantalla externa sea compatible con el estándar Protección de contenido digital de ancho de banda alto (HDCP), no puede reproducir o ver el contenido de soportes multimedia Blu-ray Disc protegidos por copyright.

Algunos contenidos pueden restringir la salida de vídeo para que tengan una definición estándar o prohibir totalmente la salida de vídeo analógica. Para obtener un máximo de compatibilidad y calidad de visualización, se recomienda aplicar un entorno que cumpla con la norma HDCP digital.

<span id="page-35-0"></span>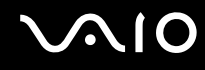

### Notas sobre la grabación de datos en un disco

❑ Utilice solamente el software recomendado por Sony, que se encuentra preinstalado en el ordenador, para escribir datos en un disco.

Otros programas de software podrían no ser totalmente compatibles y causar errores.

- ❑ Para hacer legibles los datos de un disco en una unidad de disco óptico, debe cerrar la sesión antes de expulsarlo. Para ello, siga las instrucciones incluidas en su software.
- ❑ Utilice únicamente discos circulares. No utilice discos de otras formas (estrella, corazón, tarjeta, etc.), ya que podrían dañar la unidad óptica.
- ❑ No golpee ni sacuda el ordenador mientras está escribiendo los datos en un disco.
- ❑ Desactive el protector de pantalla y cierre el software anti-virus antes de grabar datos en un disco.
- ❑ No emplee utilidades residentes en la memoria cuando escriba en un disco, ya que podría provocarse un mal funcionamiento del ordenador.
- ❑ Antes de utilizar una aplicación de software para quemar un disco, asegúrese de salir y cerrar todas las demás aplicaciones.
- ❑ No ponga el ordenador en ninguno de los modos de ahorro de energía mientras esté utilizando el software preinstalado o un software de grabación de discos.
- ❑ Conecte y utilice el adaptador de CA como fuente de alimentación del ordenador o compruebe que el paquete de batería está cargada al menos al 50%.
- ❑ Asegúrese de usar el mismo software de grabación de discos para agregar datos a un disco usado. El uso de un software diferente para grabar datos puede provocar fallos. Por ejemplo, si tiene un disco con datos que grabó con el software **Roxio Easy Media Creator**, utilice el mismo software **Roxio Easy Media Creator** para agregar más datos al mismo disco.
<span id="page-36-0"></span>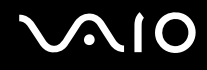

### Notas sobre la reproducción de discos

Para conseguir un rendimiento óptimo durante la reproducción de discos, siga estas recomendaciones.

- ❑ Es posible que algunos reproductores de CD y unidades de disco óptico no puedan reproducir CD de audio creados con soporte de disco CD-R o CD-RW.
- ❑ Es posible que algunos reproductores DVD y unidades de disco óptico no puedan reproducir DVD creados con soporte de disco DVD+R DL, DVD-R DL, DVD+R, DVD+RW, DVD-R, DVD-RW o DVD-RAM.
- ❑ No emplee utilidades residentes en la memoria para acelerar el acceso a los discos cuando los reproduzca, ya que podría provocarse un mal funcionamiento del ordenador.
- ❑ No ponga el ordenador en ninguno de los modos de ahorro de energía mientras esté reproduciendo un disco.
- ❑ Los DVD están etiquetados con indicadores de código regional, que indican en qué región y en qué tipo de reproductor se puede reproducir el disco. Si el DVD o el envoltorio no está etiquetado con "2" (Europa pertenece a la región "2") o "all" (esto significa que el DVD puede reproducirse en la mayoría de las regiones del mundo), no podrá reproducir el disco en el ordenador.

#### **!**

Si cambia el código regional del DVD mientras está usando el software **WinDVD** o **WinDVD BD**, reinicie el software o expulse el disco y vuélvalo a insertar para que la nueva configuración sea efectiva.

❑ No trate de cambiar los parámetros del código regional de la unidad de DVD. Cualquier anomalía causada por el cambio de los parámetros del código regional de la unidad de DVD no estará cubierta por la garantía.

<span id="page-37-0"></span>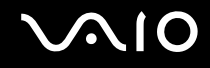

# Reproducción de CD

Para reproducir un CD de audio

- **1** Inserte un disco en la unidad de disco óptico.
- **2** Si no aparece nada en el escritorio, haga clic en **Inicio**, **Todos los programas** y el software de CD que desee para reproducir el CD.

Si aparece la ventana **CD de audio**, haga clic para seleccionar una opción.

# Copia de archivos en CD

Para copiar archivos en un disco

**!** No golpee ni sacuda el ordenador mientras está escribiendo los datos en un disco.

- **1** Inserte un disco en la unidad de disco óptico. Si se muestra la ventana **Reproducción automática**, haga clic en **Grabar archivos en disco** y siga las instrucciones de la pantalla hasta que aparezca la carpeta del disco vacía.
- **2** Abra la carpeta que contenga el archivo o archivos que desee copiar y arrástrelos a la carpeta del disco vacía.
- **3** Cierre la carpeta del disco.

<span id="page-38-0"></span>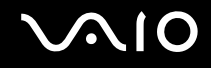

# Reproducción de DVD

### Para reproducir un DVD

- **1** Cierre todas las aplicaciones de software en ejecución.
- **2** Inserte un DVD en la unidad de disco óptico.
- **3** Si no aparece nada en el escritorio, haga clic en **Inicio**, **Todos los programas** y el software de DVD que desee para reproducir el DVD.

Para obtener información sobre cómo utilizar el software, consulte el archivo de ayuda del software del DVD.

# Copia de archivos en DVD

Para copiar archivos en un disco

- **1** Conecte el adaptador de CA al ordenador.
- **2** Inserte un disco en la unidad de disco óptico.
- **3** Si no aparece nada en el escritorio, haga clic en **Inicio**, **Todos los programas** y en el software de grabación de DVD que desee para copiar los archivos al disco.

Para obtener información sobre cómo utilizar el software, consulte el archivo de ayuda del software de grabación de DVD.

# <span id="page-39-0"></span>¿Cómo utilizar el módulo ExpressCard?

El ordenador incluye una ranura universal ExpressCard™\* o una ranura ExpressCard™/34<sup>\*</sup> para la transferencia de datos entre cámaras digitales, cámaras de grabación de vídeo, reproductores de música y otros dispositivos de audio/vídeo. La primera sirve tanto para utilizar módulos ExpressCard™/34 (34 mm de ancho) como para módulos ExpressCard™/54 (54 mm de ancho)<sup>\*</sup> como se muestra a continuación y la última sólo para módulos ExpressCard™/34<sup>\*</sup>.

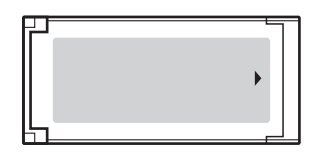

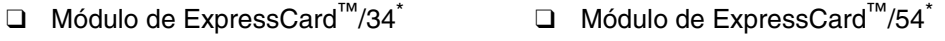

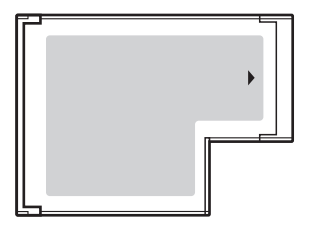

El ordenador está equipado con una ranura ExpressCard™/34\* .

\* En el presente manual se designará como ranura ExpressCard y módulo ExpressCard.

<span id="page-40-0"></span>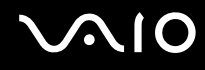

# ¿Cómo insertar un módulo ExpressCard?

**!**

Tenga cuidado al insertar el módulo ExpressCard en la ranura y al extraerlo. No lo fuerce ni al insertarlo en la ranura ni al extraerlo de ella.

#### ✍

Antes de introducir o extraer un módulo ExpressCard no es necesario apagar el ordenador.

### Para insertar un módulo ExpressCard

**1** Deslice cuidadosamente el módulo ExpressCard hacia el interior de la ranura hasta que oiga un clic. No lo introduzca en la ranura a la fuerza.

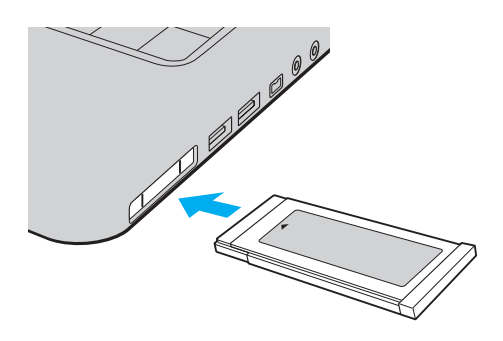

#### ✍

Si no es posible insertar el módulo o el adaptador en la ranura de forma sencilla, retírelo con cuidado y compruebe que lo está insertando en la dirección correcta.

Asegúrese de utilizar el controlador de software más reciente suministrado por el fabricante del módulo ExpressCard.

<span id="page-41-0"></span>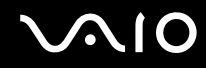

# ¿Cómo extraer un módulo ExpressCard?

Siga los pasos que se enumeran a continuación para extraer el módulo ExpressCard mientras el ordenador está encendido. Si no la extrae bien, puede que el sistema no funcione correctamente.

Para extraer un módulo ExpressCard

✍

Para extraer un módulo ExpressCard mientras el ordenador está apagado, omita los pasos del 1 al 7.

- **1** Haga doble clic en el icono **Quitar hardware con seguridad** en la barra de tareas. Aparece la ventana **Quitar hardware con seguridad**.
- **2** Seleccione el hardware que desea quitar.
- **3** Haga clic en **Detener**. Aparece la ventana **Detener un dispositivo de hardware**.
- **4** Confirme que el dispositivo se puede retirar del sistema de forma segura.
- **5** Haga clic en **Aceptar**. Aparecerá un mensaje en el que se indica que es seguro retirar el dispositivo.
- **6** Haga clic en **Aceptar**.
- **7** Haga clic en **Cerrar** para cerrar la ventana **Quitar hardware con seguridad**.
- **8** Presione el módulo ExpressCard hacia el ordenador para retirarlo.
- **9** Sujete con suavidad el módulo ExpressCard y sáquelo de la ranura.

# <span id="page-42-0"></span>¿Cómo utilizar el soporte Memory Stick?

Un soporte Memory Stick es un soporte de grabación IC compacto, portátil y versátil diseñado especialmente para intercambiar y compartir datos digitales con productos compatibles, tales como cámaras digitales, teléfonos móviles y otros. Se puede utilizar para el almacenamiento de datos externos, por ser extraíble.

# <span id="page-43-0"></span>Antes de usar el soporte Memory Stick

La ranura para Memory Stick del ordenador puede alojar soportes tanto estándar como de doble tamaño y admite soportes Memory Stick PRO y Memory Stick PRO-HG Duo de alta velocidad y con elementos de alta capacidad.

 $\mathbb{Z}_n$ Puede insertar un soporte Memory Stick de doble tamaño directamente en la ranura para Memory Stick sin usar un adaptador de Memory Stick Duo.

**!** Antes de usar un soporte Memory Stick Micro (M2), asegúrese de insertarlo en un adaptador M2 de tamaño estándar o de doble tamaño. Si inserta el soporte directamente en la ranura para Memory Stick sin el adaptador, es posible que no pueda volver a sacarlo.

Para obtener la última información acerca del soporte Memory Stick, visite el sitio Web de Memory Stick en <http://www.memorystick.com/en/>.

**!** Se ha comprobado la compatibilidad de este ordenador con soportes Memory Stick de Sony con capacidad de hasta 8 GB, disponibles a partir de mayo de 2007. Sin embargo, no todos los soportes Memory Stick que cumplan las mismas especificaciones que los soportes compatibles tienen compatibilidad garantizada.

Introducir un soporte Memory Stick con múltiples adaptadores de conversión no garantiza la compatibilidad.

MagicGate es el nombre genérico de la tecnología de protección de copyright desarrollada por Sony. Utilice un soporte Memory Stick con el logotipo de MagicGate para utilizar esta función.

Además del disfrute personal, es contrario a los derechos de la propiedad intelectual usar cualquier dato de audio o imagen que haya grabado sin el previo consentimiento de sus respectivos propietarios del derecho de copia. En consecuencia, los soportes Memory Stick con datos protegidos por copyright solo se pueden usar dentro de la ley.

La ranura para Memory Stick del ordenador no admite la transferencia de datos en paralelo de 8 bits (transferencia de datos de alta velocidad).

El soporte Memory Stick Micro de los adaptadores de tamaño doble M2 pueden no funcionar correctamente si se insertan adicionalmente en un adaptador de Memory Stick Duo.

# <span id="page-44-0"></span>**VIO**

# ¿Cómo insertar un soporte Memory Stick?

### Para insertar un soporte Memory Stick

- **1** Localice la ranura para Memory Stick.
- **2** Sujete el soporte Memory Stick con la flecha mirando hacia arriba y hacia la ranura del soporte.
- **3** Deslice cuidadosamente el soporte Memory Stick hacia el interior de la ranura hasta que encaje con un clic. El sistema detecta automáticamente el soporte Memory Stick, mostrándose su contenido. Si no aparece nada en el escritorio, haga clic en **Inicio**, **PC** y doble clic en el icono del soporte Memory Stick.

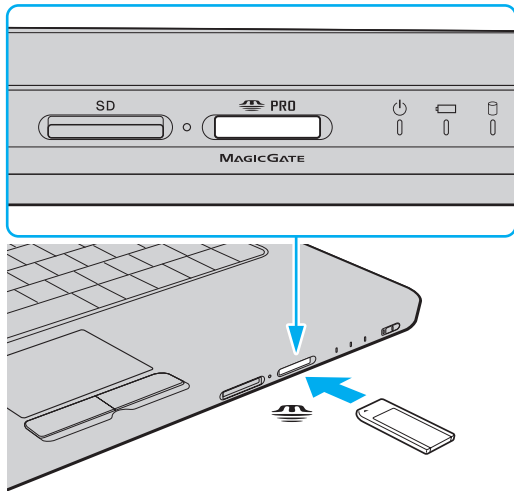

<span id="page-45-0"></span>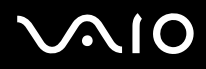

**!** Cuando lo introduzca en la ranura, sujete el soporte Memory Stick con la flecha apuntando en la dirección correcta. Para evitar daños en el soporte Memory Stick o en el ordenador, si el Memory Stick no entrara suavemente en la ranura, no emplee la fuerza.

No introduzca más de un soporte Memory Stick en la ranura. La introducción incorrecta del soporte puede dañar tanto el ordenador como el mismo soporte.

### Para ver el contenido del soporte Memory Stick

- **1** Haga clic en **Inicio** y después en **PC** para abrir la ventana de **PC**.
- **2** Haga doble clic en el icono del soporte Memory Stick para ver una lista de archivos de datos guardados en dicho soporte.

# <span id="page-46-0"></span>NIO

### Para formatear un soporte Memory Stick

El soporte Memory Stick ha sido formateado con los valores predeterminados de fábrica y está listo para su uso. Si desea volver a formatear el soporte con su equipo, siga estos pasos.

**!** Al formatear el soporte, asegúrese de utilizar un dispositivo que esté diseñado para formatear el soporte y que sea compatible con Memory Stick.

Si formatea el soporte Memory Stick se borrarán todos los datos contenidos en el soporte. Antes de formatear el soporte, asegúrese de que no contiene ningún dato importante.

No extraiga el soporte Memory Stick de la ranura mientras está formateando el soporte. Podría causar una avería.

- **1** Deslice cuidadosamente el soporte Memory Stick hacia el interior de la ranura hasta que encaje con un clic.
- **2** Haga clic en **Inicio** y después en **PC** para abrir la ventana de **PC**.
- **3** Haga clic con el botón derecho en el icono del soporte Memory Stick y seleccione **Formatear**.
- **4** Haga clic en **Restaurar valores predeterminados**.

#### **!**

El tamaño de la unidad de asignación y el sistema de archivos puede cambiar.

No seleccione **NTFS** en la lista desplegable **Sistema de archivos** puesto que podría provocar problemas de funcionamiento.

### ✍

El proceso de formateo se completará más rápidamente si se selecciona **Formato rápido** en **Opciones de formato**.

**5** Haga clic en **Inicio**.

<span id="page-47-0"></span>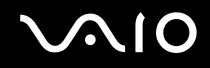

**6** Cuando se solicite confirmación, haga clic en **Aceptar**. Se iniciará el proceso de formateo.

**!** El tiempo que lleve formatear el soporte Memory Stick depende del soporte.

- **7** Una vez finalizado, haga clic en **Aceptar**.
- **8** Haga clic en **Cerrar**.

# <span id="page-48-0"></span>**AIO**

# ¿Cómo retirar un soporte Memory Stick?

### Para retirar un soporte Memory Stick

- **1** Compruebe que el indicador luminoso de acceso de soportes esté apagado.
- **2** Empuje el soporte Memory Stick hacia el interior del ordenador. El soporte Memory Stick sale del ordenador.
- **3** Saque el soporte Memory Stick de la ranura.

#### **!** Retire siempre el soporte Memory Stick con cuidado, ya que podría saltar inesperadamente.

No extraiga el soporte Memory Stick mientras el indicador de acceso de soportes esté encendido. Si lo hace, podrá perder datos. Puesto que grandes volúmenes de datos pueden necesitar mucho tiempo para cargarse, compruebe que el indicador esté apagado antes de retirar el soporte Memory Stick.

# <span id="page-49-0"></span>¿Cómo utilizar otras tarjetas de memoria?

Además de la ranura para Memory Stick y la ranura para ExpressCard, el ordenador está equipado con una ranura para tarjetas de memoria **SD**. Puede utilizar esta ranura para transferir datos entre cámaras digitales, cámaras de grabación de vídeo, reproductores de música y otros dispositivos de audio/vídeo.

### Antes de utilizar tarjetas de memoria

La ranura de la tarjeta de memoria **SD** de su ordenador es compatible con las siguientes tarjetas de memoria:

- ❑ Tarjeta de memoria SD
- ❑ Tarjeta de memoria SDHC
- ❑ MultiMediaCard (MMC)

Para obtener la información más reciente sobre las tarjetas de memoria compatibles, consulte **Información sobre la asistencia de Sony [\(página 145\)](#page-144-0)** para visitar el sitio Web de asistencia adecuado.

<span id="page-50-0"></span>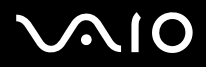

**!** Se ha comprobado la compatibilidad de este ordenador con los principales soportes de tarjetas de memoria disponibles en mayo de 2007. Sin embargo, no se puede garantizar la compatibilidad de todos los soportes de tarjeta de memoria que reúnan las mismas especificaciones que los soportes compatibles.

Inserte siempre la tarjeta de memoria adecuada en la ranura de la tarjeta de memoria **SD**.

Se ha comprobado la compatibilidad de este ordenador con las tarjetas de memoria SD con una capacidad de hasta 2 GB y con las tarjetas de memoria SDHC con una capacidad de hasta 8 GB.

La ranura para tarjetas de memoria **SD** del ordenador no es compatible con las funciones de transferencia de datos a alta velocidad y protección de copyright de la tarjeta de memoria SD y la tarjeta de memoria SDHC.

No trate de insertar una tarjeta de memoria ni un adaptador de tarjeta de memoria diferente en la ranura para tarjetas de memoria **SD**. Puede que resulte difícil retirar una tarjeta o un adaptador de tarjeta de memoria incompatible de una ranura y además puede producir daños en el ordenador.

Tenga cuidado al insertar o retirar una tarjeta de memoria de una ranura para tarjetas de memoria **SD**. No fuerce la tarjeta de memoria ni al insertarla en la ranura ni al retirarla de ella.

# <span id="page-51-0"></span>**210**

# ¿Cómo introducir una tarjeta de memoria?

Para introducir una tarjeta de memoria

- **1** Localice la ranura de la tarjeta de memoria **SD**.
- **2** Sujete la tarjeta de memoria con la flecha mirando hacia arriba y señalando hacia la ranura.

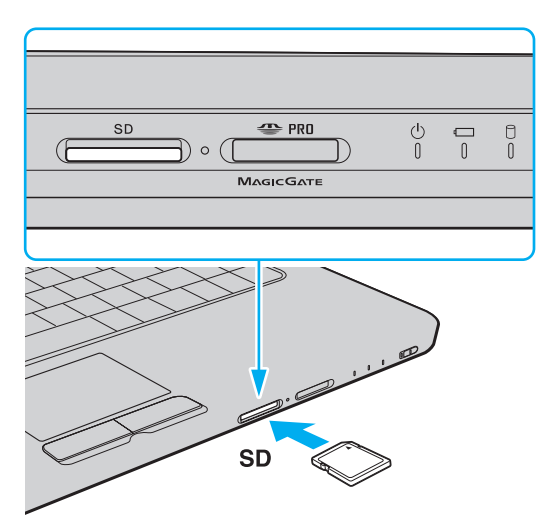

**3** Deslice cuidadosamente la tarjeta de memoria hacia el interior de la ranura hasta que oiga un clic. No introduzca la tarjeta en la ranura a la fuerza.

≰n<br>Si no es posible insertar la tarjeta de memoria en la ranura de forma sencilla, retírela con cuidado y compruebe que la está insertando en la dirección correcta.

<span id="page-52-0"></span>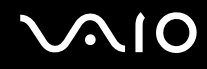

# ¿Cómo extraer una tarjeta de memoria?

**!** No retire la tarjeta de memoria mientras esté encendido el indicador luminoso de acceso de soportes. Si lo hace, la tarjeta o los datos podrían resultar dañados.

Para retirar una tarjeta de memoria

- **1** Compruebe que el indicador luminoso de acceso de soportes esté apagado.
- **2** Pulse la parte ampliada de la tarjeta de memoria para que salga de la ranura.
- **3** Cuando la tarjeta salga de la ranura, tire de ella con cuidado.

# <span id="page-53-0"></span>¿Cómo conectarse a Internet?

# Configuración de una conexión de acceso telefónico a Internet

Antes de conectarse a Internet, tiene que conectar su ordenador a una línea telefónica mediante un cable (no suministrado). Una vez que haya establecido la conexión del cable de teléfono, estará listo para conectarse a Internet.

### Para conectar un cable de teléfono

- **1** Enchufe un extremo del cable de teléfono (1) en el puerto de módem del ordenador.
- **2** Enchufe el otro extremo en la clavija de la pared (2).

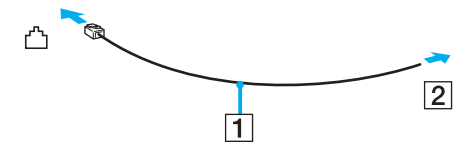

### $\mathbb{Z}_n$

El ordenador no funciona con líneas colectivas (líneas compartidas por dos o más abonados), no puede conectarse al teléfono de una cabina que funcione con monedas y podría no funcionar con múltiples líneas telefónicas o con una centralita para extensiones telefónicas (PBX - Private Branch Exchange). Algunas de estas conexiones pueden provocar una corriente eléctrica excesiva y causar averías en el módem interno.

Si conecta el cable telefónico proveniente de un microfiltro, puede que el módem o el dispositivo conectado no funcionen adecuadamente.

### Para configurar la conexión de acceso telefónico a Internet

- **1** Haga clic en **Inicio** y **Panel de control**.
- **2** Haga clic en **Conectarse a Internet** en **Red e Internet**. Aparece la ventana **Conectarse a Internet**.
- **3** Haga clic en **Acceso telefónico**.
- **4** Siga las instrucciones en pantalla.

# <span id="page-54-0"></span>¿Cómo utilizar la LAN inalámbrica (WLAN)?

Gracias a la LAN inalámbrica (WLAN) de Sony, todos sus dispositivos digitales con una función WLAN integrada se comunican libremente con otro dispositivo a través de una red. Una WLAN es una red en la que un usuario puede conectarse con una red de área local (LAN) a través de una conexión inalámbrica (radio). Por tanto, no es necesario llevar cables de ningún tipo a través de paredes o techos.

La WLAN Sony es compatible con todas las conectividades Ethernet normales, pero con los beneficios añadidos de movilidad e itinerancia. Puede acceder a la información, a recursos de Internet/Intranet y red local, incluso en una reunión o mientras se desplaza de un lugar a otro.

Puede comunicarse sin un punto de acceso, lo que significa que es posible comunicarse con un número limitado de ordenadores (ad-hoc). O bien, puede comunicarse a través de un punto de acceso, lo que significa que se crea una red de infraestructura completa.

### $\mathbb{Z}_n$

En ciertos países, está restringido el uso de la función WLAN (por ejemplo, el número de canales). Por consiguiente, antes de activar la función WLAN, lea atentamente la **Regulations Guide**.

WLAN utiliza el estándar IEEE 802.11a\*/b/g o el borrador del estándar IEEE 802.11n\*, que especifica la tecnología utilizada. El estándar incluye métodos de cifrado: Wired Equivalent Privacy (WEP o privacidad equivalente de conexión), que es un protocolo de seguridad, y WiFi Protected Access 2 (WPA2 o acceso protegido inalámbrico), y WiFi Protected Access (WPA o acceso protegido inalámbrico). Propuesto conjuntamente por el IEEE y la Wi-Fi Alliance, el WPA2 y WPA se basan en estándares y aportan mejoras de seguridad interoperable que aumentan el grado de protección de los datos y el control del acceso en las redes WiFi actuales. El WPA se ha concebido para ser compatible con la especificación IEEE 802.11i. Utiliza el TKIP (protocolo de integridad de claves temporales), un protocolo de cifrado de datos mejorado, además de la autenticación del usuario mediante 802.1X y EAP (protocolo de autenticación ampliable). El cifrado de datos protege la conexión inalámbrica vulnerable existente entre los clientes y los puntos de acceso. Además de este método, existen otros mecanismos de seguridad LAN comunes que permiten garantizar la privacidad: la protección por contraseña, el cifrado de un extremo a otro, las redes privadas virtuales y la autenticación. WPA2, la segunda generación de WPA, proporciona mayor protección de datos y control de acceso a las redes y también está diseñado para asegurar todas las versiones de dispositivos 802.11, incluidos el 802.11b, 802.11a, 802.11g y 802.11n, de bandas múltiples y modos múltiples. Además, al estar basado en el estándar IEEE 802.11i ratificado, WPA2 proporciona seguridad a escala legal, ya que aplica la norma FIPS 140-2 del National Institute of Standards and Technology (NIST, Instituto nacional de estándares y tecnología) compatible con el algoritmo de cifrado y la autenticación basada en 802.1X. WPA2 es compatible con versiones anteriores de WPA.

\* Consulte las **Especificaciones** para ver si el modelo admite el estándar IEEE 802.11a o el borrador del estándar IEEE 802.11n.

<span id="page-55-0"></span>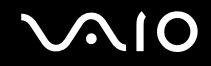

IEEE 802.11b/g es un estándar de LAN inalámbrica que usa el ancho de banda de 2,4 GHz. El estándar IEEE 802.11g proporciona unas comunicaciones de alta velocidad, más rápidas que el estándar IEEE 802.11b.

IEEE 802.11a es un estándar de LAN inalámbrica que usa el ancho de banda de 5 GHz y proporciona unas comunicaciones de alta velocidad de hasta 54 Mbps.

IEEE 802.11n es un estándar de LAN inalámbrica que usa el ancho de banda de 2,4 ó 5 GHz y proporciona unas comunicaciones de alta velocidad de hasta 300 Mbps<sup>\*</sup>.

\* La velocidad de comunicación real varía dependiendo de la configuración del punto de acceso y de otros factores.

El ordenador puede usar la tecnología Intel® Next-Gen Wireless-N<sup>\*</sup> que cumple con el estándar IEEE 802.11a/b/g y el borrador del estándar IEEE 802.11n.

\* Solo se emplea en modelos que admitan el borrador del estándar IEEE 802.11n.

Los dipositivos de LAN inalámbricas que usan el ancho de banda de 2,4 GHz y los que usan el de 5 GHz no se pueden comunicar entre sí debido a que las frecuencias son diferentes.

El ancho de banda de 2,4 GHz que utilizan los dispositivos compatibles con LAN inalámbrica también lo utilizan otros dispositivos. Aunque en los dispositivos compatibles con LAN inalámbrica se emplean tecnologías para minimizar la interferencia procedente de otros dispositivos que utilizan el mismo ancho de banda, tal interferencia podrá dar lugar a velocidades de comunicación más bajas, rangos de comunicación más estrechos, o conexiones inalámbricas quebradas.

La velocidad de comunicación variará en función de la distancia entre los dispositivos de comunicación, la existencia de obstáculos entre tales dispositivos, la configuración del dispositivo, las condiciones de radio, y el software que se utilice. Además, las comunicaciones podrán cortarse dependiendo de las condiciones de radio.

El intervalo de comunicación variará dependiendo de la distancia real entre los dispositivos de comunicación, la existencia de obstáculos entre tales dispositivos, las condiciones de radio, el ambiente del entorno que incluye la existencia de paredes y los materiales de que están hechas, y el software que se utilice.

Al aplicar productos IEEE 802.11b e IEEE 802.11g en la misma red inalámbrica, puede reducirse la velocidad de comunicación debido a las interferencias de radio. Tomando esto en consideración, los productos IEEE 802.11g han sido diseñados para reducir la velocidad de comunicación con objeto de asegurar las comunicaciones con productos IEEE 802.11b. Cuando la velocidad de comunicación no sea tan rápida como sería de esperar, cambiando el canal inalámbrico en el punto de acceso quizás aumente la velocidad de comunicación.

<span id="page-56-0"></span>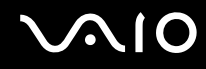

# Comunicarse sin punto de acceso (ad-hoc)

Una red local ad-hoc es una red en la que la LAN la crean únicamente los propios dispositivos inalámbricos, sin ningún otro controlador central o punto de acceso. Cada dispositivo entra en comunicación directamente con otros dispositivos de la red. Puede configurar una red local ad-hoc fácilmente en su casa.

- ❑ Si es el ordenador VAIO el que inicia la conexión inalámbrica, se deberá seleccionar el canal 11.
- ❑ Si la conexión inalámbrica la inicia un equipo WLAN del mismo nivel, en la comunicación WLAN se utilizará el canal seleccionado por dicho equipo.

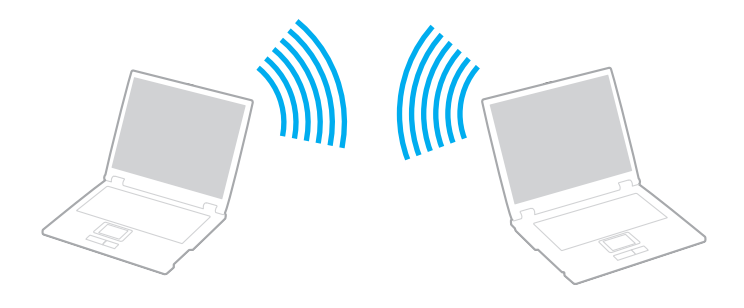

# <span id="page-57-0"></span>**AIO**

Para comunicarse sin punto de acceso (ad-hoc)

**!**

El estándar IEEE 802.11n, que usa el ancho de banda de 2,4 ó 5 GHz, no está disponible en redes ad-hoc.

### **1** Encienda el interruptor **WIRELESS** o **WIRELESS LAN**.

El indicador de LAN inalámbrica se enciende y aparece la ventana **VAIO Smart Network**. Si no aparece, siga estos pasos:

- **1** Haga clic en **Inicio**, **Todos los programas** y **VAIO Control Center**.
- **2** Haga doble clic en **Conexiones de red** (Network Connections) y **VAIO Smart Network**.

### ✍

Para obtener información sobre el software **VAIO Smart Network**, consulte el archivo de ayuda del software.

- **2** Haga clic en el botón junto a la opción u opciones que desee.
- **3** Haga clic en **Inicio** y **Panel de control**.
- **4** Haga clic en **Ver el estado y las tareas de red** en **Red e Internet**.
- **5** Haga clic en **Configurar una conexión o red** en el panel izquierdo. Aparecerá la ventana **Configurar una conexión o red**.
- **6** Seleccione una opción para especificar la configuración de red ad-hoc y haga clic en **Siguiente**.
- **7** Siga las instrucciones en pantalla.

### ✍

Consulte las **Especificaciones** para ver si el modelo admite la función Bluetooth, el estándar IEEE 802.11a/b/g o el borrador del estándar IEEE 802.11n.

<span id="page-58-0"></span>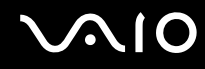

### Comunicarse con un Punto de acceso (infraestructura)

Una red de infraestructura es una red que extiende una red local tradicional ya existente mediante la utilización de un punto de acceso (no suministrado), por ejemplo, el punto de acceso Sony. El punto de acceso une la red inalámbrica y la tradicional y funciona como un controlador central para la LAN inalámbrica. El punto de acceso coordina la transmisión y la recepción a partir de varios dispositivos inalámbricos dentro de un ámbito específico.

El punto de acceso seleccionará qué canal se utilizará en una red de infraestructura.

**!** Para obtener información detallada para seleccionar el canal que el punto de acceso utilizará, vea el manual del punto de acceso.

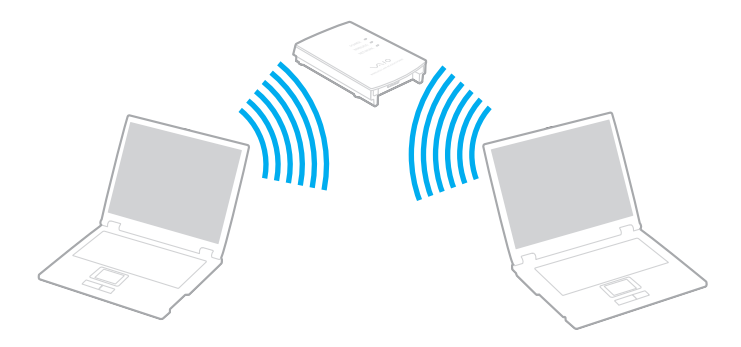

# <span id="page-59-0"></span> $\bigcirc$ 10

### Para conectarse a una red inalámbrica

- **1** Asegúrese de que el punto de acceso esté configurado. Consulte el manual que acompaña al punto de acceso para obtener más información.
- **2** Encienda el interruptor **WIRELESS** o **WIRELESS LAN**. El indicador de LAN inalámbrica se enciende y aparece la ventana **VAIO Smart Network**. Si no aparece, siga estos pasos:
	- **1** Haga clic en **Inicio**, **Todos los programas** y **VAIO Control Center**.
	- **2** Haga doble clic en **Conexiones de red** (Network Connections) y **VAIO Smart Network**.

### ✍

Para obtener información sobre el software **VAIO Smart Network**, consulte el archivo de ayuda del software.

- **3** Haga clic en el botón junto a la opción u opciones que desee.
- 4 Haga clic con el botón derecho en **de la partida de la barra de tareas y seleccione Conectarse a una red.**
- **5** Seleccione el punto de acceso que desee y haga clic en **Conectar**.

#### ✍

Consulte las **Especificaciones** para ver si el modelo admite la función Bluetooth, el estándar IEEE 802.11a/b/g o el borrador del estándar IEEE 802.11n.

<span id="page-60-0"></span>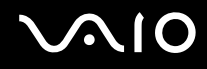

# Detención de la comunicación LAN inalámbrica

### Para detener la comunicación LAN inalámbrica

- **1** Haga clic en **Inicio**, **Todos los programas** y **VAIO Control Center**.
- **2** Haga doble clic en **Conexiones de red** (Network Connections) y **VAIO Smart Network**.
- **3** Haga clic en el botón que se encuentra al lado del icono **WLAN**.

**!** Apagar la funcionalidad LAN inalámbrica mientras se accede a recursos, archivos o documentos remotos puede ocasionar pérdida de datos.

✍

Para la autenticación WPA-PSK o WPA2-PSK, deberá escribir una frase contraseña. Esta frase distingue entre mayúsculas y minúsculas y debe tener entre 8 y 63 caracteres alfanuméricos o hasta 64 caracteres usando números del 0 al 9 y letras de la A a la F.

# <span id="page-61-0"></span>¿Cómo usar dispositivos periféricos?

Puede agregar funcionalidad al ordenador VAIO utilizando los puertos que están a su disposición.

- ❑ **¿Cómo conectar altavoces externos? [\(página 63\)](#page-62-1)**
- ❑ **¿Cómo conectar una pantalla externa? [\(página 64\)](#page-63-0)**
- ❑ **¿Cómo seleccionar los modos de visualización? [\(página 67\)](#page-66-0)**
- ❑ **¿Cómo utilizar la función Varios monitores? [\(página 68\)](#page-67-0)**
- ❑ **¿Cómo conectar un micrófono externo? [\(página 70\)](#page-69-0)**
- ❑ **¿Cómo conectar un dispositivo Universal Serial Bus (USB)? [\(página 71\)](#page-70-0)**
- ❑ **¿Cómo conectar una impresora? [\(página 74\)](#page-73-0)**
- ❑ **¿Cómo conectar un dispositivo i.LINK? [\(página 75\)](#page-74-0)**
- ❑ **¿Cómo conectarse a una red (LAN)? [\(página 77\)](#page-76-0)**

# <span id="page-62-0"></span>**210**

# <span id="page-62-1"></span>¿Cómo conectar altavoces externos?

Puede mejorar la calidad de sonido del ordenador conectando altavoces externos.

### Para conectar altavoces externos

- **1** Enchufe el cable del altavoz (1) al conector de los auriculares (2)  $\Omega$ .
- **2** Conecte el otro extremo del cable del altavoz a los altavoces externos (3).
- **3** Baje el volumen de los altavoces antes de encenderlos.

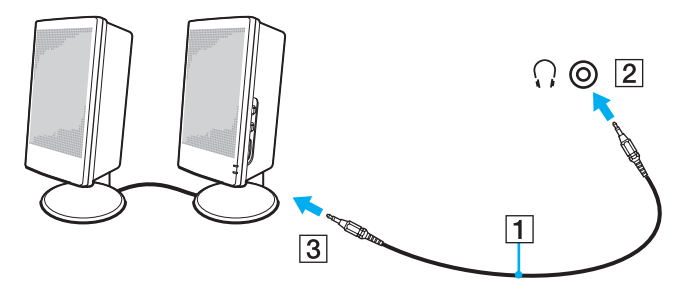

### ✍

Asegúrese de que los altavoces están diseñados para ser utilizados con un ordenador.

### **!**

No coloque disquetes encima de los altavoces; su campo magnético podría dañar los datos del disco.

<span id="page-63-1"></span>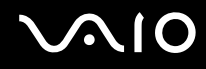

# <span id="page-63-0"></span>¿Cómo conectar una pantalla externa?

Puede conectar un monitor externo (no suministrado) al ordenador. Por ejemplo, puede utilizar el ordenador con un monitor de ordenador o un proyector.

✍ Conecte el cable de alimentación después de conectar todos los demás cables.

Las pantallas externas se utilizan como pantallas secundarias.

En el sistema operativo Windows, también podrá usar una pantalla externa para instalar varios monitores.

# ¿Cómo conectar una pantalla de ordenador?

Puede conectar una pantalla de ordenador (monitor) al ordenador.

### Para conectar una pantalla de ordenador

- **1** Si fuera necesario, enchufe un extremo del cable de alimentación de la pantalla (1) en la pantalla y el otro extremo en la toma de CA.
- **2** Enchufe el cable de la pantalla (2) (no suministrado) al puerto del monitor VGA (3)  $\bigcirc$  del ordenador.

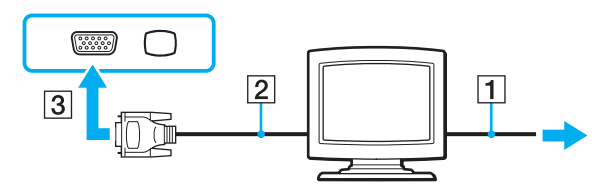

<span id="page-64-0"></span>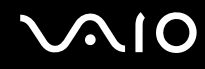

# ¿Cómo conectar una pantalla de ordenador multimedia?

Puede conectar una pantalla de ordenador multimedia, que incluya altavoces incorporados y micrófono al ordenador.

Para conectar una pantalla de ordenador multimedia

- **1** Enchufe el cable de alimentación de la pantalla de ordenador multimedia (1) a una toma de CA.
- **2** Enchufe el cable de la pantalla (2) (no suministrado) al puerto del monitor VGA (3)  $\bigcirc$  del ordenador.
- **3** Enchufe el cable del altavoz (4) en el conector de los auriculares (5)  $\Omega$  del ordenador.
- **4** Enchufe el cable del micrófono (6) al conector del micrófono (7)  $\leq$  del ordenador.

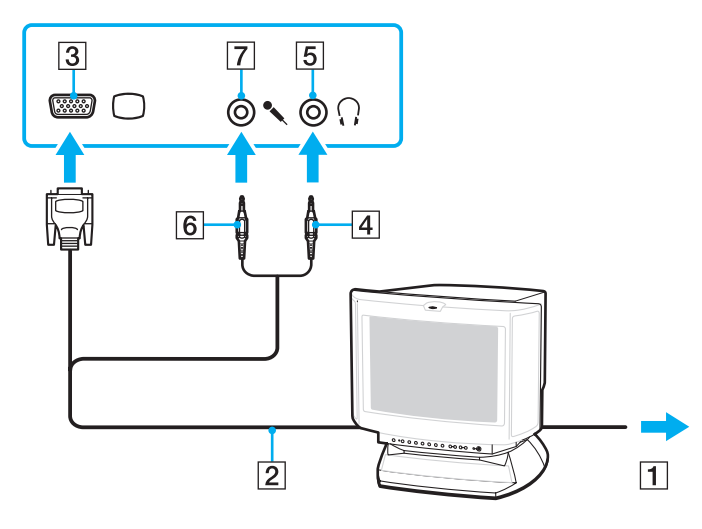

<span id="page-65-0"></span>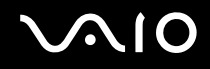

### ¿Cómo conectar un proyector?

Puede conectar un proyector (por ejemplo, el proyector LCD de Sony) al ordenador.

### Para conectar el proyector

- **1** Enchufe el cable de alimentación (1) del proyector en la toma de CA.
- **2** Enchufe el cable de señal RGB (2) (no suministrado) al puerto del monitor (VGA) (3)  $\Box$  del ordenador.
- **3** Enchufe un cable de audio (4) (no suministrado) al conector de los auriculares (5)  $\bigcap$  del ordenador.
- **4** Enchufe el cable de señal RGB y el cable de audio a los conectores del proyector (6).

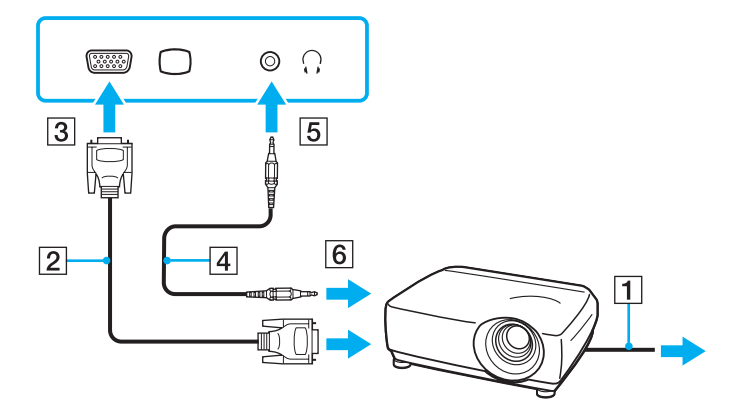

# <span id="page-66-1"></span><span id="page-66-0"></span>¿Cómo seleccionar los modos de visualización?

Puede seleccionar qué pantalla se va a utilizar como monitor principal al conectar una pantalla externa (monitor de sobremesa, etc.) al ordenador.

Si desea trabajar en la pantalla del ordenador y en la pantalla externa al mismo tiempo, consulte **¿Cómo utilizar la función Varios monitores? [\(página 68\)](#page-67-0)** para obtener más información.

### Para seleccionar una pantalla

- **1** Haga clic con el botón derecho en el icono de escritorio y seleccione **Personalizar**.
- **2** Haga clic en **Configuración de la pantalla**. Aparece la ventana **Configuración de la pantalla**.
- **3** Siga las instrucciones en pantalla para cambiar la configuración.

### ✍

Es posible que no pueda visualizar los mismos contenidos en la pantalla del ordenador y la pantalla externa o el proyector al mismo tiempo, según el tipo de pantalla externa o proyector.

Antes de encender el ordenador, encienda los dispositivos periféricos.

# <span id="page-67-1"></span><span id="page-67-0"></span>¿Cómo utilizar la función Varios monitores?

La función Varios monitores le permite distribuir porciones de su escritorio en diferentes pantallas. Por ejemplo, si tiene una pantalla externa conectada a la conexión de monitor (VGA), la pantalla del ordenador y la pantalla externa pueden funcionar como un único ordenador de sobremesa.

Podrá mover el cursor de una pantalla a otra. Esto le permite arrastrar objetos, como la ventana de una aplicación abierta o una barra de herramientas, desde una pantalla hasta la otra.

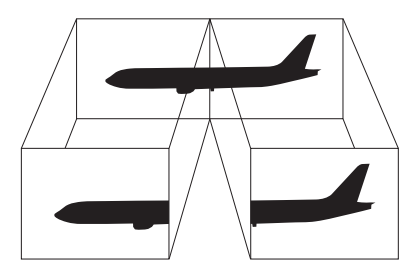

### ✍

Es posible que la pantalla externa no sea compatible con la función Varios monitores.

Puede que determinadas aplicaciones de software no sean compatibles con la configuración de Varios monitores.

Asegúrese de que el ordenador no entra en el Modo de suspensión o Hibernar mientras esté utilizando el modo Varios monitores; de lo contrario, el ordenador no podrá retornar al modo Normal.

Si define diferentes colores en cada pantalla, no amplíe una ventana a las dos pantallas; de lo contrario el software podría no funcionar correctamente.

Ajuste menos colores y una resolución más baja para cada pantalla.

<span id="page-68-0"></span>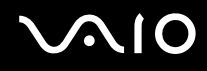

Para seleccionar el modo Varios monitores

- **1** Haga clic con el botón derecho en el icono de escritorio y seleccione **Personalizar**.
- **2** Haga clic en **Configuración de la pantalla**. Aparece la ventana **Configuración de la pantalla**.
- **3** Siga las instrucciones en pantalla para cambiar la configuración.

### ✍

Además, puede ajustar los colores de pantalla y la resolución para cada pantalla, así como personalizar el modo Varios monitores.

# <span id="page-69-1"></span><span id="page-69-0"></span>¿Cómo conectar un micrófono externo?

Si necesita utilizar un dispositivo de entrada de sonido, por ejemplo para charlar en Internet, necesitará enchufar un micrófono externo (no suministrado).

Para conectar un micrófono externo

Enchufe el cable del micrófono (1) al conector del micrófono (2)  $\blacktriangle$ .

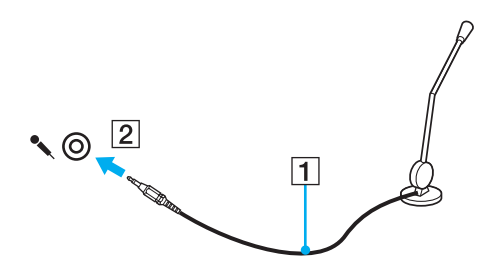

✍

Asegúrese de que el micrófono está diseñado para ser utilizado con un ordenador.

<span id="page-70-1"></span>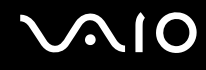

# <span id="page-70-0"></span>¿Cómo conectar un dispositivo Universal Serial Bus (USB)?

Para evitar que el ordenador y/o dispositivos USB se dañen, observe lo siguiente:

- ❑ Cuando mueva el ordenador con dispositivos USB conectados, evite cualquier golpe o fuerza en los puertos USB.
- ❑ No ponga el ordenador en una bolsa ni en una maleta con dispositivos USB conectados.

# ¿Cómo conectar un ratón USB?

Para conectar un ratón USB

- **1** Elija el puerto USB (1)  $\sqrt{\frac{1}{2}}$  que prefiera utilizar.
- **2** Enchufe el cable USB del ratón (2) en el puerto USB. Ahora puede utilizar su ratón USB (3) (no suministrado).

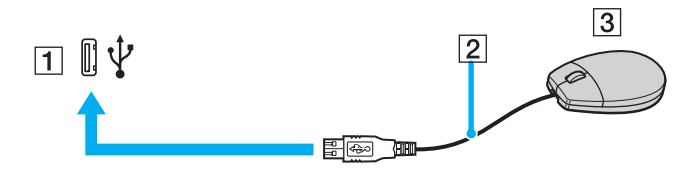

<span id="page-71-0"></span>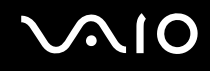

# ¿Cómo conectar una disquetera USB?

Puede adquirir una disquetera USB y conectarla al ordenador.

Para conectar una disquetera USB

- **1** Elija el puerto USB (1)  $\sqrt{\frac{1}{2}}$  que prefiera utilizar.
- **2** Enchufe el cable de la unidad de disquete USB (2) en el puerto USB. La unidad de disquete USB (3) está ahora lista para ser utilizada.

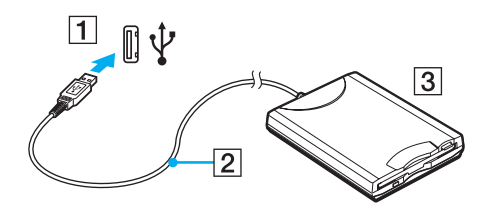

**!** Cuando utilice una disquetera USB, no fuerce el puerto USB. Ello podrá ocasionar un mal funcionamiento.
### <span id="page-72-0"></span>¿Cómo desconectar una disquetera USB?

Puede desconectar una disquetera USB con el ordenador encendido o apagado. Desconectar la disquetera cuando el ordenador se encuentre en los modos de ahorro de energía (Suspensión o Hibernar) podría causar una avería.

Para desconectar una disquetera USB

### $\mathbb{Z}_n$

Para desconectar una disquetera USB cuando el ordenador está apagado, omita los pasos 1 a 8.

- **1** Cierre todos los programas que tengan acceso a la unidad de disquete.
- **2** Haga doble clic en el icono **Quitar hardware con seguridad** en la barra de tareas. Aparece la ventana **Quitar hardware con seguridad**.
- **3** Seleccione la unidad de disquete que quiera desenchufar.
- **4** Haga clic en **Detener**. Aparece la ventana **Detener un dispositivo de hardware**.
- **5** Confirme que la unidad de disquetes se puede retirar del sistema de forma segura.
- **6** Haga clic en **Aceptar**. Aparecerá un mensaje en el que se indica que es seguro retirar el hardware.
- **7** Haga clic en **Aceptar**.
- **8** Haga clic en **Cerrar** para cerrar la ventana **Quitar hardware con seguridad**.
- **9** Desconecte la unidad de disquete del ordenador.

### <span id="page-73-0"></span>¿Cómo conectar una impresora?

Puede conectar al ordenador una impresora compatible con Windows para imprimir documentos.

### ¿Cómo conectar una impresora usando el puerto USB?

Puede conectar una impresora USB compatible con la versión Windows del ordenador.

Para conectar una impresora usando el puerto USB

- **1** Enchufe el cable de alimentación (1) de la impresora en la toma de CA.
- **2** Elija el puerto USB (3)  $\dot{\Psi}$  que prefiera utilizar.
- **3** Enchufe un extremo de un cable USB de impresora (2) (no suministrado) al puerto USB y el otro extremo a la impresora.

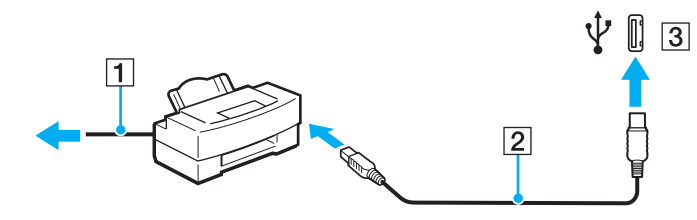

## <span id="page-74-0"></span>¿Cómo conectar un dispositivo i.LINK?

### Notas sobre la conexión de dispositivos i.LINK

- ❑ El ordenador está equipado con un puerto i.LINK, que puede usar para conectar un dispositivo i.LINK como una cámara de vídeo digital.
- ❑ El puerto i.LINK del ordenador no suministra energía a los dispositivos externos que, por lo general, están alimentados por los puertos i.LINK.
- ❑ El puerto i.LINK admite velocidades de transferencia de hasta 400 Mbps; no obstante, la velocidad de transferencia real depende de la velocidad de transferencia del dispositivo externo.
- ❑ Es posible que los cables i.LINK opcionales no estén disponibles en algunos países o regiones.
- ❑ No se garantiza completamente una conexión i.LINK con otros dispositivos compatibles.
- ❑ La conexión i.LINK varía dependiendo de las aplicaciones de software, del sistema operativo y de los dispositivos compatibles con i.LINK que utilice. Consulte el manual que acompaña al software para obtener más información.
- ❑ Antes de conectarlos al ordenador, compruebe las condiciones de trabajo y la compatibilidad con el sistema operativo de los dispositivos periféricos del ordenador compatibles con i.LINK (por ejemplo, una unidad de disco duro o unidad CD-RW, etc.).

<span id="page-75-0"></span>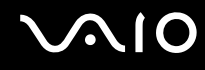

### ¿Cómo conectar una cámara de vídeo digital?

### Para conectar una cámara de vídeo digital

Enchufe un extremo del cable i.LINK (1) (no suministrado) al puerto i.LINK (2) del ordenador y el otro extremo al puerto de entrada/salida DV (3) de la cámara de vídeo digital.

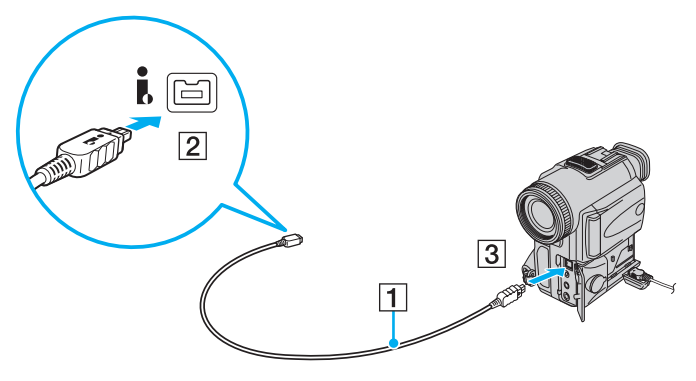

#### $\mathbb{Z}_n$

En las cámaras de vídeo digitales Sony, los puertos identificados como **DV Out**, **DV In/Out** o **i.LINK** son compatibles con i.LINK.

La cámara de vídeo digital Sony que aquí se muestra es un ejemplo; su cámara de vídeo digital podría necesitar una conexión diferente.

Cuando utilice una conexión i.LINK no podrá tener acceso a las imágenes almacenadas en un soporte Memory Stick.

### <span id="page-76-0"></span>¿Cómo conectarse a una red (LAN)?

Puede conectar el ordenador a redes del tipo 100BASE-TX/10BASE-T con un cable de red Ethernet. Conecte un extremo de un cable de red (no suministrado) a un puerto de red (Ethernet) del ordenador y el otro extremo a la red. Para obtener los parámetros detallados y los dispositivos necesarios para conectarse a la red, consulte al administrador de red.

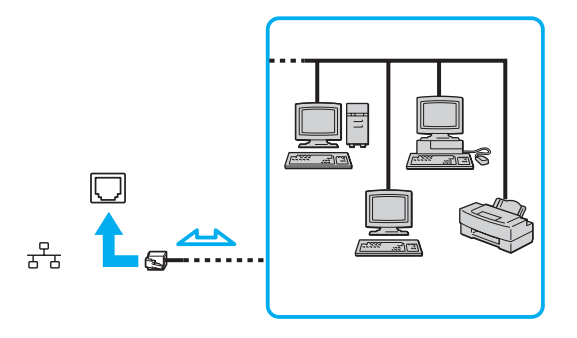

#### $\mathbb{Z}$

El ordenador puede estar conectado a la red con la configuración predeterminada.

**!** No es posible conectar una línea telefónica a la conexión de red (LAN) del ordenador.

Si se conectan las líneas telefónicas que se mencionan a continuación a la conexión de red (LAN), la elevada corriente eléctrica puede dañar, sobrecalentar o incendiar la conexión.

- Líneas telefónicas domésticas (interfono altavoz-micrófono) o de uso en empresas (teléfono de múltiples líneas para empresas);
- Línea de abonado a teléfono público;
- PBX (private branch exchange).

No enchufe ningún cable telefónico en el puerto de red.

## <span id="page-77-0"></span>Personalización del ordenador VAIO

El siguiente apartado describe brevemente cómo cambiar las principales opciones de configuración del ordenador VAIO. Entre otras cosas, aprenderá a utilizar y personalizar el aspecto del software y de las utilidades Sony, etc.

- ❑ **Configuración de la contraseña [\(página 79\)](#page-78-1)**
- ❑ **Configuración del ordenador con VAIO Control Center [\(página 82\)](#page-81-0)**
- ❑ **Utilización de los modos de ahorro de energía [\(página 83\)](#page-82-0)**
- ❑ **Administración de energía con VAIO Power Management [\(página 88\)](#page-87-0)**
- ❑ **Configuración del módem [\(página 90\)](#page-89-0)**

### <span id="page-78-1"></span><span id="page-78-0"></span>Configuración de la contraseña

Utilice una de las funciones de BIOS para establecer la contraseña.

Una vez establecida la contraseña, se le pedirá que la introduzca después de aparecer el logotipo VAIO para iniciar el ordenador. La contraseña de encendido le permitirá proteger el ordenador ante accesos no autorizados.

### Adición de la contraseña de encendido

La contraseña de encendido se proporciona para proteger el ordenador ante accesos no autorizados.

**!** Una vez establecida la contraseña de encendido, no podrá iniciar el ordenador sin especificarla. Asegúrese de no olvidar la contraseña. Escriba la contraseña y guárdela en un lugar seguro al que nadie tenga acceso.

Si olvida la contraseña de encendido y necesita ayuda para restablecerla, se le cobrará una tarifa de restablecimiento y puede que tenga que enviar el ordenador al servicio correspondiente para el restablecimiento de la contraseña.

<span id="page-79-0"></span>Para agregar la contraseña de encendido

- **1** Encienda el ordenador.
- **2** Pulse **F2** cuando aparezca el logotipo de VAIO. Aparecerá la pantalla de configuración de BIOS. Si no, reinicie el ordenador y pulse la tecla **F2** varias veces cuando aparezca el logotipo de VAIO.
- **3** Pulse las teclas  $\leftarrow$  o  $\rightarrow$  para seleccionar **Security** y mostrar la ficha **Security**, seleccione **Set Machine Password** y, a continuación, pulse la tecla **Enter**.
- **4** En la pantalla de entrada de contraseña, escriba la contraseña dos veces y pulse la tecla **Enter**. La contraseña debe tener como máximo 32 caracteres alfanuméricos (espacios incluidos) de longitud.
- **5** Cuando se le solicite confirmación, pulse la tecla **Enter**.

### ✍

La indicación siguiente sirve para configurar el ordenador para que solicite la entrada de la contraseña cuando se inicie el ordenador o se muestre la pantalla de configuración de BIOS.

- **6** Seleccione **Password when Power On** en **Security**. Pulse la barra espaciadora para cambiar la configuración de **Disabled** a **Enabled**.
- **7** Pulse la tecla ← o → para seleccionar **Exit**, seleccione **Exit Setup** y pulse la tecla **Enter**. Cuando se le solicite confirmación, pulse la tecla **Enter**.

<span id="page-80-0"></span>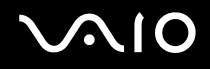

### Cambio o eliminación de la contraseña de encendido

Para cambiar o quitar la contraseña de encendido

- **1** Encienda el ordenador.
- **2** Pulse **F2** cuando aparezca el logotipo de VAIO. Aparecerá la pantalla de configuración de BIOS. Si no, reinicie el ordenador y pulse la tecla **F2** varias veces cuando aparezca el logotipo de VAIO.
- **3** Escriba la contraseña actual y pulse la tecla **Enter**.
- **4** Pulse las teclas ← o → para seleccionar **Security** y mostrar la ficha **Security**, seleccione **Set Machine Password** y, a continuación, pulse la tecla **Enter**.
- **5** En la pantalla de entrada de contraseña, escriba la contraseña actual una vez y, a continuación, una nueva contraseña dos veces; pulse la tecla **Enter**.

Para quitar la contraseña, deje los campos **Enter New Password** y **Confirm New Password** en blanco y pulse la tecla **Enter**.

Cuando se solicite confirmación para guardar los cambios, pulse la tecla **Enter**.

**6** Pulse la tecla ← o → para seleccionar **Exit**, seleccione **Exit Setup** y pulse la tecla **Enter**. Cuando se le solicite confirmación, pulse la tecla **Enter**.

### <span id="page-81-1"></span><span id="page-81-0"></span>Configuración del ordenador con VAIO Control Center

La utilidad **VAIO Control Center** le permite acceder a la información sobre el sistema y especificar preferencias sobre su comportamiento.

### Para usar el VAIO Control Center

- **1** Haga clic en **Inicio**, **Todos los programas** y **VAIO Control Center**. Aparece la ventana **VAIO Control Center**.
- **2** Seleccione el elemento de control que desee y cambie la configuración.
- **3** Una vez finalizado, haga clic en **Aceptar**. La configuración del elemento deseado ha cambiado.

#### $\mathbb{Z}_n$

Para obtener más información sobre cada una de las opciones, consulte el archivo de ayuda en **VAIO Control Center**.

Algunos de los elementos de control no estarán visibles si abre **VAIO Control Center** como un usuario estándar.

### <span id="page-82-1"></span><span id="page-82-0"></span>Utilización de los modos de ahorro de energía

Cuando utilice un paquete de batería como fuente de alimentación para el ordenador, podrá utilizar la configuración de administración de energía para preservar la vida útil de la batería. Además del modo de funcionamiento normal, que le permite apagar determinados dispositivos, el ordenador dispone de dos modos de ahorro de energía distintos: Suspensión e Hibernar. Cuando utilice la alimentación por batería, deberá saber que el ordenador entrará automáticamente en el modo Hibernar cuando la carga restante de la batería se quede corta, independientemente de la opción de gestión de energía que haya seleccionado.

**!** Si el nivel de la batería cae por debajo del 10%, debe conectar el adaptador de CA para recargar la batería, o apagar el ordenador e instalar una batería completamente cargada.

### Utilización del modo Normal

Este es el estado normal del ordenador cuando está funcionando. En este modo, el indicador de potencia está de color verde. Para ahorrar energía, puede apagar un dispositivo determinado, como la pantalla LCD o la unidad de disco duro.

<span id="page-83-0"></span>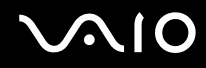

### Utilización del Modo de suspensión

El Modo de suspensión apaga la pantalla LCD y establece el dispositivo o dispositivos de almacenamiento y la CPU en un modo de bajo consumo de energía. En este modo, la luz de encendido parpadea en color ámbar.

**!** Si no tiene pensado usar el ordenador durante un período largo de tiempo mientras está desconectado de la alimentación de CA, póngalo en el modo Hibernar o apáguelo.

#### Para activar el Modo de suspensión

Haga clic en **Inicio**, la flecha al lado del botón **Bloq** y en **Suspender**.

#### ✍

Cuando el ordenador esté en Modo de suspensión, no podrá introducir un disco.

El ordenador abandona el Modo de suspensión con mayor rapidez que el modo Hibernar.

El Modo de suspensión consume más energía que el modo Hibernar.

#### **!**

Si la batería se agota mientras el ordenador está en el modo Suspender, perderá todos los datos que no haya guardado. Será imposible volver al estado de trabajo anterior. Para evitar la pérdida de datos, debe guardar los datos con frecuencia.

#### Para volver al modo Normal

#### Pulse cualquier tecla.

#### **!**

Si mantiene pulsado el botón de encendido durante más de cuatro segundos, el ordenador se apagará automáticamente. Perderá todos los datos que no haya guardado.

<span id="page-84-0"></span>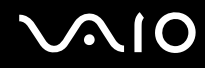

Si no se usa el ordenador durante determinado período de tiempo, entrará en el Modo de suspensión. Si desea modificarlo, puede cambiar la configuración del Modo de suspensión.

Para cambiar la configuración del Modo de suspensión

- **1** Haga clic con el botón derecho del ratón en el icono de estado de energía **Opciones de energía**.
- **2** Haga clic en **Cambiar la configuración del plan** en el plan de energía actual.
- **3** Cambie el tiempo que tardará el ordenador en entrar en el modo Suspender y haga clic en **Guardar cambios**.

<span id="page-85-0"></span>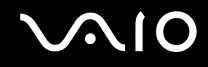

### Utilización del modo Hibernar

En el modo Hibernar, el estado del sistema se guarda en la unidad de disco duro y se interrumpe el suministro de alimentación. Los datos no se perderán aunque la batería se agote. En este modo, el indicador de potencia no está iluminado.

#### $\mathbb{Z}_n$

Si no tiene pensado utilizar el ordenador durante un largo período de tiempo, active el modo Hibernar. Este modo de ahorro de energía le ahorra el tiempo de apagar o reanudar.

#### Para activar el modo Hibernar

Pulse las teclas **Fn**+**F12**.

El ordenador entra en el modo Hibernar.

De forma alternativa, puede hacer clic en **Inicio**, la flecha al lado del botón **Bloq** y en **Hibernar** para poner el ordenador en el modo Hibernar.

#### $\mathbb{Z}_n$

Cuando el ordenador esté en modo Hibernar, no podrá introducir un disco.

Para activarse, el modo Hibernar requiere más tiempo que el Modo de suspensión.

El modo Hibernar utiliza menos energía que el Modo de suspensión.

#### **!**

No mueva el ordenador hasta que se apague la luz del indicador de energía.

<span id="page-86-0"></span>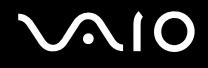

### Para volver al modo Normal

Pulse el botón de encendido.

El ordenador regresa al estado normal.

**!** Si mantiene pulsado el botón de encendido durante más de cuatro segundos, el ordenador se apagará automáticamente.

✍ Se tarda más tiempo en volver al modo Normal desde el modo Hibernar que desde el Modo de suspensión.

### <span id="page-87-1"></span><span id="page-87-0"></span>Administración de energía con VAIO Power Management

La administración de energía le ayuda a establecer combinaciones de energía para funcionar con alimentación de CA o con baterías, de modo que se adapten a sus necesidades de consumo de energía.

**VAIO Power Management** es una aplicación de software desarrollada exclusivamente para los ordenadores VAIO. Con ella, puede mejorar las funciones de administración de energía de Windows para conseguir un mejor rendimiento del ordenador y una mayor duración de la batería. Para obtener más información sobre **VAIO Power Management**, consulte el archivo de ayuda del software **VAIO Power Management**.

### Selección de un Plan de energía

Al iniciar el ordenador, aparecerá un icono de estado energético en la barra de tareas. Dicho icono indica qué tipo de fuente de alimentación está utilizando, por ejemplo, alimentación de CA. Haga clic en este icono para que aparezca una ventana en la que se informa del estado energético.

Las funciones de **VAIO Power Management** se incorporan a las **Propiedades de Opciones de energía** de Windows.

#### Para seleccionar un plan de energía

- **1** Haga clic con el botón derecho del ratón en el icono de estado de energía **Opciones de energía**.
- **2** Seleccione el plan de energía que desee.

<span id="page-88-0"></span>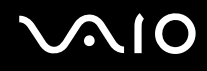

Para cambiar la configuración del plan

- **1** Haga clic en **Cambiar la configuración del plan** en el plan de energía que desee de la ventana **Opciones de energía**. Cambie el Modo de suspensión y muestre la configuración según precise.
- **2** Si necesita cambiar la configuración avanzada, haga clic en **Cambiar la configuración avanzada de energía** y vaya al paso 3.

En caso contrario, haga clic en **Guardar cambios**.

- **3** Haga clic en la ficha **VAIO Power Management**. Cambie la configuración de cada elemento.
- **4** Haga clic en **Aceptar**.

### <span id="page-89-1"></span><span id="page-89-0"></span>Configuración del módem

Antes de empezar a usar el módem interno (no todos los módems están incorporados), o cada vez que utilice el módem cuando viaja, asegúrese de que el país de la ubicación activa definida en la ventana **Opciones de teléfono y módem** coincide con el país desde el que está llamando.

Para cambiar la configuración de país del módem

- **1** Haga clic en **Inicio** y **Panel de control**.
- **2** Haga clic en **Hardware y sonido**.
- **3** Haga clic en **Opciones de teléfono y módem**. Aparece la ventana **Location Information** (Información de ubicación).
- **4** Escriba la información necesaria y haga clic en **Aceptar**. Aparece la ventana **Opciones de teléfono y módem**.
- **5** Seleccione su ubicación en la ficha **Reglas de marcado**.

**6** Haga clic en el botón **Editar** para cambiar la configuración actual. Aparece la ventana **Editar ubicación**. O bien

Haga clic en el botón **Nueva** para configurar el módem. Aparece la ventana **Nueva ubicación**.

**7** Compruebe la configuración del país o región y asegúrese de que coincide con el país desde el que está marcando.

✍ Es posible que el marcado por pulsos no se admita en ciertos países o regiones.

**8** Si ha modificado la configuración de ubicación, haga clic en **Aplicar** y, a continuación, en **Aceptar**. Aparece la ventana **Opciones de teléfono y módem**.

<span id="page-90-0"></span>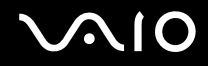

- **9** Compruebe si el módem aparece en la lista de la ficha **Módems**. Si su módem no aparece en la lista, haga clic en **Agregar** y siga el asistente.
- **10** Haga clic en **Aplicar/Aceptar**. El módem está configurado.

**!** Antes de aplicar nuevas configuraciones de país, asegúrese de que la línea telefónica esté desconectada del ordenador.

# <span id="page-91-0"></span>Actualización del ordenador VAIO

El ordenador VAIO y los módulos de memoria utilizan componentes y tecnología de conectores electrónicos de alta precisión. Para evitar la invalidación de la garantía durante su período de vigencia, le recomendamos que:

- ❑ Se ponga en contacto con el distribuidor para instalar un nuevo módulo de memoria.
- ❑ No lo instale usted mismo si no está familiarizado con el procedimiento de mejora de la memoria o del ordenador.
- ❑ No toque los conectores ni abra la tapa del compartimento del módulo de memoria.

Para el tipo de módulo y cantidad de memoria instalada en el modelo, consulte la guía en línea **Especificaciones**.

Póngase en contacto con VAIO-Link si necesita algún tipo de asistencia.

### <span id="page-92-0"></span>¿Cómo agregar y quitar memoria?

Si desea ampliar la funcionalidad del ordenador, puede aumentar la memoria instalando módulos de memoria opcionales. Antes de actualizar la memoria del ordenador, lea las notas y procedimientos de las páginas siguientes.

### Notas sobre la adición y retirada de memoria

- ❑ Tenga cuidado al cambiar la memoria. La instalación incorrecta de módulos de memoria puede producir daños en el sistema. Estos daños pueden anular la garantía del fabricante.
- ❑ Utilice sólo módulos de memoria compatibles con el ordenador. Si el ordenador no detecta un módulo de memoria o el sistema operativo Windows se vuelve inestable, póngase en contacto con el distribuidor o con el fabricante del módulo de memoria.
- ❑ Las descargas electrostáticas (ESD) pueden dañar los componentes electrónicos. Antes de tocar un módulo de memoria, asegúrese de lo siguiente:
	- ❑ Los procedimientos que se describen en este documento presuponen que está familiarizado con la terminología general asociada a los ordenadores, a las prácticas de seguridad y al cumplimiento de los requisitos necesarios para utilizar y modificar equipos electrónicos.
	- ❑ Apague el ordenador y desenchufe el sistema de la fuente de alimentación (es decir, del paquete de batería o del adaptador de CA), y de cualquier enlace de telecomunicaciones, redes o módems antes de quitar ninguna cubierta o panel del ordenador. De no hacerlo, podría sufrir lesiones personales o daños materiales.
	- ❑ Las descargas electrostáticas pueden dañar los módulos de memoria y otros componentes. Instale el módulo de memoria sólo en una estación de trabajo ESD. Si no dispone de dicha estación, no trabaje en lugares cubiertos con alfombras o moquetas y no manipule materiales que puedan producir o conservar electricidad estática (envolturas de celofán, por ejemplo). Realice usted mismo la conexión a tierra manteniendo el contacto con una porción metálica sin pintar del chasis mientras lleva a cabo el procedimiento.
	- ❑ No abra el embalaje del módulo de memoria hasta que esté listo para instalarlo. El embalaje lo protege de las ESD.

<span id="page-93-0"></span>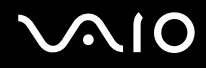

- ❑ Utilice la bolsa especial suministrada con el módulo de memoria para envolver el módulo en papel de aluminio y protegerlo de las descargas electrostáticas.
- ❑ La entrada de líquidos, sustancias u objetos extraños en las ranuras del módulo de memoria u otros componentes internos del ordenador podría causar daños en éste. Los gastos de las reparaciones que se deriven no se incluyen en la garantía.
- ❑ No coloque el módulo de memoria en lugares expuestos a:
	- ❑ Fuentes de calor, como radiadores o conductos de aire
	- ❑ Luz solar directa
	- ❑ Polvo excesivo
	- ❑ Vibraciones mecánicas o sacudidas
	- ❑ Imanes potentes o altavoces que no están blindados magnéticamente
	- ❑ Temperatura ambiente superior a 35º C o inferior a 5º C
	- ❑ Mucha humedad
- ❑ Manipule el módulo de memoria con cuidado. Para evitar heridas en las manos y los dedos, no toque los bordes de los componentes ni los cuadros de los circuitos internos del ordenador.

<span id="page-94-0"></span>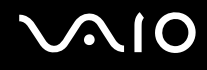

### ¿Cómo quitar o agregar un módulo de memoria?

### Para cambiar o agregar un módulo de memoria

- **1** Apague el ordenador y desconecte todos los dispositivos periféricos.
- **2** Desenchufe el ordenador y quite el paquete de batería.
- **3** Espere hasta que el ordenador se enfríe.
- **4** Desatornille el tornillo (1) de la parte inferior del ordenador, introduzca la punta del dedo en la pestaña (2) y gírela en la dirección que indica la flecha y, a continuación, extráigala del ordenador.

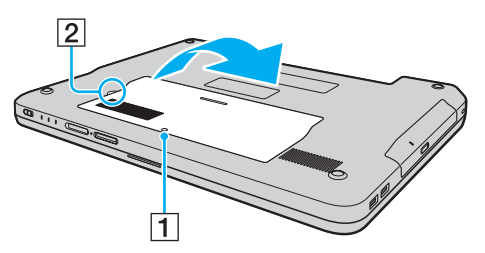

**5** Toque un objeto metálico para descargar la electricidad estática.

<span id="page-95-0"></span>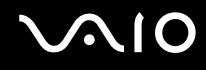

- **6** Quite el módulo de memoria instalado del siguiente modo:
	- ❑ Tire de las palancas en la dirección de las flechas (1). El módulo de memoria queda liberado.
	- ❑ Asegúrese de que el módulo de memoria se inclina hacia arriba y, a continuación, tire hacia fuera en la dirección de la flecha (2).

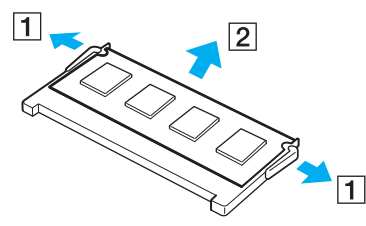

**7** Saque el nuevo módulo de memoria de su embalaje.

<span id="page-96-0"></span>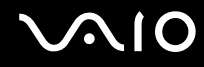

**8** Deslice el módulo de memoria en la ranura del módulo de memoria y empújelo hasta que encaje con un clic.

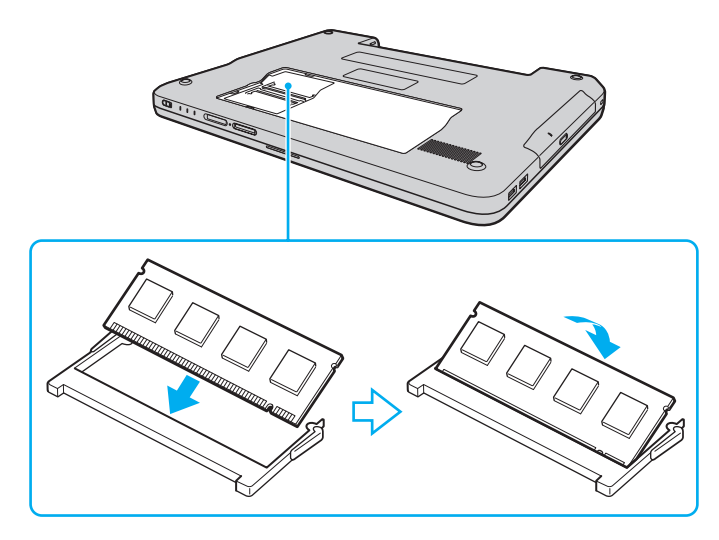

**!** No toque ningún otro componente de la placa madre.

Asegúrese de insertar el borde del conector del módulo de memoria en la ranura mientras alinea la muesca del módulo con la pequeña proyección de la ranura abierta.

No dañe la capa de aislamiento que se suministra para la protección del módulo.

- **9** Vuelva a colocar la tapa del compartimento del módulo de memoria.
- **10** Apriete el tornillo en la parte inferior del ordenador.
- **11** Instale de nuevo el paquete de batería y encienda el ordenador.

<span id="page-97-0"></span>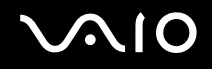

### ¿Cómo ver la cantidad de memoria?

Para ver la cantidad de memoria

- **1** Encienda el ordenador.
- **2** Haga clic en **Inicio**, **Todos los programas** y **VAIO Control Center**.
- **3** Haga doble clic en la carpeta **Información del sistema** (System Information) de la ventana **VAIO Control Center**.
- **4** Haga doble clic en el icono **Información del sistema** (System Information) de la carpeta **Información del sistema** (System Information).

Puede ver la cantidad de memoria del sistema. Si no aparece la memoria adicional, repita todo el procedimiento de instalación y reinicie el ordenador.

<span id="page-98-0"></span>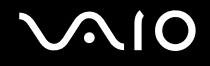

## Precauciones

En esta sección se describen directrices y precauciones de seguridad que facilitan la tarea de proteger el ordenador VAIO frente a posibles daños.

- ❑ **Sobre la manipulación de la pantalla LCD [\(página 100\)](#page-99-1)**
- ❑ **Sobre la utilización de la fuente de alimentación [\(página 101\)](#page-100-0)**
- ❑ **Sobre la manipulación del ordenador [\(página 102\)](#page-101-0)**
- ❑ **Sobre la manipulación de los disquetes [\(página 104\)](#page-103-0)**
- ❑ **Sobre la manipulación de los discos compactos [\(página 105\)](#page-104-0)**
- ❑ **Sobre la utilización del paquete de batería [\(página 106\)](#page-105-0)**
- ❑ **Sobre la utilización de los auriculares [\(página 107\)](#page-106-0)**
- ❑ **Sobre la manipulación del soporte Memory Stick [\(página 108\)](#page-107-0)**
- ❑ **Sobre la manipulación del disco duro [\(página 109\)](#page-108-0)**
- ❑ **Sobre la actualización del ordenador [\(página 110\)](#page-109-0)**

<span id="page-99-0"></span>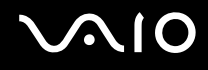

### <span id="page-99-1"></span>Sobre la manipulación de la pantalla LCD

- ❑ No ponga la pantalla mirando al sol, ya que podría dañarse. Tenga cuidado cuando utilice el ordenador cerca de una ventana.
- ❑ No raye la superficie de la pantalla LCD ni la presione. Podría causar una avería.
- ❑ El uso del ordenador a temperaturas muy bajas puede dejar una imagen residual en la pantalla LCD. No se trata de una avería. Cuando el ordenador alcance la temperatura normal, la pantalla recuperará el estado normal.
- ❑ Podría aparecer una imagen residual en la pantalla si se visualiza la misma imagen durante un período de tiempo prolongado. La imagen residual desaparecerá un momento después. Para evitar las imágenes residuales puede utilizar un protector de pantalla.
- ❑ La pantalla LCD se calienta durante el funcionamiento del ordenador. Esto es normal y no indica una avería.
- ❑ La pantalla LCD se ha fabricado utilizando una tecnología de alta precisión. Sin embargo, podría ver diminutos puntos negros y/o brillantes (rojo, azul o verde) que aparecen continuamente en la pantalla LCD. Es una consecuencia normal del proceso de fabricación y no indica una avería.
- ❑ Evite frotar la pantalla LCD, ya que podría dañarla. Utilice un paño seco y suave para limpiar la superficie de la pantalla LCD.
- ❑ No cambie la configuración de la orientación de la pantalla LCD en la ventana **Configuración de Tablet PC** incluso si hay otras opciones disponibles de cambio para la selección, puesto que puede hacer que el ordenador se vuelva inestable. Sony no asume ninguna responsabilidad por cualquier defecto que se pueda producir a raíz del cambio.

# <span id="page-100-1"></span>**AIO**

### <span id="page-100-0"></span>Sobre la utilización de la fuente de alimentación

- ❑ Consulte la guía en línea **Especificaciones** para informarse del funcionamiento de la alimentación del modelo.
- ❑ No comparta la toma de CA con ningún otro equipo que consuma energía, tal como una fotocopiadora o una destructora de papel.
- ❑ Puede adquirir un multicontacto con protector de sobretensión. Este dispositivo ayuda a evitar los daños al ordenador causados por sobretensiones imprevistas, como los que pueden ocurrir durante una tormenta con aparato eléctrico.
- ❑ No coloque objetos pesados encima del cable de alimentación.
- ❑ Para desenchufar el cable, tire sujetando el enchufe. Nunca tire del cable.
- ❑ Desconecte el ordenador de la toma de corriente de CA si no piensa utilizarlo durante un largo período de tiempo.
- ❑ Asegúrese de que el enchufe tenga un fácil acceso.
- ❑ Cuando no se utilice el adaptador de CA, desenchúfelo de la toma de CA.
- ❑ Utilice el adaptador de CA que acompaña al ordenador o productos Sony originales. No utilice ningún otro adaptador de CA porque podrá ocasionar un mal funcionamiento.

<span id="page-101-1"></span>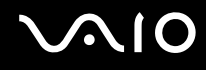

### <span id="page-101-0"></span>Sobre la manipulación del ordenador

- ❑ Limpie la caja con un paño seco o ligeramente humedecido con una solución detergente suave. No utilice ningún tipo de estropajo abrasivo, polvo limpiador o disolvente (como alcohol o bencina), ya que estos productos pueden dañar el acabado del ordenador.
- ❑ En caso de dejar caer algún objeto sólido o verter algún líquido sobre el ordenador, apáguelo y, a continuación, desenchúfelo. Se recomienda que personal cualificado inspeccione el ordenador antes de ponerlo de nuevo en funcionamiento.
- ❑ No deje caer el ordenador ni coloque encima ningún tipo de objeto.
- ❑ No coloque el ordenador en un lugar expuesto a:
	- ❑ Fuentes de calor, como radiadores o conductos de aire
	- ❑ Luz solar directa
	- ❑ Polvo excesivo
	- ❑ Humedad o lluvia
	- ❑ Vibraciones mecánicas o sacudidas
	- ❑ Imanes potentes o altavoces que no están blindados magnéticamente
	- ❑ Temperatura ambiente superior a 35º C o inferior a 5º C
	- ❑ Mucha humedad
- ❑ No coloque equipos electrónicos cerca del ordenador. El campo electromagnético del ordenador puede causar averías.
- ❑ Asegúrese de que el aire puede circular bien con el fin de evitar un sobrecalentamiento interno. No coloque el ordenador sobre superficies porosas como alfombras o mantas, ni cerca de materiales como cortinas o manteles que puedan bloquear las rejillas de ventilación.

<span id="page-102-0"></span>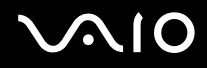

- ❑ El ordenador utiliza señales de radio de alta frecuencia y puede causar interferencias en la recepción de radio o de TV. Si esto ocurre, cambie el ordenador de sitio y colóquelo a una distancia lo suficientemente alejada.
- ❑ Utilice únicamente el equipo periférico y los cables de interfaz especificados; de lo contrario, podrían producirse problemas.
- ❑ No utilice cables de conexión cortados o dañados.
- ❑ Si el ordenador se traslada directamente de un lugar frío a otro cálido, se puede condensar la humedad en su interior. En tal caso, deje transcurrir al menos una hora antes de encenderlo. Si surge algún problema, desenchufe el ordenador y póngase en contacto con VAIO-Link.
- ❑ Asegúrese de desconectar el cable de alimentación antes de limpiar el ordenador.
- ❑ Haga copias de seguridad con regularidad para evitar la pérdida de datos si el ordenador se avería.

<span id="page-103-1"></span>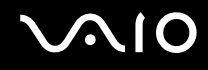

### <span id="page-103-0"></span>Sobre la manipulación de los disquetes

- ❑ No abra manualmente el obturador ni toque la superficie del disquete.
- ❑ Mantenga los disquetes lejos de los imanes.
- ❑ Mantenga los disquetes lejos de la luz solar directa y de otras fuentes de calor.
- ❑ Mantenga los disquetes alejados de cualquier líquido. No permita que se mojen. Cuando no esté utilizando el disquete, extráigalo siempre de la disquetera y utilice una caja de almacenamiento.
- ❑ Si el disquete viene con una etiqueta adhesiva, asegúrese de que la etiqueta esté debidamente adherida. Si el borde de la etiqueta está doblado hacia fuera, la etiqueta podrá adherirse al interior de la disquetera y ocasionar un mal funcionamiento o daños al disquete.

### <span id="page-104-1"></span><span id="page-104-0"></span>Sobre la manipulación de los discos compactos

- ❑ No toque la superficie del disco.
- ❑ No doble el disco ni lo deje caer.
- ❑ Las huellas dactilares y el polvo presentes en la superficie de un disco pueden provocar errores de lectura. Sujete el disco siempre por los bordes y el orificio central, tal como se muestra a continuación:

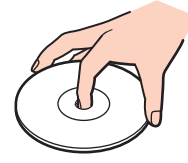

- ❑ Para garantizar el funcionamiento fiable y continuo del disco, es esencial que éste se manipule con cuidado. No utilice disolventes (como bencina, diluyentes, alcohol, limpiadores comercializados o pulverizadores antiestáticos) ya que pueden dañar el disco.
- ❑ Para la limpieza normal, sujete el disco por el borde y utilice un paño suave para limpiar la superficie desde el centro hacia afuera.
- ❑ Si el disco está muy sucio, humedezca el paño con agua, escúrralo bien y utilícelo para limpiar la superficie del disco desde el centro hacia afuera. Seque la humedad restante con un paño suave y seco.
- ❑ No pegue nunca una etiqueta adhesiva a los discos. Les afectaría de un modo irreparable.

<span id="page-105-1"></span>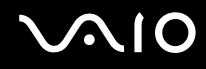

### <span id="page-105-0"></span>Sobre la utilización del paquete de batería

- ❑ Nunca deje los paquetes de batería en lugares con temperaturas superiores a 60º C, por ejemplo en un coche aparcado al sol o expuesto a la luz solar directa.
- ❑ La vida útil de la batería es más corta en un ambiente frío. Esto se debe a la menor eficacia de la batería a bajas temperaturas.
- □ Cargue los paquetes de batería a temperaturas entre 10 $^{\circ}$  C y 30 $^{\circ}$  C. A menores temperaturas, se requiere mayor tiempo de carga.
- ❑ Algunas baterías recargables no cumplen los estándares de calidad y seguridad de Sony. Por motivos de seguridad, este ordenador sólo funciona con baterías originales Sony diseñadas para este modelo. Si instala otro tipo de batería, ésta no se cargará y el ordenador no funcionará.
- ❑ Mientras se utiliza o se carga el paquete de batería, éste se calienta. Esto es normal y no debe ser motivo de preocupación.
- ❑ Mantenga el paquete de batería lejos de toda fuente de calor.
- ❑ Mantenga seco el paquete de batería.
- ❑ No abra ni intente desarmar el paquete de batería.
- ❑ No exponga el paquete de batería a sacudidas mecánicas.
- ❑ Si no va a utilizar el ordenador durante un período de tiempo prolongado, extraiga el paquete de batería del ordenador para evitar daños.
- ❑ Si, después de cargar completamente el paquete de batería, la potencia suministrada por la batería sigue siendo baja, es posible que el paquete de batería haya llegado al final de su vida útil y es necesario reemplazarlo.
- ❑ No es necesario descargar el paquete de batería antes de recargarlo.
- ❑ Si no va a utilizar el paquete de batería durante un período de tiempo considerable, recargue el paquete de batería.

<span id="page-106-1"></span>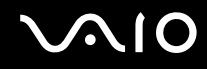

### <span id="page-106-0"></span>Sobre la utilización de los auriculares

- ❑ **Seguridad en la carretera**: no utilice auriculares mientras conduce, va en bicicleta o si trabaja con un vehículo motorizado. Podría suponer un riesgo para la circulación y, en algunas zonas, es ilegal. También podría ser potencialmente peligroso escuchar música a gran volumen mientras camina, especialmente mientras cruza un paso de peatones.
- ❑ **Cuidado de los oídos**: no utilice los auriculares con un volumen elevado. Los expertos en audición previenen contra el uso prolongado, continuado y con un volumen elevado de los auriculares. Si experimenta un campanilleo en los oídos, reduzca el volumen o deje de utilizar los auriculares.

# <span id="page-107-1"></span>**AIO**

### <span id="page-107-0"></span>Sobre la manipulación del soporte Memory Stick

- ❑ No toque el conector del soporte Memory Stick con los dedos ni con objetos metálicos.
- ❑ Utilice únicamente la etiqueta adhesiva suministrada con el soporte Memory Stick.
- ❑ Tenga cuidado de que el soporte Memory Stick no se doble, se caiga o se lleve un golpe fuerte.
- ❑ No desarme ni modifique el soporte Memory Stick.
- ❑ No permita que el soporte Memory Stick se moje.
- ❑ No utilice ni guarde el soporte Memory Stick en un lugar expuesto a:
	- ❑ Electricidad estática
	- ❑ Ruido eléctrico
	- ❑ Temperaturas extremadamente altas, por ejemplo, en un coche aparcado al sol
	- ❑ Luz solar directa
	- ❑ Mucha humedad
	- ❑ Sustancias corrosivas
- ❑ Utilice el estuche de almacenamiento suministrado con el soporte Memory Stick.
- ❑ Asegúrese de conservar una copia de seguridad de los datos que considere importantes.
- ❑ Mantenga el soporte y los adaptadores de la Memory Stick fuera del alcance de los niños. Existe el riesgo de que los niños se los traguen.
- ❑ Al utilizar el soporte Memory Stick Duo, no utilice un bolígrafo de punta fina para escribir en la etiqueta adherida al soporte Memory Stick Duo. Al ejercer una presión excesiva en el soporte, se podría dañar algún componente interno.
## <span id="page-108-0"></span>Sobre la manipulación del disco duro

La unidad de disco duro tiene una alta densidad de almacenamiento y lee o escribe datos con rapidez. No obstante, las vibraciones mecánicas, los golpes o el polvo pueden dañarlo con facilidad.

Aunque la unidad de disco duro dispone de un dispositivo de seguridad interno para evitar la pérdida de datos por vibraciones mecánicas, golpes o la presencia de polvo, se recomienda manipular el ordenador con cuidado.

Para evitar daños en la unidad de disco duro

- ❑ No someta el ordenador a movimientos bruscos.
- ❑ Manténgalo alejado de los imanes.
- ❑ No coloque el ordenador en un lugar expuesto a vibraciones mecánicas o en una posición inestable.
- ❑ No mueva el ordenador mientras está encendido.
- ❑ No apague ni reinicie el ordenador mientras está leyendo o escribiendo datos en la unidad de disco duro.
- ❑ No utilice el ordenador en un lugar expuesto a cambios extremos de temperatura.

✍ Si la unidad de disco duro está dañada, no podrá restaurar los datos.

<span id="page-109-0"></span>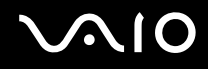

## Sobre la actualización del ordenador

Confirme que se han instalado las últimas actualizaciones en el ordenador usando las siguientes aplicaciones de software para que pueda funcionar más eficazmente.

Para confirmar que se han instalado, siga estos pasos con cada aplicación de software:

#### ❑ **Windows Update**

Haga clic en **Inicio**, **Todos los programas** y **Windows Update**. A continuación siga las instrucciones de la pantalla.

#### ❑ **VAIO Update 3**

Haga clic en **Inicio**, **Todos los programas**, **VAIO Update 3** y **VAIO Update Options**. A continuación siga las instrucciones de la pantalla.

Si todavía no ha instalado las últimas actualizaciones, hágalo con el anterior software. Para descargar e instalar las actualizaciones en el ordenador, éste deberá estar conectado a Internet. Para obtener información sobre cómo conectar el ordenador a Internet, consulte **¿Cómo conectarse a Internet? [\(página 54\)](#page-53-0)**.

<span id="page-110-0"></span>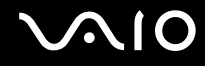

# Solución de problemas

En esta sección se describe la forma de resolver problemas habituales que podría encontrarse al utilizar el ordenador VAIO. Muchos de ellos son de fácil solución. Pruebe estas sugerencias antes de ponerse en contacto con VAIO-Link.

- ❑ **Ordenador [\(página 112\)](#page-111-1)**
- ❑ **Seguridad del sistema [\(página 119\)](#page-118-0)**
- ❑ **Batería [\(página 120\)](#page-119-0)**
- ❑ **Internet [\(página 122\)](#page-121-0)**
- ❑ **Redes [\(página 124\)](#page-123-0)**
- ❑ **Discos ópticos [\(página 127\)](#page-126-0)**
- ❑ **Pantalla [\(página 131\)](#page-130-0)**
- ❑ **Impresión [\(página 135\)](#page-134-0)**
- ❑ **Micrófono [\(página 136\)](#page-135-0)**
- ❑ **Ratón [\(página 137\)](#page-136-0)**
- ❑ **Altavoces [\(página 138\)](#page-137-0)**
- ❑ **Touchpad [\(página 139\)](#page-138-0)**
- ❑ **Teclado [\(página 140\)](#page-139-0)**
- ❑ **Disquetes [\(página 141\)](#page-140-0)**
- ❑ **Audio/vídeo [\(página 142\)](#page-141-0)**
- ❑ **Soportes Memory Stick [\(página 143\)](#page-142-0)**
- ❑ **Periféricos [\(página 144\)](#page-143-0)**

## <span id="page-111-1"></span><span id="page-111-0"></span>**Ordenador**

#### ¿Qué debo hacer si el ordenador no se inicia?

- ❑ Asegúrese de que el ordenador esté conectado a una fuente de alimentación y encendido. Asegúrese de que el indicador de encendido señale que hay alimentación.
- ❑ Asegúrese de que el paquete de batería esté instalado correctamente y cargado.
- ❑ Asegúrese de que la disquetera (de haberla) esté vacía.
- ❑ Si el ordenador está enchufado a un multicontacto o a un sistema de alimentación ininterrumpida (SAI), asegúrese de que éstos estén conectados a una fuente de alimentación y encendidos.
- ❑ Si está utilizando una pantalla externa, asegúrese de que esté conectada a una fuente de alimentación y de que esté encendida. Asegúrese de que los controles de brillo y contraste estén ajustados correctamente. Consulte el manual que acompaña a la pantalla para obtener más información.
- ❑ Desconecte el adaptador de CA y quite el paquete de batería. Espere de tres a cinco minutos. Vuelva a instalar el paquete de batería y a conectar el adaptador de CA y pulse el botón de encendido para encender el ordenador.
- ❑ La condensación podría ocasionar fallos en el ordenador. En tal caso, espere por lo menos una hora antes de utilizarlo.
- ❑ Retire los módulos de memoria extra que haya instalado después de la compra del equipo.
- ❑ Compruebe que está utilizando el adaptador de CA suministrado por Sony. Para mayor seguridad, utilice únicamente el paquete de batería recargable de Sony y adaptadores de CA originales, que Sony incluye en su ordenador VAIO.

<span id="page-112-0"></span>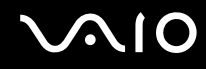

#### ¿Qué debo hacer si aparece un error de BIOS cuando se enciende el ordenador?

Si aparece el mensaje "Press <F1> to resume, <F2> to setup" en la parte inferior de la pantalla, siga estos pasos:

- **1** Pulse la tecla **F2**. Aparecerá la pantalla de configuración de BIOS. Si no, reinicie el ordenador y pulse la tecla **F2** varias veces cuando aparezca el logotipo de VAIO.
- **2** Defina la fecha (mes/día/año). Pulse la tecla **Enter**.
- **3** Pulse la tecla m para seleccionar **System Time** y establezca la hora (hora: minuto: segundo). Pulse la tecla **Enter**.
- **4** Pulse la tecla **→** para seleccionar la ficha **Exit** y, a continuación, pulse la tecla **F9**. Cuando se le solicite confirmación, pulse la tecla **Enter**.
- **5** Seleccione **Exit Setup** y pulse la tecla **Enter**. Cuando se le solicite confirmación, pulse la tecla **Enter**. Se reinicia el ordenador.

Si esto ocurre con frecuencia, póngase en contacto con VAIO-Link.

#### ¿Qué debo hacer si se enciende el indicador de encendido (verde) pero la pantalla se queda en blanco?

Siga estos pasos:

- **1** Mantenga presionado el botón de encendido durante más de cuatro segundos para comprobar que el indicador de encendido se apaga. A continuación, vuelva a encender el ordenador.
- **2** Si sigue sin aparecer nada en la pantalla, desenchufe el adaptador de CA, retire el paquete de batería y deje así el ordenador durante un minuto aproximadamente. A continuación, vuelva a instalar el paquete de batería, enchufe el adaptador de CA y encienda de nuevo el ordenador.

<span id="page-113-0"></span>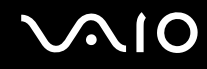

#### ¿Qué debo hacer si el ordenador o el software dejan de funcionar?

- ❑ Si el equipo deja de responder mientras se está ejecutando una aplicación, pulse las teclas **Alt**+**F4** para cerrar la ventana de la aplicación.
- ❑ Si las teclas **Alt**+**F4** no funcionan, haga clic en **Inicio**, la flecha al lado del botón **Bloq** y en **Apagar** para apagar el ordenador.
- ❑ Si el equipo no se apaga, pulse las teclas **Ctrl**+**Alt**+**Delete** y haga clic en la flecha al lado del botón **Apagar** y en **Apagar**.

Si aparece la ventana **Seguridad de Windows**, haga clic en **Apagar**.

**!** Apagando el ordenador con las teclas **Ctrl**+**Alt**+**Delete** se puede producir una pérdida de los datos que no se hayan guardado.

- ❑ Si el ordenador sigue sin apagarse, mantenga presionado el botón de encendido hasta que el ordenador se apague.
- ❑ Retire el adaptador de CA y el paquete de batería.
- ❑ Pruebe a reinstalar el software.
- ❑ Póngase en contacto con el fabricante del software o el proveedor indicado para obtener asistencia técnica.

<span id="page-114-0"></span>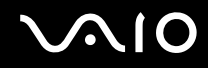

### ¿Por qué no entra el ordenador en los modos Suspensión o Hibernar?

El ordenador puede volverse inestable si se cambia el modo de funcionamiento antes de que entre completamente en los modos Suspensión o Hibernar.

Para restaurar la estabilidad operativa normal del ordenador

- **1** Cierre todos los programas abiertos.
- **2** Haga clic en **Inicio**, la flecha al lado del botón **Bloq** y en **Reiniciar**.
- **3** Si el equipo no se reinicia, pulse las teclas **Ctrl**+**Alt**+**Delete** y haga clic en la flecha al lado del botón **Apagar** y en **Reiniciar**.
- **4** Si este procedimiento no funciona, mantenga presionado el botón de encendido hasta que el ordenador se apague.

**!** Si se apaga el ordenador con el botón de encendido se pueden perder datos que no se hayan guardado.

#### ¿Qué debo hacer si el indicador de la batería parpadea y el ordenador no se inicia?

- ❑ Este síntoma podría deberse a que el paquete de batería no está instalado correctamente. Para resolver el problema, apague el ordenador y retire el paquete de batería. A continuación, vuelva a insertar el paquete de batería en el ordenador. Para obtener información detallada, consulte **¿Cómo instalar el paquete de batería? [\(página 21\)](#page-20-0)**.
- ❑ Si el problema continúa después de seguir el procedimiento anterior, significa que el paquete de batería instalado no es compatible. Retírelo y póngase en contacto con VAIO-Link.

<span id="page-115-0"></span>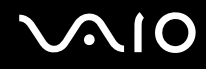

### ¿Qué debo hacer si aparece una ventana de mensaje que indica la incompatibilidad o una instalación incorrecta del paquete de batería y el ordenador pasa al modo Hibernar?

- ❑ Este síntoma podría deberse a que el paquete de batería no está instalado correctamente. Para resolver el problema, apague el ordenador y retire el paquete de batería. A continuación, vuelva a insertar el paquete de batería en el ordenador. Para obtener información detallada, consulte **¿Cómo instalar el paquete de batería? [\(página 21\)](#page-20-0)**.
- ❑ Si el problema continúa después de seguir el procedimiento anterior, significa que el paquete de batería instalado no es compatible. Retírelo y póngase en contacto con VAIO-Link.

#### ¿Por qué aparece en la ventana Propiedades del sistema una velocidad de CPU inferior a la máxima?

Es normal. Puesto que, por motivos de ahorro de energía, la CPU del ordenador utiliza un tipo de tecnología de control de velocidad de la CPU, en la ventana Propiedades del sistema puede mostrarse la velocidad actual de la CPU en lugar de la velocidad máxima.

#### ¿Qué debo hacer si aparece un mensaje y Windows no se inicia cuando enciendo el ordenador?

Si escribe tres veces seguidas una contraseña de encendido incorrecta, aparecerá el mensaje **Enter Onetime Password**. Si escribe de nuevo tres veces seguidas una contraseña de encendido incorrecta, aparecerá el mensaje **System Disabled** y Windows no se iniciará. Mantenga presionado el botón de encendido durante más de cuatro segundos para comprobar que el indicador de encendido se apaga. Espere 10 ó 15 segundos, reinicie el ordenador y escriba la contraseña correcta. Al hacerlo, compruebe que los indicadores de Num Lock y Caps Lock estén apagados. Si están encendidos, pulse las teclas **Num Lk** o **Caps Lock**, respectivamente, para que el indicador se apague antes de escribir la contraseña.

<span id="page-116-0"></span>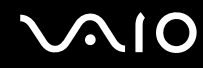

#### ¿Qué debo hacer si el software de juegos no funciona o se bloquea constantemente?

- ❑ Compruebe si hay revisiones o actualizaciones que descargar en el sitio Web del juego.
- ❑ Asegúrese de que tiene instalado el controlador de vídeo más reciente.
- ❑ En algunos modelos VAIO, la tarjeta gráfica está compartida con el sistema. En este caso, no se garantiza un rendimiento óptimo de los gráficos.

#### ¿Qué debo hacer si no me acuerdo de la contraseña de BIOS?

Si ha olvidado la contraseña de BIOS, póngase en contacto con VAIO-Link para restablecerla. Se aplicará un cargo por el restablecimiento.

#### ¿Por qué tarda en iniciarse el ordenador?

Si tiene activo el firewall personal de Norton Internet Security, puede que la pantalla del escritorio tarde un tiempo en aparecer debido a los controles de seguridad de red.

<span id="page-117-0"></span>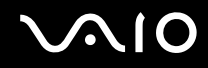

#### ¿Por qué no se apaga la pantalla cuando ha transcurrido el tiempo establecido para el apagado automático?

El **protector de pantalla original de VAIO** desactiva la configuración de tiempo, que puede seleccionar mediante las opciones de energía de Windows, para que se apague la pantalla. Seleccione otro protector de pantalla diferente al **protector de pantalla original de VAIO**.

#### ¿Qué debo hacer si no puedo iniciar el ordenador desde la disquetera USB conectada a él?

Para iniciar el ordenador desde la disquetera USB, debe cambiar el dispositivo de arranque.

Encienda el ordenador y pulse la tecla **F11** varias veces cuando aparezca el logotipo de VAIO.

## <span id="page-118-1"></span><span id="page-118-0"></span>Seguridad del sistema

#### ¿Cómo puedo proteger el ordenador frente a amenazas de seguridad, como, por ejemplo, virus?

El sistema operativo Microsoft Windows está preinstalado en el ordenador. La mejor forma de proteger el ordenador frente a amenazas de seguridad, como, por ejemplo, virus, consiste en descargar e instalar regularmente las actualizaciones de Windows más recientes.

Puede obtener importantes actualizaciones de Windows mediante el siguiente procedimiento:

**!** El ordenador debe estar conectado a Internet para que pueda recibir las actualizaciones.

- **1** Conéctese a Internet.
- **2** Haga doble clic en el icono **Alertas de Seguridad de Windows** en la barra de tareas.
- **3** Siga las instrucciones en pantalla para configurar actualizaciones automáticas o programadas.

### ¿Cómo puedo mantener actualizado el software antivirus?

Puede mantener al día el programa de software **Norton Internet Security** con las actualizaciones más recientes que ofrece Symantec Corporation.

Para descargar e instalar la actualización de seguridad más reciente

- **1** Haga clic en **Inicio**, **Todos los programas**, **Norton Internet Security** y **Norton Internet Security**.
- **2** Haga clic en el elemento para actualizar el software en el panel izquierdo.
- **3** Siga las instrucciones en pantalla para seleccionar y descargar las actualizaciones.

<span id="page-119-1"></span>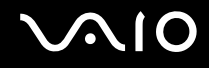

## <span id="page-119-0"></span>Batería

#### ¿Cómo sé el estado de carga de la batería?

Consulte **¿Cómo cargar el paquete de batería? [\(página 22\)](#page-21-0)**.

### ¿Cuándo está utilizando alimentación de CA el ordenador?

Cuando el ordenador está conectado directamente al adaptador de CA, utiliza alimentación de CA, incluso aunque haya un paquete de batería instalado.

#### ¿Cuándo debo cargar el paquete de batería?

- ❑ Cuando el nivel de la batería esté por debajo del 10%.
- ❑ Cuando los indicadores de la batería y de encendido parpadeen.
- ❑ Cuando lleve mucho tiempo sin usar el paquete de batería.

### ¿Cuándo debo sustituir el paquete de batería?

Si, después de cargar el paquete de batería, la energía suministrada por éste sigue siendo baja, es posible que el paquete de batería haya llegado al final de su vida útil y es necesario reemplazarlo.

<span id="page-120-0"></span>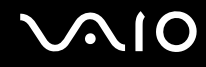

#### ¿Debo preocuparme si el paquete de batería instalado se calienta?

No, es normal que el paquete de batería se caliente cuando está proporcionando energía al ordenador.

#### ¿El ordenador puede entrar en el modo Hibernar cuando está utilizando energía de la batería?

El ordenador puede entrar en el modo Hibernar cuando está utilizando energía de la batería, pero algunos programas de software y dispositivos periféricos pueden impedir que el sistema entre en dicho modo. Si está usando un programa que impide que el sistema entre en el modo Hibernar, guarde los datos frecuentemente para evitar perderlos. Consulte **Utilización del modo Hibernar [\(página 86\)](#page-85-0)** para obtener información sobre cómo activar manualmente el modo Hibernar.

<span id="page-121-1"></span>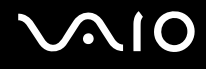

## <span id="page-121-0"></span>Internet

#### ¿Qué debo hacer si el ordenador no funciona?

- ❑ Asegúrese de que el cable telefónico esté conectado correctamente al puerto de módem del ordenador y a la toma de la pared.
- ❑ Asegúrese de que el cable funcione. Conecte el cable a un teléfono normal y compruebe si se oye el tono de marcado.
- ❑ Asegúrese de que el número de teléfono que está marcando el programa es correcto.
- ❑ Asegúrese de que el software que está utilizando es compatible con el módem del ordenador. (Todos los programas de Sony preinstalados son compatibles).
- ❑ Compruebe que el módem es el único dispositivo conectado a la línea telefónica.
- ❑ Siga estos pasos para comprobar la configuración:
	- **1** Haga clic en **Inicio** y **Panel de control**.
	- **2** Haga clic en **Hardware y sonido**.
	- **3** Haga clic en **Opciones de teléfono y módem**.
	- **4** Compruebe si el módem aparece en la lista de la ficha **Módems**.
	- **5** En la ficha **Reglas de marcado**, compruebe que la información de ubicación es correcta.

### <span id="page-122-0"></span>¿Por qué es lenta la conexión de módem?

El ordenador está equipado con un módem compatible con V.92/V.90. Hay muchos factores que pueden influir en la velocidad de conexión del módem, como el ruido en la línea telefónica o la compatibilidad con el equipo telefónico (tal como faxes u otros módems). Si cree que su módem no se está conectando correctamente al módem de otro PC, a un fax o al proveedor de servicios Internet (ISP), siga alguno de estos pasos:

- ❑ Pida a la compañía telefónica que compruebe que no hay ruidos en la línea.
- ❑ Si el problema está relacionado con un fax, compruebe que no hay problemas con el fax al que está llamando y que el sistema es compatible con los módems de fax.
- ❑ Si tiene problemas para conectarse al ISP, compruebe que éste no tenga problemas técnicos.
- ❑ Si tiene una segunda línea telefónica, pruebe a conectar el módem a esa línea.

<span id="page-123-1"></span>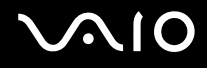

## <span id="page-123-0"></span>Redes

#### <span id="page-123-2"></span>¿Qué debo hacer si el ordenador no puede conectarse a un punto de acceso de red LAN inalámbrica?

- ❑ La disponibilidad de conexión se ve afectada por la distancia y los obstáculos. Es posible que deba alejar el ordenador de posibles obstáculos o acercarlo al punto de acceso que esté utilizando.
- ❑ Compruebe si el interruptor **WIRELESS** o **WIRELESS LAN** está conectado y el indicador Wireless LAN del ordenador, encendido.
- ❑ Asegúrese de que el punto de acceso reciba suministro eléctrico.
- ❑ Siga estos pasos para comprobar la configuración:
	- **1** Haga clic en **Inicio** y **Panel de control**.
	- **2** Haga clic en **Ver el estado y las tareas de red** en **Red e Internet**.
	- **3** Haga clic en **Conectarse a una red** para confirmar que ha seleccionado el punto de acceso.
- ❑ Asegúrese de que la clave de cifrado sea correcta.
- ❑ Asegúrese de que se selecciona **Rendimiento máximo** para **Configuración de adaptador inalámbrico** en la ventana **Opciones de energía**. Si se selecciona cualquier otra opción se puede producir un fallo de comunicación. Para cambiar la configuración, siga estos pasos:
	- **1** Haga clic con el botón derecho del ratón en el icono de estado de energía **Opciones de energía**.
	- **2** Haga clic en **Cambiar la configuración del plan** en el plan de energía actual.
	- **3** Haga clic en **Cambiar la configuración avanzada de energía**. Aparece la ventana **Opciones de energía**.
	- **4** Seleccione la ficha **Configuración avanzada**.
	- **5** Haga doble clic en **Configuración de adaptador inalámbrico** y **Modo de ahorro de energía**.
	- **6** Seleccione **Rendimiento máximo** en la lista desplegable tanto para **En batería** como en **Enchufado**.

<span id="page-124-0"></span>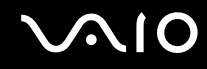

#### ¿Qué debo hacer si no puedo obtener acceso a Internet?

- ❑ Compruebe la configuración del punto de acceso. Consulte el manual que acompaña al punto de acceso para obtener más información.
- ❑ Asegúrese de que el ordenador y el punto de acceso estén conectados entre sí.
- ❑ Aleje el ordenador de posibles obstáculos o acérquelo al punto de acceso que esté utilizando.
- ❑ Asegúrese de que el ordenador esté correctamente configurado para el acceso a Internet.
- ❑ Asegúrese de que se selecciona **Rendimiento máximo** para **Configuración de adaptador inalámbrico** en la ventana **Opciones de energía**. Si se selecciona cualquier otra opción se puede producir un fallo de comunicación. Siga los pasos de **¿Qué debo hacer si el ordenador no puede conectarse a un punto de acceso de red LAN inalámbrica? [\(página 124\)](#page-123-2)** para cambiar la configuración.

#### ¿Por qué es lenta la transferencia de datos?

- ❑ La velocidad de la transferencia de datos en la red LAN inalámbrica puede verse afectada por la distancia y los obstáculos que haya entre los dispositivos y los puntos de acceso. Otros posibles factores son la configuración del dispositivo, las condiciones de radio y la compatibilidad del software. Para maximizar la velocidad de transferencia de datos, aleje el ordenador de posibles obstáculos o acérquelo al punto de acceso que esté utilizando.
- ❑ Si está usando un punto de acceso de red LAN inalámbrica, es posible que el dispositivo esté sobrecargado temporalmente, dependiendo de cuántos dispositivos más se estén comunicando mediante el punto de acceso.
- ❑ Si el punto de acceso interfiere con otros puntos de acceso, cambie el canal de éste. Consulte el manual que acompaña al punto de acceso para obtener más información.
- ❑ Asegúrese de que se selecciona **Rendimiento máximo** para **Configuración de adaptador inalámbrico** en la ventana **Opciones de energía**. Si se selecciona cualquier otra opción se puede producir un fallo de comunicación. Siga los pasos de **¿Qué debo hacer si el ordenador no puede conectarse a un punto de acceso de red LAN inalámbrica? [\(página 124\)](#page-123-2)** para cambiar la configuración.

<span id="page-125-0"></span>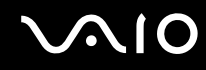

#### ¿Cómo impido las interrupciones en las transferencias de datos?

- ❑ Cuando el ordenador está conectado a un punto de acceso, pueden producirse interrupciones en las transferencias de datos si se utilizan archivos de gran tamaño o si el ordenador está cerca de microondas y teléfonos inalámbricos.
- ❑ Acerque el ordenador al punto de acceso.
- ❑ Asegúrese de que la conexión con el punto de acceso esté intacta.
- ❑ Cambie el canal del punto de acceso. Consulte el manual que acompaña al punto de acceso para obtener más información.
- ❑ Asegúrese de que se selecciona **Rendimiento máximo** para **Configuración de adaptador inalámbrico** en la ventana **Opciones de energía**. Si se selecciona cualquier otra opción se puede producir un fallo de comunicación. Siga los pasos de **¿Qué debo hacer si el ordenador no puede conectarse a un punto de acceso de red LAN inalámbrica? [\(página 124\)](#page-123-2)** para cambiar la configuración.

#### ¿Qué son los canales?

- ❑ La comunicación en una red LAN inalámbrica tiene lugar en bandas de frecuencia divididas que se conocen como canales. Los canales de puntos de acceso de redes LAN inalámbricas de otros fabricantes pueden estar preestablecidos en canales distintos de los dispositivos de Sony.
- ❑ Si está utilizando un punto de acceso de red LAN inalámbrica, consulte la información de conectividad que figura en el manual suministrado con el punto de acceso.

#### ¿Por qué se detiene la conexión de red si cambio la clave de cifrado?

Dos ordenadores con la función de LAN inalámbrica pueden perder una conexión de red de igual a igual si se cambia la clave de cifrado. Puede cambiar la clave de cifrado para devolverla al perfil original o bien volver a escribirla en ambos ordenadores, de forma que coincida en éstos.

<span id="page-126-1"></span>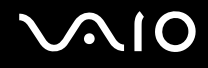

## <span id="page-126-0"></span>Discos ópticos

#### ¿Por qué se bloquea el ordenador cuando trato de leer un disco?

El disco que el ordenador está tratando de leer puede estar sucio o dañado. Siga estos pasos:

- **1** Pulse las teclas **Ctrl**+**Alt**+**Delete** y haga clic en la flecha al lado del botón **Apagar** y en **Reiniciar** para reiniciar el ordenador.
- **2** Saque el disco de la unidad de disco óptico.
- **3** Compruebe si hay suciedad o daños en el disco. Si ha de limpiar el disco, consulte **Sobre la manipulación de los discos compactos [\(página 105\)](#page-104-0)** para obtener instrucciones.

#### ¿Qué debo hacer si la bandeja de la unidad no se abre?

- ❑ Asegúrese de que el ordenador está encendido.
- ❑ Presione el botón de expulsión de disco.
- ❑ Si el botón de expulsión de disco no funciona, haga clic en **Inicio** y en **PC**. Haga clic con el botón derecho del ratón en el icono de la unidad de disco óptico y seleccione **Expulsar**.
- ❑ Si no funciona ninguna de estas opciones, inserte un objeto fino y recto (como un clip) en el orificio de expulsión manual de la unidad de disco óptico.
- ❑ Pruebe a reiniciar el equipo.

<span id="page-127-0"></span>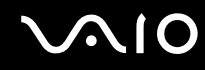

#### ¿Qué debo hacer si no puedo reproducir un disco correctamente en el ordenador?

- ❑ Asegúrese de que el disco está insertado en la unidad de disco óptico con la etiqueta hacia arriba.
- ❑ Asegúrese de que tiene instalado el programa adecuado, según las instrucciones del fabricante.
- ❑ Cuando un disco está sucio o dañado, el ordenador deja de responder. Siga estos pasos:
	- **1** Pulse las teclas **Ctrl**+**Alt**+**Delete** y haga clic en la flecha al lado del botón **Apagar** y en **Reiniciar** para reiniciar el ordenador.
	- **2** Saque el disco de la unidad de disco óptico.
	- **3** Compruebe si hay suciedad o daños en el disco. Si ha de limpiar el disco, consulte **Sobre la manipulación de los discos compactos [\(página 105\)](#page-104-0)** para obtener instrucciones.
- ❑ Si está reproduciendo un disco y no oye nada, siga algunos de estos pasos:
	- ❑ Compruebe si el volumen está apagado o minimizado con los botones **Fn**+**F2** o **Fn**+**F3** respectivamente.
	- ❑ Haga clic con el botón derecho del ratón en el icono de volumen de la barra de herramientas y haga clic en **Abrir mezclador de volumen** para comprobar la configuración.
	- ❑ Compruebe la configuración de volumen en el mezclador de audio.
	- ❑ Si está usando altavoces externos, compruebe la configuración de volumen en éstos y sus conexiones con el ordenador.
	- ❑ Asegúrese de que tiene instalado el software correcto. Siga estos pasos:
	- **1** Haga clic en **Inicio** y **Panel de control**.
	- **2** Haga clic en **Sistema y mantenimiento**.
	- **3** Haga clic en **Sistema**.
	- **4** Haga clic en **Administrador de dispositivos** en el panel izquierdo. Se muestra la ventana **Administrador de dispositivos** con una lista de los dispositivos de hardware del ordenador. Si aparece una "X" o un signo de exclamación junto al dispositivo, tal vez deba habilitar éste o reinstalar los controladores.

<span id="page-128-0"></span>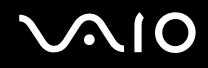

- **5** Haga doble clic en el dispositivo de la unidad de disco óptico para abrir una lista de unidades de disco óptico del ordenador.
- **6** Haga doble clic en la unidad que desee. Puede confirmar el software del controlador seleccionando la ficha **Controlador** y haciendo clic en **Detalles del controlador**.
- **7** Haga clic en **Aceptar** para cerrar la ventana.
- ❑ Asegúrese de que no hay etiquetas adhesivas pegadas al disco. Éstas pueden desprenderse mientras el disco se encuentra en la unidad óptica y dañarla o hacer que funcione mal.
- ❑ Si aparece una advertencia de código de región, es posible que el disco sea incompatible con la unidad de disco óptico. Compruebe la caja del DVD para asegurarse de que el código de región es compatible con la unidad de disco óptico.
- ❑ Si observa condensación en el ordenador, no lo utilice durante al menos una hora, ya que podría desestabilizarse el sistema ya que podría desestabilizarse el sistema.
- ❑ Asegúrese de que el ordenador se ejecuta con una fuente de alimentación de CA y, a continuación, pruebe de nuevo el disco.

<span id="page-129-0"></span>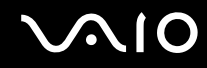

#### ¿Qué debo hacer si no puedo escribir datos en un CD?

- ❑ Asegúrese de no ejecutar ninguna aplicación de software ni permita que ninguna se ejecute automáticamente, ni siquiera un protector de pantalla.
- ❑ No use el teclado.
- ❑ Si usa un disco CD-R/RW con una etiqueta adhesiva, cámbielo por otro que no tenga. El uso de discos con etiquetas adhesivas puede provocar errores de lectura u otros daños.

#### ¿Qué debo hacer si no puedo escribir datos en un DVD?

- ❑ Asegúrese de que está usando el soporte de grabación de DVD adecuado.
- ❑ Compruebe qué formato de grabación de DVD es compatible con la unidad de disco óptico. Tenga en cuenta que existe la posibilidad de que algunas marcas de soportes de grabación de DVD no funcionen.

<span id="page-130-1"></span>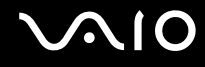

## <span id="page-130-0"></span>Pantalla

#### ¿Por qué no se ve nada en la pantalla del ordenador?

- ❑ Puede que no se vea nada en la pantalla del ordenador si éste se ha quedado sin energía o si ha entrado en un modo de ahorro de energía (Suspender o Hibernar). Si el ordenador está en Modo de suspensión de LCD (vídeo), pulse cualquier tecla para devolver la pantalla al modo Normal. Consulte **Utilización de los modos de ahorro de energía [\(página 83\)](#page-82-0)** para obtener más información.
- ❑ Asegúrese de que el ordenador esté conectado a una fuente de alimentación y encendido. Asegúrese de que el indicador de encendido señale que hay alimentación.
- ❑ Si el ordenador se alimenta mediante la batería, compruebe que el paquete de batería esté correctamente instalado y cargado. Consulte **¿Cómo utilizar el paquete de batería? [\(página 21\)](#page-20-1)** para obtener más información.
- ❑ Si el modo de visualización está definido para una pantalla externa, utilice la combinación de teclas **Fn**+**F7**. Consulte **Combinaciones y funciones con la tecla Fn [\(página 27\)](#page-26-0)** para obtener más información.

<span id="page-131-0"></span>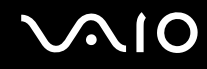

#### ¿Por qué el vídeo no se reproduce en la pantalla?

- ❑ Si la pantalla externa está seleccionada como salida de pantalla y está desconectada, no podrá ver el vídeo en la pantalla. Detenga la reproducción del vídeo, cambie la salida de la pantalla a la pantalla del ordenador y reinicie la reproducción. Consulte **¿Cómo seleccionar los modos de visualización? [\(página 67\)](#page-66-0)**. También puede pulsar las teclas **Fn**+**F7** para cambiar la salida de pantalla. Consulte **Combinaciones y funciones con la tecla Fn [\(página 27\)](#page-26-0)** para obtener más información.
- ❑ La memoria de video del ordenador puede resultar insuficiente para visualizar vídeos de alta resolución. En este caso, baje la resolución de la pantalla LCD.

Para cambiar la resolución de pantalla, siga estos pasos:

- **1** Haga clic con el botón derecho en el icono de escritorio y seleccione **Personalizar**.
- **2** Haga clic en **Configuración de la pantalla**. Aparece la ventana **Configuración de la pantalla**.
- **3** Mueva el control deslizante **Resolución** hacia la izquierda para reducir o a la derecha para aumentar la resolución de pantalla.

#### ✍

Puede confirmar el valor de la memoria total de gráficos disponible y la memoria de vídeo. Haga clic con el botón derecho del ratón en el escritorio, seleccione **Personalizar** y haga clic en **Configuración de pantalla**, **Configuración avanzada** y en la ficha **Adaptador**. El valor puede aparecer diferente del de la memoria real del ordenador.

#### ¿Qué debo hacer si la pantalla está oscura?

Pulse las teclas **Fn**+**F6** para aumentar el brillo de la pantalla.

<span id="page-132-0"></span>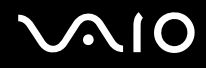

#### ¿Qué debo hacer si cambia el brillo de la pantalla LCD?

La configuración de brillo del LCD, que se ajusta con las teclas **Fn**+**F5**/**F6**, es temporal y se puede restaurar a la configuración original cuando el ordenador vuelve al modo Normal desde el modo Suspensión o Hibernar. Para guardar su preferencia de brillo, siga estos pasos:

- **1** Haga clic con el botón derecho del ratón en el icono de estado de energía **Opciones de energía**.
- **2** Haga clic en **Cambiar la configuración del plan** en el plan de energía actual.
- **3** Haga clic en **Cambiar la configuración avanzada de energía**. Aparece la ventana **Opciones de energía**.
- **4** Seleccione la ficha **Configuración avanzada**.
- **5** Haga doble clic en **Pantalla**.
- **6** Ajuste la configuración de brillo del LCD en el elemento de ajuste de brillo.

#### ¿Qué debo hacer si no se ve nada en la pantalla externa?

Si no puede cambiar la salida de pantalla mediante las teclas **Fn**+**F7**, será necesario que cambie la configuración de la pantalla externa a través de **VAIO Control Center**. Para cambiar la configuración, inicie **VAIO Control Center**, seleccione el elemento de control de la pantalla externa y, a continuación, active la casilla de verificación para cambiar las opciones para detectar la pantalla externa. A continuación, puede pulsar las teclas **Fn**+**F7** para cambiar la salida de pantalla.

<span id="page-133-0"></span>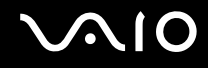

## ¿Cómo ejecuto Windows Aero?

**!**

Esta entrada de preguntas y respuestas se aplica únicamente a determinados modelos.

Para ejecutar Windows Aero, siga estos pasos:

- **1** Haga clic en **Inicio** y **Panel de control**.
- **2** Haga clic en **Personalizar los colores** en **Apariencia y personalización**.
- **3** Haga clic en **Abrir las propiedades de apariencia clásica para ver más opciones de color**. Aparece la ventana **Configuración de apariencia**.
- **4** Seleccione **Windows Aero** en las opciones **Combinación de colores** en la ficha **Apariencia**.
- **5** Haga clic en **Aceptar**.

Para obtener información sobre las funciones de Windows Aero, como Windows Flip 3D, consulte **Ayuda y soporte técnico de Windows**.

<span id="page-134-1"></span>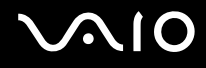

## <span id="page-134-0"></span>Impresión

#### ¿Qué debo hacer si no puedo imprimir un documento?

- ❑ Asegúrese de que la impresora esté encendida y de que el cable esté conectado a los puertos de la impresora y el ordenador.
- ❑ Asegúrese de que la impresora sea compatible con el sistema operativo Windows instalado en el ordenador.
- ❑ Tal vez deba instalar el software del controlador de la impresora para poder utilizarla. Consulte el manual que acompaña a la impresora para obtener más información.
- ❑ Si la impresora no funciona después de que el ordenador se reanude tras un modo de ahorro de energía (Suspensión o Hibernar), reinicie el ordenador.
- ❑ Si la impresora ofrece funciones de comunicación bidireccional, es posible que pueda imprimir si inhabilita las funciones en el ordenador. Siga estos pasos:
	- **1** Haga clic en **Inicio** y **Panel de control**.
	- **2** Haga clic en **Impresora** en **Hardware y sonido**.
	- **3** Haga clic con el botón derecho en el icono de impresora y seleccione **Propiedades**.
	- **4** Haga clic en la ficha **Puertos**.
	- **5** Haga clic para desactivar la casilla de verificación **Habilitar compatibilidad bidireccional**.
	- **6** Haga clic en **Aceptar**.

Este cambio en la configuración deshabilitará las funciones de comunicación bidireccional de la impresora, tales como la transferencia de datos, la monitorización del estado y el panel remoto.

<span id="page-135-1"></span>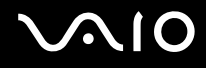

## <span id="page-135-0"></span>Micrófono

#### ¿Qué debo hacer si el micrófono no funciona?

Si está usando un micrófono externo, asegúrese de que esté encendido y correctamente conectado a la toma de micrófono del ordenador.

#### ¿Cómo puedo prevenir el acomplamiento del micrófono?

El acomplamiento del micrófono se produce cuando éste recibe el sonido de un dispositivo de sonido, como un altavoz. Para prevenir este problema:

- ❑ Mantenga el micrófono alejado de dispositivos de salida sonido.
- ❑ Baje el volumen de los altavoces y del micrófono.

<span id="page-136-1"></span>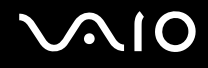

## <span id="page-136-0"></span>Ratón

#### ¿Qué debo hacer si el ordenador no reconoce el ratón?

- ❑ Asegúrese de que el ratón esté correctamente conectado al puerto.
- ❑ Reinicie el ordenador con el ratón conectado.

#### ¿Qué debo hacer si el puntero no se mueve cuando uso el ratón?

- ❑ Asegúrese de que no haya otro ratón conectado.
- ❑ Si el puntero no se mueve mientras se está ejecutando una aplicación, pulse las teclas **Alt**+**F4** para cerrar la ventana de la aplicación.
- ❑ Si no funcionan las teclas **Alt**+**F4**, haga clic en **Inicio**, la flecha al lado de botón **Bloq** y **Reiniciar** para reiniciar el ordenador.
- ❑ Si el equipo no se reinicia, pulse las teclas **Ctrl**+**Alt**+**Delete** y haga clic en la flecha al lado del botón **Apagar** y en **Reiniciar**.

Si aparece la ventana **Seguridad de Windows**, haga clic en **Reiniciar**.

❑ Si este procedimiento no funciona, mantenga presionado el botón de encendido hasta que el ordenador se apague.

**!** Si se apaga el ordenador con el botón de encendido se pueden perder datos que no se hayan guardado.

<span id="page-137-1"></span>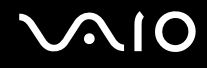

## <span id="page-137-0"></span>Altavoces

#### ¿Qué debo hacer si los altavoces externos no funcionan?

- ❑ Si está usando un programa que cuenta con su propio control de volumen, asegúrese de que éste se encuentre correctamente definido. Consulte el archivo de ayuda del programa para obtener más información.
- ❑ Asegúrese de que los altavoces estén correctamente conectados y de que el volumen esté lo suficientemente alto como para poder oír sonidos.
- ❑ Asegúrese de que los altavoces están diseñados para ser utilizados con un ordenador.
- ❑ Si los altavoces tienen un botón de silencio, desactívelo.
- ❑ Es posible que se haya bajado el volumen con las teclas **Fn**+**F2**. Vuelva a pulsarlas.
- ❑ Es posible que se haya minimizado el volumen con las teclas **Fn**+**F3**. Pulse las teclas **Fn**+**F4** para aumentar el volumen lo suficiente como para escuchar el sonido.
- ❑ Si los altavoces precisan de alimentación externa, asegúrese de que estén conectados a una fuente de alimentación. Consulte el manual que acompaña a los altavoces para obtener más información.
- ❑ Compruebe los controles de volumen de Windows haciendo clic en el icono de volumen de la barra de tareas.

### ¿Qué debo hacer si no oigo nada a través de los altavoces incorporados?

- ❑ Si está usando un programa que cuenta con su propio control de volumen, asegúrese de que éste se encuentre correctamente definido. Consulte el archivo de ayuda del programa para obtener más información.
- ❑ Asegúrese de que el volumen del altavoz esté lo suficientemente alto y de que la opción de audio esté activada.
- ❑ Es posible que se haya bajado el volumen con las teclas **Fn**+**F2**. Vuelva a pulsarlas.
- ❑ Es posible que se haya minimizado el volumen con las teclas **Fn**+**F3**. Pulse las teclas **Fn**+**F4** para aumentar el volumen lo suficiente como para escuchar el sonido.
- ❑ Compruebe los controles de volumen de Windows haciendo clic en el icono de volumen de la barra de tareas.

<span id="page-138-1"></span>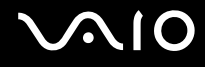

## <span id="page-138-0"></span>Touchpad

#### ¿Qué debo hacer si el Touchpad no funciona?

- ❑ Tal vez haya deshabilitado el Touchpad sin conectar un ratón al ordenador. Consulte **¿Cómo utilizar el Touchpad? [\(página 29\)](#page-28-0)**.
- ❑ Asegúrese de que no hay conectado un ratón al ordenador.
- ❑ Si el puntero no se mueve mientras se está ejecutando una aplicación, pulse las teclas **Alt**+**F4** para cerrar la ventana de la aplicación.
- ❑ Si no funcionan las teclas **Alt**+**F4**, haga clic en **Inicio**, la flecha al lado de botón **Bloq** y **Reiniciar** para reiniciar el ordenador.
- ❑ Si el equipo no se reinicia, pulse las teclas **Ctrl**+**Alt**+**Delete** y haga clic en la flecha al lado del botón **Apagar** y en **Reiniciar**.

Si aparece la ventana **Seguridad de Windows**, haga clic en **Reiniciar**.

❑ Si este procedimiento no funciona, mantenga presionado el botón de encendido hasta que el ordenador se apague.

**!** Si se apaga el ordenador con el botón de encendido se pueden perder datos que no se hayan guardado.

<span id="page-139-1"></span>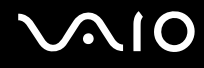

## <span id="page-139-0"></span>Teclado

#### ¿Qué debo hacer si la configuración del teclado no es correcta?

El idioma del teclado del ordenador está especificado en el embalaje. Si elige un teclado distinto al configurar Windows, la configuración de teclas dejará de coincidir.

Para cambiar la configuración del teclado, siga estos pasos:

- **1** Haga clic en **Inicio** y **Panel de control**.
- **2** Haga clic en **Reloj, idioma y región** en **Configuración regional y de idioma**.
- **3** Cambie la configuración según desee.

#### ¿Qué debo hacer si no puedo escribir determinados caracteres con el teclado?

Si no puede escribir **U**, **I**, **O**, **P**, **J**, **K**, **L**, **M**, es posible que la tecla **Num Lk** pueda estar activada. Compruebe que el indicador de Num Lock esté apagado. Si está encendido, presione la tecla **Num Lk** para apagarlo antes de escribir estos caracteres.

## <span id="page-140-1"></span><span id="page-140-0"></span>**Disquetes**

#### ¿Por qué no aparece el icono Quitar hardware con seguridad en la barra de tareas cuando la unidad está conectada?

El ordenador no reconoce la disquetera. Primero, asegúrese de que el cable USB esté correctamente conectado al puerto USB. Si debe asegurar la conexión, espere unos instantes a que el ordenador reconozca la disquetera. Si el icono sigue sin aparecer, siga estos pasos:

- **1** Cierre todos los programas que tengan acceso a la disquetera.
- **2** Espere a que el indicador LED de la disquetera se apague.
- **3** Presione el botón de expulsión para retirar el disco y desconecte la disquetera USB del ordenador.
- **4** Vuelva a conectar la unidad de disquete introduciendo el conector USB en el puerto USB.
- **5** Reinicie el ordenador haciendo clic en **Inicio**, la flecha al lado del botón **Bloq** y haga clic en **Reiniciar**.

#### ¿Qué debo hacer si no puedo escribir datos en un disquete?

- ❑ Asegúrese de que el disquete esté correctamente insertado en la disquetera.
- ❑ Si el disco está correctamente insertado y sigue sin poder escribir datos en él, es posible que esté lleno o protegido frente a escritura. Puede usar un disquete que no esté protegido frente a escritura o quitar la protección.

## <span id="page-141-1"></span><span id="page-141-0"></span>Audio/vídeo

## ¿Qué debo hacer si no puedo utilizar una cámara de vídeo digital?

Si se indica que el dispositivo i.LINK parece estar desconectado o apagado, es posible que el cable i.LINK no esté correctamente enchufado en el puerto del ordenador o la cámara. Desenchufe el cable y enchúfelo de nuevo. Consulte **¿Cómo conectar un dispositivo i.LINK? [\(página 75\)](#page-74-0)** para obtener más información.

✍

i.LINK es una marca comercial de Sony utilizada para designar que el producto contiene una conexión IEEE 1394. El procedimiento para establecer una conexión i.LINK puede variar dependiendo de la aplicación de software, el sistema operativo o el dispositivo compatible con i.LINK. Es posible que no todos los productos con conexión i.LINK se comuniquen entre sí. Consulte el manual suministrado con el dispositivo compatible con i.LINK para obtener más información sobre las condiciones de funcionamiento y la conexión apropiada. Antes de conectar al sistema periféricos de PC compatibles con i.LINK, como una unidad de CD-RW o de disco duro, confirme su compatibilidad con el sistema operativo y las condiciones de funcionamiento necesarias.

#### ¿Cómo puedo desactivar el sonido de inicio de Windows?

Para desactivar el sonido de inicio de Windows, siga estos pasos:

- **1** Haga clic en **Inicio** y **Panel de control**.
- **2** Haga clic en **Hardware y sonido**.
- **3** Haga clic en **Administrar dispositivos de audio** en **Sonido**.
- **4** En la ficha **Sonidos**, desactive la casilla de verificación **Reproducir sonido Inicio de Windows**.
- **5** Haga clic en **Aceptar**.

## <span id="page-142-1"></span><span id="page-142-0"></span>Soportes Memory Stick

#### ¿Qué debo hacer si no puedo usar el soporte Memory Stick, que se formateó en un ordenador VAIO o en otros dispositivos?

Tal vez deba volver a formatear el soporte Memory Stick.

Al formatear el soporte Memory Stick se borran todos los datos, como, por ejemplo, música, previamente almacenados. Antes de formatear el soporte Memory Stick, realice una copia de seguridad de los datos importantes y asegúrese de que el soporte no contenga ningún archivo que quiera conservar.

- **1** Copie los datos del soporte Memory Stick en la unidad de disco duro para conservar datos o imágenes.
- **2** Formatee el soporte Memory Stick siguiendo los pasos reflejados en **Para formatear un soporte Memory Stick [\(página 47\)](#page-46-0)**.

#### ¿Por qué no puedo guardar archivos de música en el soporte Memory Stick?

No es posible extraer música protegida por copyright a soportes Memory Stick que no tengan el logotipo MagicGate.

**!** El uso de música grabada requiere el permiso de los propietarios del copyright.

Sony no se hace responsable de los archivos de música que no puedan grabarse a partir de un CD o descargarse desde otras fuentes.

#### ¿Puedo copiar imágenes procedentes de una cámara digital mediante soportes Memory Stick?

Sí, y también puede ver vídeo clips que haya grabado con cámaras compatibles con soportes Memory Stick.

<span id="page-143-1"></span>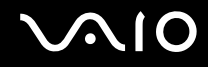

## ¿Por qué no puedo escribir datos en el soporte Memory Stick?

Algunas versiones de Memory Stick están equipadas con un interruptor de protección de borrado que tiene la finalidad de proteger los datos valiosos contra el borrado o la sobrescritura accidentales. Asegúrese de que el interruptor de protección está desactivado.

## <span id="page-143-0"></span>Periféricos

#### ¿Qué debo hacer si no puedo conectar un dispositivo USB?

- ❑ Si procede, compruebe que el dispositivo USB esté conectado y que utilice su propio suministro eléctrico. Por ejemplo, si está utilizando una cámara digital, compruebe que la batería está cargada. Si está utilizando una impresora, compruebe que el cable de alimentación esté conectado correctamente a la toma de CA.
- ❑ Pruebe a usar otro puerto USB del ordenador. El controlador podría estar instalado sólo en el puerto que usó la primera vez que conectó el dispositivo.
- ❑ Consulte el manual que acompaña al dispositivo USB para obtener más información. Tal vez deba instalar el software antes de conectar el dispositivo.
- ❑ Pruebe a conectar un dispositivo sencillo que precise de poca alimentación, como un ratón, para comprobar que el puerto funciona.
- ❑ Los concentradores USB pueden impedir que un dispositivo funcione, debido a la distribución de energía. Es recomendable que conecte el dispositivo directamente al ordenador, sin concentrador.
# <span id="page-144-0"></span>Opciones de asistencia

Esta sección ofrece información sobre el lugar en el que encontrar respuestas a preguntas sobre el ordenador VAIO.

## Información sobre la asistencia de Sony

Para encontrar respuestas, consulte las siguientes fuentes en el orden que se indica.

Consulte la sección **Documentación [\(página 8\)](#page-7-0)** si desea obtener más información sobre la documentación impresa o en línea que se proporciona con el ordenador, así como sobre otras fuentes de referencia.

- ❑ Consulte los archivos de ayuda que acompañan al software para obtener instrucciones sobre su uso.
- ❑ Use la función de búsqueda en **Ayuda y soporte técnico de Windows** manteniendo pulsada la tecla de Microsoft Windows y pulsando la tecla **F1**.
- ❑ **Sitio Web VAIO-Link**: si tuviera algún problema con el ordenador, puede acudir al sitio Web VAIO-Link para encontrar soluciones. Visite<http://www.vaio-link.com>.
- ❑ **e-Support**: esta parte interactiva de nuestro sitio Web <http://www.vaio-link.com> le permite ponerse en contacto con nuestro equipo de asistencia a través de Internet. Si utiliza una cuenta personalizada, puede introducir sus preguntas técnicas con facilidad.
- ❑ **Líneas de ayuda VAIO-Link**: antes de ponerse en contacto por teléfono con VAIO-Link, intente resolver el problema consultando la documentación impresa y en línea.
- ❑ Visite los otros sitios Web de Sony:
	- ❑ <http://www.club-vaio.com>, si desea obtener más información acerca de VAIO y formar parte de la cada vez mayor comunidad VAIO.
	- ❑ <http://www.sonystyle-europe.com>para realizar compras en línea.
	- ❑ <http://www.sony.net>para otros productos de Sony.

#### $\mathbb{Z}_n$

Deberá configurar una conexión a Internet para poder tener acceso a las funciones en línea descritas en este apartado.

<span id="page-145-0"></span>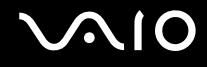

## e-Support

#### ¿En qué consiste e-Support?

Si ha buscado en nuestras guías de usuario y en nuestro sitio Web [\(http://www.vaio-link.com\)](http://www.vaio-link.com) pero no encuentra la respuesta a una pregunta o la solución a un problema... entonces e-Support es la solución ideal que necesita.

Entonces e-Support es la solución ideal que necesita. Nuestro portal e-Support es un sitio Web interactivo en el que puede introducir problemas técnicos referidos al ordenador y recibir respuestas del equipo de asistencia.

Cada pregunta introducida recibe un 'número de caso' exclusivo para garantizar así que la comunicación entre el usuario y el equipo de e-Support es fluida.

#### ¿Quién puede utilizar e-Support?

Todos los usuarios de VAIO registrados tienen acceso ilimitado al portal Web VAIO-Link e-Support.

#### ¿Cómo se accede al portal e-Support?

Al registrar el ordenador, recibirá unas horas después y de manera automática un mensaje con el enlace al portal Web e-Support, su ID de usuario e información básica.

Todo lo que necesita hace es activar su cuenta haciendo clic en el vínculo facilitado en el correo electrónico.

¡Ya puede crear su primer caso!

Puede obtener acceso al portal Web e-Support desde cualquier ordenador que tenga una conexión a Internet activa.

También existe un archivo de ayuda muy completo que le ayuda a utilizar el servicio de asistencia de e-Support.

#### ¿Puedo formular preguntas en mi propio idioma?

Dado que la conexión con el equipo de asistencia se realiza mediante un portal que le conecta directamente a la base de datos central, e-Support sólo acepta y tramita preguntas formuladas en inglés, francés o alemán.

<span id="page-146-0"></span>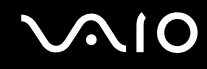

#### ¿Puedo formular preguntas a cualquier hora del día?

Sí, puede formular preguntas las 24 horas los siete días de la semana (24 x 7), pero debe tener en cuenta que nuestro equipo e-Support sólo las tramita de lunes a viernes y de 8:00 a 18:00.

#### ¿Cuánto cuesta utilizar e-Support?

Se trata de un servicio totalmente gratuito para todos los usuarios de VAIO registrados.

### ¿Cómo se sabe cuándo ha tramitado la pregunta/problema el equipo de e-Support?

En cuanto el equipo de e-Support tramita el caso, usted recibe un mensaje de correo electrónico en el que se le notifica que el caso ha sido actualizado.

#### <span id="page-147-0"></span>Marcas comerciales

Sony, Battery Checker, Click to DVD, Click to DVD BD, DVgate Plus, SonicStage Mastering Studio, VAIO Control Center, VAIO Edit Components, VAIO Media, VAIO Power Management, VAIO Power Management Viewer, My Club VAIO, VAIO Update son marcas comerciales o marcas comerciales registradas de Sony Corporation.

 $\frac{1}{\sqrt{\frac{1}{\sqrt{1+\frac{1}{2}}}}}}$ 

 y "Memory Stick," "Memory Stick Duo," "MagicGate," "OpenMG," "MagicGate Memory Stick," "Memory Stick PRO," "Memory Stick PRO-HG," "Memory Stick Micro," "M2," Memory Stick logo, VAIO y el logotipo VAIO son marcas comerciales o marcas comerciales registradas de Sony Corporation.

Blu-ray Disc™ y el logotipo de Blu-ray Disc son marcas registradas de la Blu-ray Disc Association.

Intel, Pentium e Intel SpeedStep son marcas comerciales o registradas de Intel Corporation.

Microsoft Windows Vista, Windows Media Center Edition, MS Works, Microsoft Office 2007 Trial, Microsoft Office Ready 2007 y el logotipo de Windows son marcas comerciales registradas de Microsoft Corporation en EE.UU. y otros países.

i.LINK es una marca comercial de Sony utilizada para designar que el producto contiene una conexión IEEE 1394.

Adobe, Adobe Acrobat Standard, Adobe Reader, Adobe Premiere Elements, Adobe Premiere Pro y Adobe Photoshop Elements son marcas comerciales de Adobe Systems Incorporated.

Norton y Norton 360 son marcas comerciales de Symantec Corporation.

Roxio Easy Media Creator es una marca comercial de Sonic Solutions.

WinDVD for VAIO y WinDVD BD for VAIO son marcas comerciales de InterVideo, Inc.

Sun Java VM es una marca comercial de Sun Microsystems, Inc.

Google Toolbar, Google Desktop Search, Google Earth y Google Picasa son marcas comerciales de Google.

Skype es una marca comercial de Skype Limited.

<span id="page-148-0"></span>My Club VAIO contiene el software de Macromedia Flash™ Player de Macromedia, Inc., Copyright © 1995-2003 Macromedia, Inc. Reservados todos los derechos. Macromedia y Flash son marcas comerciales de Macromedia, Inc.

La palabra, marca y logotipos ExpressCard son propiedad de PCMCIA y Sony Corporation las utiliza con su autorización. Otras marcas y nombres comerciales corresponden a sus respectivos propietarios.

SD Logo es una marca comercial.

SDHC Logo es una marca comercial.

MultiMediaCard™ es una marca comercial de MultiMediaCard Association.

Todos los demás nombres de sistemas, productos y servicios son marcas comerciales de sus respectivos propietarios. En el manual no se han especificado las marcas ™ o ®.

Las especificaciones están sujetas a cambios sin previo aviso. Todas las demás marcas comerciales son marcas comerciales de sus respectivos propietarios.

Consulte la guía en línea **Especificaciones** para ver las aplicaciones que están disponibles para su modelo.

© 2007 Sony Corporation

<span id="page-149-0"></span> $\leq$